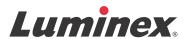

## Software User Manual | RUO

# xPONENT® 3.1 Rev. 2

For Research Use Only. Not for use in diagnostic procedures.

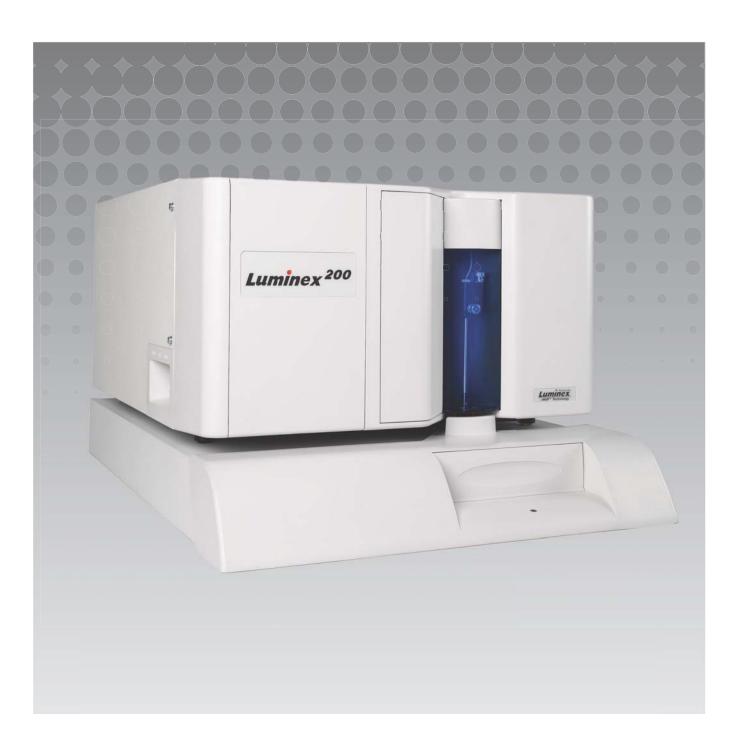

© 2009 - 2014 Luminex Corporation. All rights reserved. No part of this publication may be reproduced, transmitted, transcribed, or translated into any language or computer language, in any form or by any means without prior express, written consent of Luminex Corporation.

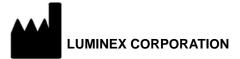

12212 Technology Boulevard Austin, Texas 78727-6115 U.S.A.

> Voice: (512) 219-8020 Fax: (512) 219-5195

xPONENT® 3.1 Rev. 2 Software User Manual (RUO)
PN 89-00002-00-235 Rev. D
September 2014

Luminex Corporation (Luminex) reserves the right to modify its products and services at anytime. This guide is subject to change without notice. Although prepared to ensure accuracy, Luminex assumes no liability for errors or omissions, or for any damages resulting from the application or use of this information.

The following are trademarks of Luminex Corporation: Luminex<sup>®</sup>, xMAP<sup>®</sup>, xPONENT<sup>®</sup>, MagPlex<sup>®</sup>, MagPlex<sup>®</sup> Microspheres, Luminex<sup>®</sup> XYP<sup>™</sup>, Luminex<sup>®</sup> 100/200<sup>™</sup>, and MicroPlex<sup>®</sup>.

All other trademarks, including Microsoft<sup>®</sup> Windows<sup>®</sup>, Costar<sup>®</sup>, Thermowell<sup>®</sup>, and ProClin<sup>®</sup> are trademarks of their respective companies.

## Standard Terms and Conditions for use of Instrument Product

By opening the packaging containing this instrument product ("Product") or by using such Product in any manner, you are consenting and agreeing to be bound by the following terms and conditions. You are also agreeing that the following terms and conditions constitute a legally valid and binding contract that is enforceable against you. If you do not agree to all of the terms and conditions set forth below, you must promptly return the Product for a full refund prior to using them in any manner.

- 1. Acceptance ALL SALES ARE SUBJECT TO AND EXPRESSLY CONDITIONED UPON THE TERMS AND CONDITIONS CONTAINED HEREIN, AND UPON BUYER'S ASSENT THERETO. NO VARIATION OF THESE TERMS AND CONDITIONS SHALL BE BINDING UPON LUMINEX CORPORATION ("LUMINEX") UNLESS AGREED TO IN WRITING AND SIGNED BY AN AUTHORIZED REPRESENTATIVE OF LUMINEX.
  - For purposes of this agreement, "Seller" shall mean either Luminex, if the Product is purchased or otherwise acquired directly from Luminex, or a Luminex authorized reseller. Buyer, by accepting the Product, shall be deemed to have assented to the terms and conditions set forth herein, notwithstanding any terms contained in any prior or later communications from Buyer and whether or not Seller shall specifically or expressly object to any such terms.
- 2. Warranties THIS WARRANTY IS APPLICABLE FOR PARTS AND SERVICE FOR LUMINEX INSTRUMENTS OR OTHERWISE ACQUIRED PURCHASED DIRECTLY FROM LUMINEX BY BUYER AND ONLY TO THE EXTENT SUCH INSTRUMENTS ARE LOCATED IN THE COUNTRIES LISTED ON LUMINEX'S WEBSITE LOCATED AT WWW.LUMINEXCORP.COM/COVERAGECOUNTRIES ("WARRANTY COVERAGE COUNTRIES"). LUMINEX MAKES NO WARRANTY, EITHER EXPRESS OR IMPLIED, WITH RESPECT TO PRODUCTS SOLD, DISTRIBUTED, LOCATED OR USED OUTSIDE OF THE WARRANTY COVERAGE COUNTRIES. PRODUCTS SOLD OUTSIDE OF THE WARRANTY COVERAGE COUNTRIES ARE SOLD ONLY ON AN "AS IS, WHERE IS" BASIS. NOTWITHSTANDING THE FOREGOING, LUMINEX SHALL PROVIDE BUYER A WARRANTY ON FIELD SERVICE PARTS ("FS-PARTS"). PROCURED FROM LUMINEX FOR MAINTENANCE OF LUMINEX INSTRUMENTS IN ALL COUNTRIES IN THE WORLD AND PER THE TERMS AND CONDITIONS HEREIN. TO THE EXTENT THAT THE FOREGOING.

  DISCLAIMERS ARE INVALID OR UNENFORCEABLE UNDER THE LAWS OF ANY JURISDICTION, THE WARRANTY, DISCLAIMER, LIMITATION OF LIABILITY AND OTHER PROVISIONS SET FORTH BELOW SHALL THEREUPON BE EFFECTIVE TO THE FULLEST EXTENT PERMITTED BY APPLICABLE LAW.

Notwithstanding Buyer's acceptance thereof, if Product is purchased or otherwise acquired directly from Luminex, Luminex warrants that for a period of twelve (12) months from date of delivery that: (i) the Product shall conform in all material respects with the Product Specifications provided by Luminex with the Product, and (ii) the FS-PARTS for the Products are free from defects in materials and workmanship. The warranty provided herein specifically excludes any software or hardware not provided by Luminex. If Product is purchased from a Luminex authorized reseller, any warranty obligations shall be provided in writing directly by such Luminex authorized reseller to Buyer. THIS WARRANTY IS EXCLUSIVE AND LUMINEX MAKES NO OTHER WARRANTY, EXPRESS OR IMPLIED, INCLUDING, WITHOUT LIMITATION, ANY IMPLIED WARRANTY OF MERCHANTABILITY, FITNESS FOR A PARTICULAR PURPOSE, OR NON-INFRINGEMENT. Seller's warranties made in connection with this sale shall not be effective if Seller has determined, in its sole discretion, that Buyer has misused the Product in any manner, has failed to use the Product in accordance with industry standards or practices, or has failed to use the Product in accordance with instructions, if any, furnished by Seller.

BUYER'S EXCLUSIVE REMEDY WITH RESPECT TO PRODUCT PROVED TO SELLER'S SATISFACTION TO BE DEFECTIVE OR NONCONFORMING SHALL BE REPAIR OR REPLACEMENT OF SUCH PRODUCTS WITHOUT CHARGE OR REFUND OF THE PURCHASE PRICE, IN SELLER'S SOLE DISCRETION, UPON THE RETURN OF SUCH PRODUCTS IN ACCORDANCE WITH SELLER'S INSTRUCTIONS BELOW. NEITHER SELLER NOR LUMINEX NOR ANY OF ITS AFFILIATES SHALL IN ANY EVENT BE LIABLE FOR INCIDENTAL, CONSEQUENTIAL OR SPECIAL DAMAGES OF ANY KIND RESULTING FROM ANY USE OR FAILURE OF THE PRODUCT, EVEN IF SELLER OR LUMINEX OR ITS AFFILIATE HAS BEEN ADVISED OF THE POSSIBILITY OF SUCH DAMAGES, INCLUDING, WITHOUT LIMITATION, LIABILITY FOR LOSS OF WORK IN PROGRESS, DOWN TIME, LOSS OF REVENUE OR PROFITS, FAILURE TO REALIZE SAVINGS, LOSS OF PRODUCTS OF BUYER OR OTHER USE OR ANY LIABILITY OF BUYER TO A THIRD PARTY ON ACCOUNT OF SUCH LOSS, OR FOR ANY LABOR OR ANY OTHER EXPENSE,

## DAMAGE OR LOSS OCCASIONED BY SUCH PRODUCT, INCLUDING PERSONAL INJURY OR PROPERTY DAMAGE UNLESS SUCH PERSONAL INJURY OR PROPERTY DAMAGE IS CAUSED BY SELLER'S GROSS NEGLIGENCE.

In the event that the Product or an FS-PART fails to conform to the warranty set forth herein, during the warranty period: (i) Buyer shall notify Luminex in a timely manner in writing that such Product or FS-PART, as applicable, failed to conform and shall furnish a detailed explanation of any alleged nonconformity; (ii) Buyer, at its expense, will contact either Luminex or a Luminex trained service engineer to assess the issue and identify the defective Product or FS-PART, as applicable; and (ii) at Luminex's option and election, Buyer shall either return such nonconforming Product or FS-PART to Luminex (at its manufacturing facility or at a place designated by Luminex) or destroy such Product or FS-PART, as applicable, and provide Luminex with written certification of destruction. In the event that a Product or an FS-PART, as applicable, is returned to Luminex's manufacturing facility, Luminex may analyze such Product or FS-PART, as applicable, for nonconformities. In the event that Luminex determines that such Product or FS-PART, as applicable, is conforming, the Product or FS-PART, as applicable, shall be shipped to Buyer and Buyer shall be responsible for the payment for such Product or FS-PART, as applicable, is nonconforming, Luminex shall be responsible for the payment for such Product or FS-PART, as applicable, is nonconforming, Luminex shall be responsible for the payment for such Product or FS-PART, as applicable, and related shipping charges. Except as expressly provided herein, Buyer shall not have the right to return a Product or FS-PART, as applicable, to Luminex without Luminex's prior written consent.

Buyer's Use of Product – Buyer shall not use this Product for any commercial purpose, including without limitation performance of testing services, unless expressly agreed to in writing by Luminex or as specifically authorized by Luminex through a Luminex authorized reseller. Buyer agrees that no rights or licenses under Luminex's patents shall be implied from the sale of the Product, except as expressly provided herein or as specifically agreed to in writing by Luminex, and Buyer does not receive any right under Luminex's patent rights hereunder. Buyer acknowledges and agrees that the Product is sold and licensed only for use with Luminex's beads or cassettes, as applicable. For quality control purposes, Buyer shall not use the product with any microspheres, sheath fluid, or cassettes other than the beads, sheath fluid, and cassettes authorized by Luminex. Buyer further acknowledges that the Product has not received clearance from the United States Food and Drug Administration or other federal, state or local regulatory agencies and has not been tested by Seller or Luminex for safety or efficacy in food, drug, medical device, cosmetic, commercial or any other use, unless otherwise stated on the Product label or in Seller's technical specifications or material data sheets furnished to Buyer. Buyer expressly represents and warrants to Seller that Buyer will use the Product in accordance with the Product label, if applicable, and will properly test and use any Product in accordance with the practices of a reasonable person who is an expert in the field and in strict compliance with the United States Food and Drug Administration and all applicable domestic and international laws and regulations, now and hereinafter enacted.

BUYER HEREBY GRANTS TO LUMINEX A NONEXCLUSIVE, WORLDWIDE, UNRESTRICTED, ROYALTY-FREE, FULLY PAID-UP LICENSE, WITH THE RIGHT TO GRANT AND AUTHORIZE SUBLICENSES, UNDER ANY AND ALL PATENT RIGHTS IN INVENTIONS COMPRISING MODIFICATIONS, EXTENSIONS, OR ENHANCEMENTS MADE BY BUYER TO THE PRODUCT OR TO THE MANUFACTURE OR USE OF THE PRODUCT ("IMPROVEMENT PATENTS"), TO MAKE, HAVE MADE, USE, IMPORT, OFFER FOR SALE OR SELL ANY AND ALL OF THE PRODUCT; EXPLOIT ANY AND ALL METHODS OR PROCESSES; AND OTHERWISE EXPLOIT IMPROVEMENT PATENTS FOR ALL PURPOSES. NOTWITHSTANDING THE FOREGOING, "IMPROVEMENT PATENTS" SPECIFICALLY EXCLUDES PATENT CLAIMS CONCEIVED AND REDUCED TO PRACTICE BY BUYER CONSISTING OF METHODS OF SAMPLE PREPARATION, THE COMPOSITION OF MATTER OF THE SPECIFIC CHEMISTRIES OF THE ASSAYS DEVELOPED BY BUYER AND METHODS OF PERFORMING THE ASSAYS (I.E., THE PROTOCOL FOR THE ASSAY).

Buyer has the responsibility and hereby expressly assumes the risk to verify the hazards and to conduct any further research necessary to learn the hazards involved in using the Product. Buyer also has the duty to warn Buyer's customers, employees, agents, assigns, officers, successors and any auxiliary or third party personnel (such as freight handlers, etc.) of any and all risks involved in using or handling the Product. Buyer agrees to comply with instructions, if any, furnished by Seller or Luminex relating to the use of the Product and to not misuse the Product in any manner. Buyer shall not reverse engineer, decompile, disassemble or modify the Product. Buyer acknowledges that Luminex retains ownership of all patents, trademarks, trade secrets and other proprietary rights relating to or residing in the Product and Buyer receives no rights to such intellectual property rights by virtue of its purchase of Product other than as expressly set

forth herein. Buyer shall have no right to use any trademarks owned or licensed to Luminex without the express written permission of Luminex.

- 4. Buyer's Representations, Release and Indemnity Buyer represents and warrants that it shall use the Product in accordance with Paragraph 3, "Buyer's Use of Product," and that any such use of the Product will not violate any law, regulation, judicial order or injunction. Buyer agrees to release, discharge, disclaim and renounce any and all claims, demands, actions, causes of action and/or suits in law or equity, now existing or hereafter arising, whether known or unknown, against Seller and Luminex, and their respective officers, directors, employees, agents, successors and assigns (collectively the "Released Parties"), with respect to the use of the Product. Buyer agrees to indemnify and hold harmless the Released Parties from and against any suits, losses, claims, demands, liabilities, costs and expenses (including attorney, accounting, expert witness, and consulting fees) that any of the Released Parties may sustain or incur as a result of any claim against such Released Party based upon negligence, breach of warranty, strict liability in tort, contract or any other theory of law or equity arising out of, directly or indirectly, the use of the Product or by reason of Buyer's failure to perform its obligations contained herein. Buyer shall fully cooperate with the Released Parties in the investigation and determination of the cause of any accident involving the Product which results in personal injury or property damage and shall make available to the Released Parties all statements, reports, recordings and tests made by Buyer or made available to Buyer by others.
- 5. **Patent Disclaimer** Neither Seller nor Luminex warrants that the use or sale of the Product will not infringe the claims of any United States or other patents covering the Product itself or the use thereof in combination with other products or in the operation of any process.

89-30000-00-186 Rev E

## End-User License Agreement (EULA) for Luminex® Software

This Luminex End-User License Agreement ("EULA") is a legal agreement between you (either an individual or a single entity, also referred herein as "you") the end-user and Luminex Corporation ("Luminex") regarding the use of Luminex or third party software product provided to you by Luminex or its authorized reseller, which includes computer software and online or electronic documentation and may include associated media and printed materials (if any) ("SOFTWARE"). The terms also apply to any updates, supplements, web content or Internet-based services, such as remote access.

BY USING THE SOFTWARE, YOU ACCEPT THESE TERMS. IF YOU DO NOT ACCEPT THESE TERMS, DO NOT USE THE SOFTWARE. INSTEAD, RETURN IT TO LUMINEX OR THE LUMINEX AUTHORIZED RESELLER FROM WHICH YOU PURCHASED THE SOFTWARE FOR A REFUND OR CREDIT. IF YOU COMPLY WITH THESE LICENSE TERMS, YOU HAVE THE RIGHTS TO USE THE SOFTWARE AS SPECIFICALLY SET FORTH BELOW.

1. **OVERVIEW.** The SOFTWARE is protected by copyright laws and international copyright treaties, as well as other intellectual property laws and treaties. The SOFTWARE is licensed, not sold.

#### 2. ADDITIONAL LICENSING REQUIREMENTS AND/OR USE RIGHTS.

- a. **Trial and Conversion.** Some or all of the SOFTWARE may be licensed on a trial basis. Your rights to use trial SOFTWARE are limited to the trial period. The trial SOFTWARE and length of the trial period are set forth during the activation process. The SOFTWARE may be used for evaluation purposes only during the trial period and not for any commercial use, including without limitation to any diagnostic use. You may have the option to convert your trial rights to perpetual rights. Conversion options will be presented to you at the expiration of your trial period.
- b. **Activation.** For certain SOFTWARE, you can activate the SOFTWARE by obtaining a license key provided by Luminex Technical Support at support@luminexcorp.com or 1-877-785-2323 or 1-512-381-4397.
- c. **Branding.** You may only add additional branding or other graphics to SOFTWARE with Luminex's express written consent. For certain SOFTWARE, Luminex may permit you to upload your logo onto the SOFTWARE pursuant to the instructions and terms provided by Luminex.
- d. **Upgrades.** You may only obtain updates or upgrades for the SOFTWARE from Luminex Technical Support at orders@luminexcorp.com or authorized resellers. For certain SOFTWARE, Luminex may permit downloading updates or upgrades from a Luminex authorized Website. For more information on obtaining updates from authorized resellers, see http://www.luminexcorp.com.
- GRANT OF LICENSE. Subject to the terms and conditions of this EULA, Luminex hereby grants to you a non-exclusive, non-transferable, non-assignable license (without right to sublicense) under Luminex's copyrights and trade secrets to use the SOFTWARE on a single computer running with a single unit of a specific model of Luminex instrument, as such model is identified on the packaging included with the SOFTWARE; provided that in the case of certain general lab use SOFTWARE, such as the general lab use SOFTWARE associated with Luminex's real-time PCR systems, you may use such SOFTWARE on a single computer for use with a Luminex instrument. For certain SOFTWARE not integrated into a Luminex instrument and provided on a separate medium, you may make one (1) copy of the SOFTWARE for backup or archival purposes only. For some of such SOFTWARE, you may also install the SOFTWARE on up to two (2) additional computers for purposes of performing ancillary tasks (i.e. preparing templates/protocols, performing further analysis or rerunning previous data), provided such computers are at a single location and are NOT connected with a Luminex instrument. In addition, you may purchase the right to use the SOFTWARE on additional computers, as agreed to in writing with Luminex or its authorized reseller, for purposes of performing ancillary tasks (i.e. preparing templates/ protocols, performing further analysis or re-running previous data), provided such computers are at a single location and are NOT connected with a Luminex instrument. Although no rights or licenses under any of Luminex's patents are granted by or shall be implied from the license of the SOFTWARE or the sale of Luminex instrumentation to you, the purchaser, you may obtain a license under Luminex's patents, if any, to use this unit of Luminex instrumentation with microsphere beads or cassettes, as applicable, authorized by Luminex by purchasing such beads or cassettes from Luminex or an authorized Luminex reseller.

#### 4. RESTRICTIONS.

- SOFTWARE must only be installed and operated on a single computer running with a Luminex instrument, as set forth above.
- You may not use this SOFTWARE for any commercial purpose, including in the performance of testing services, unless
  expressly agreed to in writing by Luminex or as authorized in writing by Luminex through an authorized reseller of the
  SOFTWARE.

- You may only use the SOFTWARE with microspheres or cassettes, as applicable, authorized by Luminex or with kits developed, manufactured and distributed by licensees authorized in writing by Luminex.
- You must maintain all proprietary notices on all copies of the SOFTWARE.
- You may not distribute copies of the SOFTWARE to third parties.
- You may not reverse-engineer, decompile, disassemble, or otherwise attempt to derive source code from the SOFT-WARE.
- You may not copy (other than one backup or archival copy), distribute, sublicense, rent, lease, transfer or grant any rights in or to all or any portion of the SOFTWARE.
- You must comply with all applicable laws regarding the use of the SOFTWARE.
- You may not modify or prepare derivative works of the SOFTWARE, including modifying any branding or graphics.
- You may not use the SOFTWARE in a computer-based service business or publicly display visual output of the SOFT-WARE.
- You may not transmit the SOFTWARE over a network, by telephone, or electronically by any means.
- 5. **TERM AND TERMINATION.** Your rights under this EULA are effective until termination. You may terminate this EULA at any time by destroying the SOFTWARE, including all computer programs and documentation, and erasing any copies residing on your computer equipment. Luminex may terminate this EULA upon thirty (30) days written notice to you. Your rights under this EULA automatically terminate without further action on the part of Luminex if you do not comply with any of the terms or conditions of this EULA. Upon any termination of this EULA, you agree to destroy the SOFTWARE and erase any copies residing on your computer equipment.
- 6. **RIGHTS IN SOFTWARE.** All rights and title in and to the SOFTWARE and any copies thereof are owned by Luminex or its suppliers. This EULA is not a sale and does not transfer to you any title or ownership interest in or to the SOFTWARE or any patent, copyright, trade secret, trade name, trademark or other intellectual property right therein. You shall not remove, alter, or obscure any proprietary notices contained on or within the SOFTWARE and shall reproduce such notices on any back-up copy of the SOFTWARE. All title and intellectual property rights in and to the content which may be accessed through use of the SOFTWARE is the property of the respective content owner and may be protected by applicable copyright or other intellectual property laws and treaties. This EULA grants you no rights to use such content.
- 7. **EXPORT RESTRICTIONS.** You agree that you will not export or re-export the SOFTWARE to any country, person, entity, or end-user subject to U.S.A. export restrictions. You hereby warrant no state or federal agency has suspended, revoked, or denied your export privileges.
- 8. **NO WARRANTY.** THE SOFTWARE IS LICENSED "AS IS." ANY USE OF THE SOFTWARE IS AT YOUR OWN RISK. THE SOFTWARE IS PROVIDED FOR USE ONLY WITH LUMINEX PRODUCTS. TO THE MAXIMUM EXTENT PERMITTED BY APPLICABLE LAW, LUMINEX AND ITS SUPPLIERS DISCLAIM ALL WARRANTIES, EITHER EXPRESS OR IMPLIED, INCLUDING, BUT NOT LIMITED TO, IMPLIED WARRANTIES OF MERCHANTABILITY, FITNESS FOR A PARTICULAR PURPOSE, AND NONINFRINGEMENT.
- 9. LIMITATION OF LIABILITY. IN NO EVENT SHALL LUMINEX OR ITS AFFILIATES OR SUPPLIERS BE LIABLE FOR ANY SPECIAL, INCIDENTAL, INDIRECT, OR CONSEQUENTIAL DAMAGES WHATSOEVER (INCLUDING, WITHOUT LIMITATION, DAMAGES FOR LOSS OF BUSINESS PROFITS, BUSINESS INTERRUPTION, LOSS OF BUSINESS INFORMATION, OR ANY OTHER PECUNIARY LOSS) ARISING OUT OF THE USE OF OR INABILITY TO USE THE SOFTWARE, EVEN IF LUMINEX OR ITS AFFILIATES OR SUPPLIERS HAVE BEEN ADVISED OF THE POSSIBILITY OF SUCH DAMAGES.
- 10. MISCELLANEOUS. This EULA is governed by the laws of the State of Texas, U.S.A., without reference to conflicts of laws principles. You shall not assign or sublicense or otherwise transfer the rights or license granted hereunder, by agreement or by operation of law, without the prior written consent of Luminex, and all assignments in violation of this prohibition shall be null and void. This EULA is the complete and exclusive agreement of Luminex and you and supersedes all other communications, oral or written, relating to the subject matter hereof. No change to this EULA shall be valid unless in writing and signed by the party against whom enforcement is sought. The waiver or failure of Luminex or you to exercise in any respect any right or rights provided for herein shall not be deemed a waiver of any further right hereunder. If any provision of this EULA is held unenforceable, the remainder of this EULA will continue in full force and effect.

89-30000-00-419 Rev. C

| «PONENT <sup>®</sup> 3.1 Rev. 2 Software User M | lanual (RUO) |  |  |
|-------------------------------------------------|--------------|--|--|
|                                                 |              |  |  |
|                                                 |              |  |  |
|                                                 |              |  |  |
|                                                 |              |  |  |
|                                                 |              |  |  |
|                                                 |              |  |  |
|                                                 |              |  |  |
|                                                 |              |  |  |
|                                                 |              |  |  |
|                                                 |              |  |  |
|                                                 |              |  |  |
|                                                 |              |  |  |
|                                                 |              |  |  |
|                                                 |              |  |  |
|                                                 |              |  |  |
|                                                 |              |  |  |
|                                                 |              |  |  |
|                                                 |              |  |  |
|                                                 |              |  |  |
|                                                 |              |  |  |
|                                                 |              |  |  |
|                                                 |              |  |  |
|                                                 |              |  |  |
|                                                 |              |  |  |
|                                                 |              |  |  |
|                                                 |              |  |  |
|                                                 |              |  |  |
|                                                 |              |  |  |
|                                                 |              |  |  |
|                                                 |              |  |  |
|                                                 |              |  |  |
|                                                 |              |  |  |
|                                                 |              |  |  |
|                                                 |              |  |  |
|                                                 |              |  |  |
|                                                 |              |  |  |
|                                                 |              |  |  |
|                                                 |              |  |  |
|                                                 |              |  |  |
|                                                 |              |  |  |

## **Table of Contents**

| Probe & Heater Tab                                                                                                    | Chapter 1: Introduction                         | Cmds & Routines Tab                   |      |
|----------------------------------------------------------------------------------------------------|-------------------------------------------------|---------------------------------------|------|
| About this Guide                                                                                                    |                                                 | Probe & Heater Tab                    | . 56 |
| Warnings, Notes, and Symbols                                                                                                    |                                                 | System Info Tab                       | . 5  |
| Scriedule lab   Simple   Scriedule lab   Simple   Simple   Simpl   |                                                 | System Status Tab                     | . 58 |
| Biological Samples                                                                                                    |                                                 | Schedule Tab                          | . 59 |
| Bead Handling                                                                                                    |                                                 | Support Utility Tab                   | . 60 |
| Bead Concentration   3   System Setup   Tab   6   6                                                                                                    |                                                 | Admin                                 | . 6  |
| Repetitive xMAP® Baad Measurements   3   Group Setup lab   6   6   Classification and Reporter Fluorochromes   4   Sample Volume   4   Alert Options Tab   6   6   Alert Options Tab   7   CSV Options Tab   7   CSV Options Tab   CSV Options Tab   7   CSV Options Tab   7   CSV Options Tab   CSV Options Tab   7   CSV Options Tab   7   CSV Options Tab   7   CSV Options Tab   7   CSV Options Tab   7   CSV Options Tab   CSV Options Tab   CSV Options Tab   CSV Options Tab   CSV Options   |                                                 | System Setup Tab                      | . 62 |
| Classification and Reporter Fluorochromes                                                                                                    |                                                 | Group Setup Tab                       | . 64 |
| Batch Options Tab                                                                                                    |                                                 | User Setup Tab                        | . 60 |
| Sample Dilution                                                                                                    |                                                 | Batch Options Tab                     | . 69 |
| Case   Case      | ·                                               |                                       |      |
| Archive Tab.                                                                                                    | ·                                               |                                       |      |
| Plates   5                                                                                                    |                                                 |                                       |      |
| Schedule Tab                                                                                                    |                                                 |                                       |      |
| Report Options Tab.   76                                                                                                    | Plates                                          |                                       |      |
| Chapter 2: Iouring the Software                                                                                                    |                                                 |                                       |      |
| Helip                                                                                                    | Chapter 2: Touring the Software                 |                                       |      |
| Fielp                                                                                                    | Log In                                          | Chapter 3: Using the Software         |      |
| Signo                                                                                                    |                                                 | <u>-</u>                              | 7    |
| Sereen Elements                                                                                                    |                                                 | •                                     |      |
| Page                                                                                                    |                                                 |                                       |      |
| Right-Click Menu                                                                                                    |                                                 |                                       |      |
| Right-Click Menu         8         User Setup         8           System Monitor         8         Batch Options         8           Home         9         Setting Notifications         8           Samples Page         10         Setting CSV Options         8           Samples Tab         11         Archiving         8           Create Sample Subtab         11         Licensing         8           Batches Page         12         Scheduling Maintenance Reminders         8           Batches Tab         13         Adjusting the Sample Probe         8           Batches Tab         13         Adjusting the Sample Probe         8           Create a New Batch from an Existing Protocol         13         Adjusting the Sample Probe         8           Create a New Batch From a New Protocol         17         Running System Initialization         8           Results         26         Munning System Initialization         8           Results         26         Importing CAL or VER Kits         8           Saved Batches Tab         29         Deleting CAL or VER Kits         8           Results Subtab         33         Exporting CAL or VER Kits         8           Log Subtab         34         Creatin                                                                                                    |                                                 | ·                                     |      |
| System Monitor   8                                                                                                    |                                                 | ·                                     |      |
| Setting Notifications   Setting Notifications   Setting CSV Options   Setting CSV Options   Setting CAL options   Setting CPT options   Setting Maintenance   Setting CSV Options   Setting CSV Options   Setting CSV Options   Setting CSV Options   Setting CSV Options   Setting CSV Options   Setting CSV Options   Setting CSV Options   Setting CSV Options   Setting CSV Options   Setting CSV Options   Setting CSV Options   Setting CPT options   Setting CSV Options   Setting CPT options   Setting CPT opti   | Right-Click Menu                                | •                                     |      |
| Samples Page                                                                                                    | System Monitor8                                 | ·                                     |      |
| Samples Tab Samples Tab Create Sample Subtab Batches Page Batches Tab Create a New Batch from an Existing Protocol Create a New Batch From a New Protocol Create a New Multi-Batch Create a New Multi-Batch Current Batch Tab Saved Batches Tab Saved Batches Tab Saved Batches Tab Saved Batches Tab Saved Batches Tab Saved Batches Tab Saved Batches Tab Saved Batches Tab Saved Batches Tab Saved Batches Tab Saved Batches Tab Saved Batches Tab Saved Batches Tab Saved Batches Tab Saved Batches Tab Saved Batches Tab Sattings Subtab Sattings Subtab Sample Details Subtab Sample Details Subtab Sample Details Subtab Sample Details Subtab Sample Details Subtab Sample Details Subtab Sample Details Subtab Sample Details Subtab Sample Details Subtab Saved Subtab Sample Details Subtab Sample Details Su | Home9                                           |                                       |      |
| Licensing   Scheduling Maintenance Reminders   Scheduling Maintenance Reminders   Scheduling Maintenance Reminders   Scheduling Maintenance Reminders   Scheduling Maintenance Reminders   Scheduling Maintenance Reminders   Scheduling Maintenance Reminders   Scheduling Maintenance Reminders   Scheduling Maintenance Reminders   Scheduling Maintenance Reminders   Scheduling Maintenance Reminders   Scheduling Maintenance Reminders   Scheduling Maintenance   Scheduling Maintenance   Scheduling M   | Samples Page                                    |                                       |      |
| Scheduling Maintenance Reminders   85                                                                                                    | Samples Tab                                     |                                       |      |
| Batches Tab         13         Reporting Options         85           Create a New Batch from an Existing Protocol         13         Adjusting the Sample Probe         85           Create a New Batch From a New Protocol         17         Results Protected a New Multi-Batch         23         Running System Initialization         86           Current Batch Tab         26         Munding CAL or VER Kits         85           Current Batch Tab         26         Importing CAL or VER Kits         85           Saved Batches Tab         29         Exporting CAL or VER Kits         85           Results Subtab         33         Deleting CAL and VER Kit Information         86           Settings Subtab         33         Creating Calibration Reports         86           LIS Results Tab         36         Reporting OAL or VER Kits         86           Sample Details Subtab         33         Creating CAL and VER Kit Information         86           LIS Results Tab         36         Results Galibration Reports         86           LIS Results Tab         36         Results Galibration Reports         86           Editing Sample Lists         86         Editing Sample Lists         86           Editing Sample Lists         86         Editing Sample Lists         86 <td>Create Sample Subtab11</td> <td></td> <td></td>                                                                                                    | Create Sample Subtab11                          |                                       |      |
| Adjusting the Sample Probe   Score and New Batch from an Existing Protocol   13   System Initialization   System Initialization   System Initialization   System Initialization   Score and New Multi-Batch   23   Adding CAL or VER Kits   Score and State and State an   | Batches Page                                    |                                       |      |
| Create a New Batch From a New Protocol         17         System Initialization         86           Create a New Multi-Batch         23         Running System Initialization         86           Results         26         Adding CAL or VER Kits         88           Current Batch Tab         26         Importing CAL or VER Kits         86           Saved Batches Tab         29         Exporting CAL or VER Kits         86           Results Subtab         33         Deleting CAL and VER Kit Information         86           Settings Subtab         33         Creating Calibration Reports         86           Log Subtab         34         Creating Calibration Reports         86           Sample Details Subtab         35         Creating New Sample Lists         86           LIS Results Tab         36         Editing Sample Lists         86           LIS Results Tab         36         Setting Up Batches         86           Protocols         39         Creating a New Batch from an Existing Protocol         87           Protocols Tab         39         Creating a New Batch from a New Protocol         87           Stds & Ctrls Tab         48         Saving a Multi-Batch         86           Maintenance         51         Importing a Batch                                                                                                    | Batches Tab                                     |                                       |      |
| Create a New Batch From a New Frotocol         23         Running System Initialization         86           Create a New Multi-Batch         23         Adding CAL or VER Kits         88           Results         26         Importing CAL or VER Kits         88           Saved Batches Tab         29         Exporting CAL or VER Kits         88           Results Subtab         33         Deleting CAL and VER Kit Information         86           Settings Subtab         33         Creating Calibration Reports         86           Log Subtab         34         Creating Calibration Reports         86           Sample Details Subtab         34         Creating New Sample Lists         86           Sample Details Subtab         35         Editing Sample Lists         86           LIS Results Tab         36         Setting Up Batches         88           Frotocols         39         Creating a New Batch from an Existing Protocol         88           Setting Up Batches         Creating a New Batch from a New Protocol         89           Stds & Ctrls Tab         48         Saving a Multi-Batch         80           Maintenance         51         Importing CAL or VER Kits         80           Importing CAL or VER Kits         80         80                                                                                                    | Create a New Batch from an Existing Protocol 13 |                                       |      |
| Cleate a New Multi-Batch         25         Adding CAL or VER Kits         88           Results         26         Importing CAL or VER Kits         88           Current Batch Tab         26         Exporting CAL or VER Kits         88           Saved Batches Tab         29         Exporting CAL or VER Kits         89           Results Subtab         33         Deleting CAL and VER Kit Information         80           Settings Subtab         33         Creating Calibration Reports         80           Sample Details Subtab         34         Creating New Sample Lists         80           Sample Details Subtab         35         Editing Sample Lists         80           LIS Results Tab         36         Setting Up Batches         80           Reports Tab         37         Creating a New Batch from an Existing Protocol         80           Protocols         39         Creating a New Batch from a New Protocol         80           Stds & Ctrls Tab         48         Saving a Multi-Batch         80           Maintenance         51         Importing a Batch         80           Adding CAL or VER Kits         80         81           Creating Calibration Reports         81         82           Creating New Sample Lists                                                                                                    | Create a New Batch From a New Protocol 17       |                                       |      |
| Current Batch Tab         26         Importing CAL or VER Kits         88           Saved Batches Tab         29         Exporting CAL or VER Kits         89           Results Subtab         33         Deleting CAL and VER Kit Information         80           Settings Subtab         33         Creating Calibration Reports         80           Log Subtab         34         Manage Sample Lists         80           Sample Details Subtab         35         Creating New Sample Lists         80           LIS Results Tab         36         Editing Sample Lists         80           Reports Tab         37         Creating Up Batches         80           Protocols         39         Creating a New Batch from an Existing Protocol         80           Protocols Tab         39         Creating a New Batch from a New Protocol         80           Stds & Ctrls Tab         48         Saving a Multi-Batch         80           Maintenance         51         Importing a Batch         80           Auto Maint Tab         51         Exporting a Patch         80                                                                                                    | Create a New Multi-Batch                        | <b>5</b> ,                            |      |
| Current Batch Tab         26         Exporting CAL or VER Kits         88           Saved Batches Tab         29         Exporting CAL or VER Kits         88           Results Subtab         33         Deleting CAL and VER Kit Information         88           Settings Subtab         33         Creating Calibration Reports         88           Log Subtab         34         Manage Sample Lists         80           Sample Details Subtab         35         Editing New Sample Lists         80           LIS Results Tab         36         Setting Up Batches         81           Reports Tab         39         Creating a New Batch from an Existing Protocol         81           Protocols         39         Creating a New Batch from a New Protocol         81           Stds & Ctrls Tab         48         Saving a Multi-Batch         83           Maintenance         51         Importing a Batch         84           Auto Maint Tab         51         Importing a Batch         85                                                                                                    | Results                                         | · · · · · · · · · · · · · · · · · · · |      |
| Results Subtab29Deleting CAL and VER Kit Information89Settings Subtab33Creating Calibration Reports89Log Subtab34Manage Sample Lists89Sample Details Subtab35Creating New Sample List89LIS Results Tab36Editing Sample Lists89Reports Tab37Setting Up Batches89Protocols39Creating a New Batch from an Existing Protocol80Protocols Tab39Creating a New Batch from a New Protocol80Stds & Ctrls Tab48Saving a Multi-Batch80Maintenance51Importing a Batch81Auto Maint Tab51Importing a Batch81                                                                                                    | Current Batch Tab                               |                                       |      |
| Settings Subtab         33         Creating Calibration Reports         85           Log Subtab         34         Manage Sample Lists         86           Sample Details Subtab         35         Creating New Sample List         86           LIS Results Tab         36         Editing Sample Lists         86           Reports Tab         37         Setting Up Batches         86           Protocols         39         Creating a New Batch from an Existing Protocol         87           Protocols Tab         39         Creating a New Batch from a New Protocol         87           Stds & Ctrls Tab         48         Saving a Multi-Batch         86           Maintenance         51         Importing a Batch         86           Auto Maint Tab         51         Exporting a Patch         87                                                                                                    | Saved Batches Tab                               |                                       |      |
| Settings Subtab       34         Log Subtab       34         Sample Details Subtab       35         LIS Results Tab       36         Reports Tab       37         Protocols       39         Protocols Tab       39         Stds & Ctrls Tab       39         Manage Sample Lists       86         Editing Sample Lists       86         Setting Up Batches       87         Creating a New Batch from an Existing Protocol       87         Creating a New Batch from a New Protocol       87         Creating a Multi-Batch       86         Saving a Multi-batch       87         Saving a Multi-batch       88         Importing a Batch       89         Expecting a Patch       89                                                                                                    | Results Subtab                                  | <u> </u>                              |      |
| Log Subtab       34       Manage Sample Lists       86         Sample Details Subtab       35       Creating New Sample Lists       86         LIS Results Tab       36       Editing Sample Lists       86         Reports Tab       37       Setting Up Batches       86         Protocols       39       Creating a New Batch from an Existing Protocol       87         Protocols Tab       39       Creating a New Batch from a New Protocol       87         Stds & Ctrls Tab       48       Creating a Multi-Batch       86         Saving a Multi-batch       86         Saving a Multi-batch       87         Importing a Batch       89         Expecting a Patch       80         Setting Up Batches       81         Creating a New Batch from a New Protocol       81         Saving a Multi-batch       82         Setting Up Batches       83         Creating a New Batch from a New Protocol       83         Saving a Multi-batch       84         Setting Up Batches       84         Setting Up Batches       85         Creating a Patch       86         Setting Up Batches       86         Setting Up Batches       86         Setting                                                                                                    | Settings Subtab                                 | •                                     |      |
| Sample Details Subtab       35       Creating New Sample List       86         LIS Results Tab       36       Editing Sample List       86         Reports Tab       37       Setting Up Batches       86         Protocols       39       Creating a New Batch from an Existing Protocol       87         Protocols Tab       39       Creating a New Batch from a New Protocol       87         Stds & Ctrls Tab       48       Creating a Multi-Batch       86         Maintenance       51       Maintenance       51         Auto Maint Tab       51       Importing a Batch       87         Exporting a Patch       89                                                                                                    |                                                 |                                       |      |
| LIS Results Tab36Editing Sample Lists86Reports Tab37Setting Up Batches8Protocols39Creating a New Batch from an Existing Protocol8Protocols Tab39Creating a New Batch from a New Protocol8Stds & Ctrls Tab48Creating a Multi-Batch8Maintenance51Saving a Multi-batch8Auto Maint Tab51Importing a Batch8                                                                                                    |                                                 | •                                     |      |
| Reports Tab         37         Setting Up Batches         86           Protocols         39         Creating a New Batch from an Existing Protocol         87           Protocols Tab         39         Creating a New Batch from a New Protocol         87           Stds & Ctrls Tab         48         Creating a Multi-Batch         86           Maintenance         51         Importing a Batch         86           Auto Maint Tab         51         Exporting a Batch         87                                                                                                    |                                                 | · · · · · · · · · · · · · · · · · · · |      |
| Protocols         39         Creating a New Batch from an Existing Protocol         8           Protocols Tab         39         Creating a New Batch from a New Protocol         8           Stds & Ctrls Tab         48         Creating a Multi-Batch         8           Maintenance         51         Saving a Multi-batch         8           Auto Maint Tab         51         Importing a Batch         8                                                                                                    |                                                 |                                       |      |
| Protocols Tab         39         Creating a New Batch from a New Protocol         8           Stds & Ctrls Tab         48         Creating a Multi-Batch         8           Maintenance         51         Importing a Batch         8           Auto Maint Tab         51         Exporting a Batch         8                                                                                                    |                                                 |                                       |      |
| Stds & Ctrls Tab                                                                                                    |                                                 |                                       |      |
| Maintenance                                                                                                    |                                                 |                                       |      |
| Auto Maint Tab                                                                                                    |                                                 |                                       |      |
| Lynorting a Datch                                                                                                    |                                                 |                                       |      |
|                                                                                                    |                                                 | Exporting a Batch                     | . 89 |

| Deleting a Batch                           | 89 |
|--------------------------------------------|----|
| Editing a Batch                            | 89 |
| Run a Pending Batch                        | 89 |
| Add a Sample List                          |    |
| About Performing Analysis                  |    |
| Analyze Current Batch                      | 90 |
| Manage Saved Batches                       |    |
| Viewing and Printing Reports               |    |
| Transmit Batch                             |    |
| Using Protocols, Lots, and Kits            |    |
| Protocols                                  | 93 |
| Lots and Kits                              | 98 |
| Performing System Maintenance              | 99 |
| Performing Individual Maintenance Commands |    |
| Perform System Calibration                 | 00 |
| Manage Maintenance Routines                | 00 |
| Creating a Support Utility File            | 01 |
| Shutting Down the Analyzer                 |    |
| Log Out of the Software                    |    |
| Exit the Software                          |    |
| Luminex <sup>®</sup> Technical Support     | 02 |
| Luminex <sup>®</sup> Website               | 02 |

## **Chapter 1: Introduction**

The Luminex<sup>®</sup> system was developed to improve workflow and efficiency in research and development. End users in the laboratory must run microtiter plates using assays developed for use with xMAP<sup>®</sup> technology.

## **Software Packages**

xPONENT® software has different levels of functionality:

- Base Software Allows you to perform analysis, create protocols and batches, review and print reports, and perform Luminex® system maintenance.
- Instrument Control Allows the application to connect to and communicate with an instrument identified by a specific serial number. Protocols and batches can be exported for use with an Instrument Control-enabled software package.
- Secure Includes all of the Basic functionality, as well as administrator-controlled user permission levels.
- 21 CFR Part 11 Includes all of the Secure functionality as well as requiring electronic signatures to perform certain tasks. Electronic signatures are listed in the system log. Electronic signatures for batch functions are also listed in the batch audit log.
- Automation Includes the ability to communicate with external hardware.
- Remote Web Monitoring Allows you to view alerts and system status using a web page.
- LIS Includes the ability to communicate with an external Laboratory Information System (LIS) database. The LIS edition allows the export of sample result data in ASTM file format and the import of sample information in ASTM format.
- Allelic Ratios Allows allelic ratios to be used.

You will need an instrument control license to operate the instrument.

For more information on purchasing upgraded packages or to obtain specific package documentation, contact your vendor.

#### **About this Guide**

The conventions in this document assume a basic familiarity with computers and a knowledge of Microsoft<sup>®</sup> Windows<sup>®</sup> software. Commands are often available through more than one method, such as from the toolbar and from menus that appear when right-clicking an area of the screen. However, for ease of use the individual procedures in this manual describe only one method for accessing commands.

This guide is formatted as a PDF, and can be printed. However, the guide is best viewed online due to the bookmarks and hypertext included in the text.

This guide may be updated periodically. To ensure that you have a current version, visit <a href="http://www.luminexcorp.com/">http://www.luminexcorp.com/</a> and navigate to **Resources > Downloads**. The most recent version of this guide, as well as all translations of this guide, are available for download at that URL.

## Warnings, Notes, and Symbols

The following informational notes and warnings are used in this manual.

**NOTE:** This message is used to provide general helpful information.

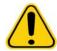

**CAUTION:** A caution advises users that failure to take or avoid a specific action can result in loss of data.

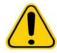

WARNING: A warning advises users that failure to take or avoid a specific action can result in physical harm to the user or the hardware.

You may encounter the following symbols while using xPONENT® software. These represent warnings, conditions, identifications, and important information.

|           | Warning, Biological<br>Hazard              |   | Heat/Hot Surface Warning |
|-----------|--------------------------------------------|---|--------------------------|
| <u>(i</u> | General Warning<br>Caution, Risk of Danger | i | Reference Manual         |
| ***       | Manufacturer                               |   |                          |

### **General Guidelines**

Modifying or deleting xPONENT® system files may cause degradation to system performance. You can repair modified or deleted xPONENT system files by uninstalling and re-installing the xPONENT software.

Use of unauthorized third-party software with xPONENT software may result in corruption or failure of the xPONENT software. Use third-party software at your own risk.

If using a screen saver on the xPONENT system, be aware that xPONENT will prevent it from activating. A dialog box will display each time xPONENT is launched, recommending that the screen saver and any power management settings are turned off.

This system contains electrical, mechanical, and laser components that, if handled improperly, are potentially harmful. In addition, biological hazards may be present during system operation. Therefore, we recommend that all system users adhere to standard laboratory safety practices. The protection provided by the equipment may be impaired or the warranty voided if the Luminex<sup>®</sup> 100/200<sup>™</sup> is used in a manner not specified by the instructions or by Luminex Corporation.

## **Biological Samples**

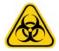

WARNING: Human and animal samples may contain biohazardous infectious agents. Where exposure to potentially biohazardous material, including aerosol, exists, follow appropriate biosafety procedures and use personal protective equipment gloves, gowns, laboratory coats, face shields, or mask and eye protection - and ventilation devices. Observe all local, state, and federal biohazard handling requlations when disposing of biohazardous waste material.

#### **Bead Handling**

Avoid excessive agitation of the product to reduce foaming and surface precipitation. The xMAP® beads will settle if left undisturbed. Always ensure that the xMAP beads are homogeneously resuspended prior to dispensing. The uncoupled xMAP beads are not monodispersed and tend to aggregate until coated. Multiple pipetting from the original container may affect bead concentrations. Protect the xMAP beads from light at all times. Store xMAP beads at 2°C to 8°C.

**NOTE:** Refer to the product information sheet that accompanies your xMAP beads or assay for additional information.

#### Limitations

xMAP® beads are susceptible to photobleaching; photobleaching effects are cumulative. Minimize exposure of xMAP beads to light to maintain product integrity.

xMAP beads are hydrophobic in the aqueous medium provided and will settle if left undisturbed. Resuspend prior to dispensing.

Do not use this product with strong organic solvents. For information on incompatible solvents, visit the Luminex<sup>®</sup> Technical Support website at http://www.luminexcorp.com/.

#### **Safety Precautions**

All samples should be regarded as potentially contaminated and treated as infectious. These samples should be handled at the Biosafety Level 2 as recommended for any potentially infectious human serum or blood specimen in the Center for Disease Control/National Institutes of Health Manual, "Biosafety in Microbiological and Biomedical Laboratories", 1984.

Although beads do not contain hazardous or carcinogenic components at toxic levels, they may be toxic if swallowed. Contact with acids liberates toxic gases. If product comes in contact with skin, wash immediately with copious amounts of water. In case of accident, seek medical advice immediately and show the product label or container to your medical provider. A Material Safety Data Sheet is available upon request.

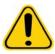

WARNING: Reagents may contain sodium azide as a preservative. Sodium azide may react with lead and copper plumbing to form highly explosive metal azides. It is also highly toxic and rates a Material Safety Data Sheet (MSDS) health hazard 4. On disposal, flush drains with a generous amount of cold water to prevent azide build-up. Consult the manual guideline "Safety Management No. CDC-22, Decontamination of Laboratory Sink Drains to remove Azide salts" (Centers for Disease Control, Atlanta, Georgia, April 30, 1976).

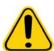

**CAUTION:** The sheath fluid and the solution in which beads are stored contain ProClin<sup>®</sup>, which may cause an allergic reaction. Use personal protective equipment, including gloves and safety glasses.

#### **Bead Concentration**

The concentration of beads in an assay is a factor in system speed. If running an xMAP<sup>®</sup>- based kit, follow the instructions found in the kit's package insert or use the provided software protocol.

## Repetitive xMAP® Bead Measurements

In an xMAP® assay, the reporter signal is the result of the assay. Due to small bead size, xMAP bead suspension exhibits near solution phase reaction kinetics. This means that each set of xMAP beads used for a particular assay will show a statistically even distribution of reporter molecules bound to the surface of each bead. During data acquisition, numerous beads of each set are analyzed and the median statistic is computed for that set by the software. The more beads of a set measured, the more confidence that can be given for that particular measurement. If running an xMAP based kit, follow the kit's package insert and use the provided software protocol.

## **Classification and Reporter Fluorochromes**

Each xMAP® bead set is internally dyed with two classification dyes. The fluorescence signal of these dyes allows for classification of each bead set. Since each bead is analyzed individually, even when the sets are mixed in a multiplex assay they can still be distinguished by their emission signals. The fluorescence signal of reporter molecules bound to the surface of each bead set is measured and used to determine the result of each assay in a multiplex. Again, since each bead is analyzed individually, reporter signals for each bead set can be accurately quantified.

The following table displays acceptable reporter fluorochromes and their excitation and emission wavelengths.

TABLE 1. Reporter Fluorchromes Wavelengths

|                          | R-Phycoerythrin | Alexa 532 |
|--------------------------|-----------------|-----------|
| Formula weight (Daltons) | 240,000         | 470       |
| Absorbance max (nm)      | 480, 546, 565   | 531       |
| Extinction max (M-1cm-1) | 1,960,000       | 83,800    |
| Emission max (nm)        | 578             | 554       |
| Quantum yield            | 0.82            | 0.8       |

#### Sample Volume

Sample volumes or sample sizes range from 10  $\mu$ L to 200  $\mu$ L. Ensure that some sample remains in the well after aspiration; about 25  $\mu$ L greater than the sample volume. This amount may vary depending on the type of plate used. After acquisition, the Luminex<sup>®</sup> analyzer washes the sample lines resulting in ejection of approximately 165  $\mu$ L of sheath fluid back into the well for a 96-well plate. Ensure that there is room to add this amount to the well without overflowing and contaminating other wells.

The volume restrictions on the assay design can be expounded by the following formula:

Total well volume (μL) – Sample uptake volume (μL) + 165 (μL) <Maximum Well Volume (μL)

- Total well volume = Starting sample volume of a well before the unit samples for acquisition. Well volume is determined by the consistency of the bead set.
- Sample uptake volume = Uptake volume for acquisition (program this in the protocol as sample volume).
- 165 (µL) = Volume expelled back as stated in the above paragraph.
- Maximum well volume plate = The maximum volume capacity of the wells in a selected 96-well microtiter plate.

#### Sample Dilution

Dilute concentrated biological samples such as plasma or serum, at least 1:5 with reagents as part of assay setup or as a final dilution step. If running an xMAP®-based kit, follow the dilution instructions in the kit's product insert.

#### Reagents

Formulated reagents must be free of particulates other than xMAP<sup>®</sup> beads. Do not dilute xMAP calibrators or verifiers.

## Gating

Gate positions are dependent upon buffer composition. Any changes made to the buffer composition in an assay may result in a different optimal gate location.

Determine the gating on the Doublet Discriminator channel for the assay during assay development. The numeric values appear on the left side of the histogram. Use the numerical gate position, as determined during assay development, to set the gate location in the protocol.

Gating information may change with a new lot of xMAP® beads. Each time you receive a new lot of xMAP beads, evaluate them with the current protocols. If gating information changes, create a new protocol identical to the current protocol, but with a new

version number and new gating information. If running an xMAP-based kit, follow the instructions found on the kit's product insert or use the provided software protocol.

#### **Plates**

When using uncovered plates, use black opaque plates, if possible, to reduce photobleaching.

For heated assays, use Costar<sup>®</sup> Thermowell<sup>®</sup> 96-well, thin-wall polycarbonate, model P plates.

For nonheated assays, select a 96-well plate with an overall height no greater than 0.75 inches (19 mm). See the *Bead Concentration* section for additional information.

See the recommended consumables list on the Luminex<sup>®</sup> website at http://www.luminexcorp.com/ for more information.

## **Chapter 2: Touring the Software**

This chapter explores each section of the software and its functionality. For information about using the software, see Using the Software chapter.

This chapter describes default views. Please note that views can be changed and functionality can be disabled by the xPONENT® system administrator.

## Log In

To log in, type your user ID at the **System Login** tab. If you are using the secure version of the software, type your password. Once you have logged in, the **Home** page opens. The xPONENT® system administrator must set up the User ID and initial logon passwords. Contact your xPONENT system administrator if you have not been assigned a user ID and password.

NOTE: If a user is locked out of the application, each time the Admin user logs in, a dialog box opens to notify the Admin user that a user is locked out.

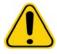

WARNING: Use of this software by untrained personnel can result in inaccurate data and test results. It is highly advised that users read this manual thoroughly before operating the software.

## Help

English-language help is available for each window in the software by clicking the blue "i" button in the upper-right portion of the window in which you are working. You can also access the complete system-wide help by clicking **Help** at the very top of the screen, and then clicking Contents and Index.

#### FIGURE 1. Help Icons

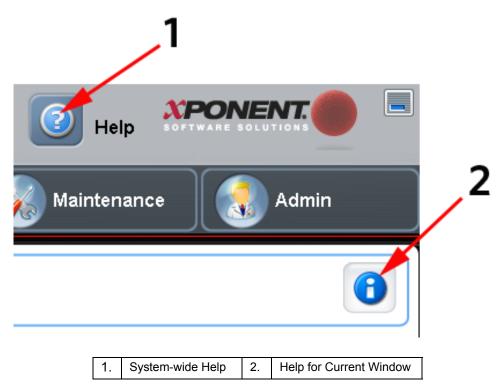

## Log Off

Click Log Off to log out of the software, then click OK in the Confirm Logout dialog box.

#### **Exit**

After you log out, click Exit, then Yes to exit the software completely.

#### **Screen Elements**

This section details the screen elements and the common terms used in this manual to describe them.

#### FIGURE 2. Screen Elements

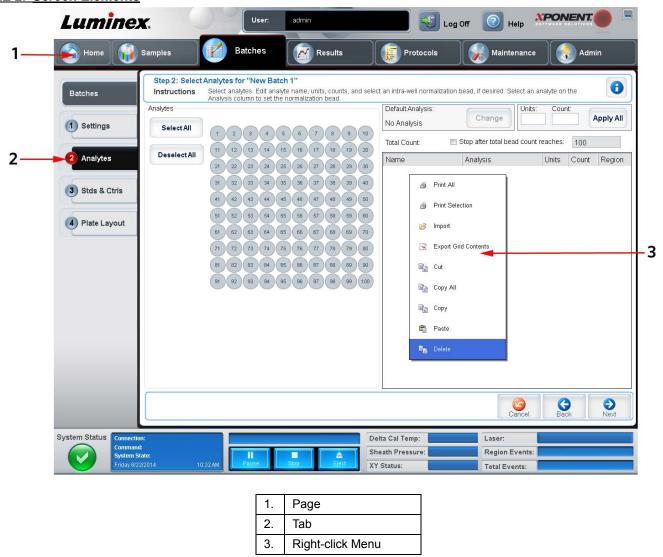

#### **Page**

The main elements at the top of the window are **Pages**. Click a page to go to that page in the software. All of the pages except the **Home** page, and in some cases the **Admin** page, can be moved or deleted. For additional information, see the *System Setup Tab* section.

#### Tab

The elements on the left side of the window are Tabs. Click a tab to display information and tasks on that tab. Some tabs require you to go in order, and will not let you click a tab further down without performing a task on the current tab.

### **Right-Click Menu**

Certain sections of the software such as tables, lists, and text boxes have right-click option menus. Menus are different depending upon the item you right-clicked.

- Print All Prints all sections or cells of the item
- Print Selection Prints only the selected section or cell
- Import Imports a file
- Export Opens a File Dialog dialog box. Click Browse to select a location, file name, and file type (.txt or .csv) for the export. This exports all data from the right-clicked item.
- Cut Cuts the selected data
- Copy All Copies all data
- Copy Copies only selected data
- Paste Pastes previously copied text or data into the box
- Delete Erases text or data from the selection

The histogram and dot plot within the **Results** page have specialty right-click menus. See those sections for more information.

## **System Monitor**

The System Monitor remains at the bottom of all xPONENT<sup>®</sup> windows. It displays the physical state of the Luminex<sup>®</sup> analyzer. The values displayed are reported directly from the Luminex system.

#### FIGURE 3. System Monitor

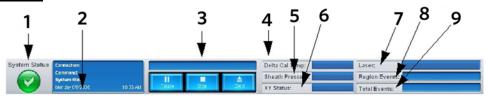

| 1. | System Status button         | 6. | XY status            |
|----|------------------------------|----|----------------------|
| 2. | Command display              | 7. | Laser status         |
| 3. | Progress bar and buttons     | 8. | Region Events status |
| 4. | Delta Cal Temp status button | 9. | Total Events status  |
| 5. | Sheath Pressure status       |    |                      |

- System Status This button has two functions: When clicked, it opens the system log (see *System Status Tab*). It also displays the current status of the system. If there are no warnings or errors, the **System Status** button is green with a check mark. If there is a warning, error, or other important user-notification, the button turns yellow with an exclamation point.
- Command Displays the command currently running on the system.

**NOTE:** A yellow **Check Calibration** button is visible in the command display if the calibration or verification command has failed, when any verification is not current, or when the calibration or verification was performed prior to the calibration expiration setting.

• **Progress** - Displays a bar graph showing the progress of the current command or routine; if the command or routine is finished, it displays a full progress bar and the command status as **Complete**.

- Pause Pauses the system after the current command completes. Pause does not stop the system in the middle of running a command. You cannot run another command while the system is paused.
- Stop Stops the system, regardless of command status.
- **Eject** Ejects the plate. Once the plate is ejected, the **Eject** button changes to **Retract**. **Retract** retracts the plate, and the **Retract** button changes back to **Eject**.
- **Temp** Displays the difference in temperature between the current reading and the reading when it was calibrated, in degrees Celsius. If the temperature is out of tolerance (± 3° difference), it shows a high or low arrow. When clicked, it opens the **Auto Maint** tab.
- **Sheath Pressure** Displays the sheath pressure in psi. A high or low arrow is displayed if the pressure is trending up or down versus the calibration pressure and it turns yellow. When clicked, it opens the **System Info** tab.
- XY Status Displays the current location of the command, and the temperature of the plate heating block in degrees Celsius. When clicked, it opens the **Probe and Heater** tab.
- Laser Displays the laser status, including the time remaining until you must warm up the laser again. The Laser status button is blue. The button turns yellow when the lasers are turned off and about 10 minutes before they turn off. When clicked, it restarts the active clock for the laser.
- Region Events Displays the number of bead events detected per second that are classified in a region.
- Total Events Displays the number of total events detected per second.

#### Home

The **Home** page displays a welcome message, batch creation buttons, **Daily Activities** shortcuts, and the **Installed Protocols** list.

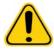

**CAUTION:** The sheath fluid and the solution in which beads are stored contain ProClin<sup>®</sup>, which may cause an allergic reaction. Use personal protective equipment, including gloves and safety glasses.

#### FIGURE 4. Home Page

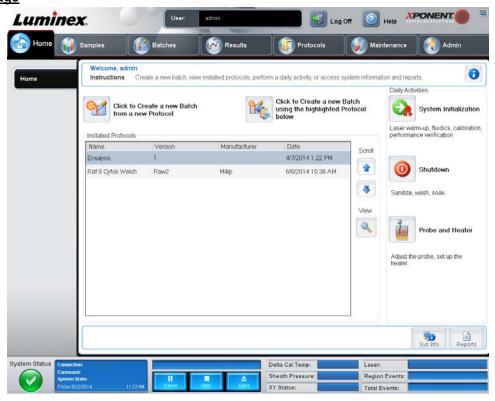

Return to the **Home** page at any time by clicking **Home** in the **Navigation** toolbar. This page contains the following:

- Click to Create a new Batch from a new Protocol Creates a new batch from a new protocol by opening the Settings tab of the Batches page. For more information, see Create a New Batch From a New Protocol.
- Click to Create a new Batch using the highlighted Protocol below Creates a new batch using a selected protocol from the Installed Protocols list. For more information about creating a batch from an existing protocol, see Create a New Batch from an Existing Protocol.
- Installed Protocols Displays a list of protocols. The list contains the following information about each protocol:
  - Name
  - Version
  - Manufacturer
  - Date

Use the up and down arrows on the right to move through the list of protocols.

- **View** Opens the **Settings** tab of the **Protocols** page to view the selected protocol. This tab enables viewing the settings, analytes, and plate layout for the selected protocol.
- Daily Activities Contains shortcut buttons to common commands in the xPONENT® software:
  - System Initialization Opens the System Initialization command in the Auto Maint tab on the Maintenance page. You can set up the system initialization routine under the Admin page. For more information about the this tab, see Auto Maint Tab.
  - Shutdown Opens the System Shutdown command in the Auto Maint tab on the Maintenance page. For more information about this tab, see *Auto Maint Tab*.
  - **Probe and Heater** Opens the **Probe and Heater** tab on the **Maintenance** page. For more information about this tab, see *Probe & Heater Tab*.
- Sys Info Opens the System Info tab on the Maintenance page. For more information about this tab, see System Info Tab.
- Reports Opens the Reports tab on the Results page. For more information about this tab, see Reports Tab.

## Samples Page

Use this page to create new samples, view the details of a sample list, or to create a new batch. Samples can also be added via a Laboratory Information System (LIS).

This page contains the following tabs:

Create Sample - Displays when the Create New Samples button is clicked.

Edit Samples - Displays when the Details button is clicked.

Protocol - Displays when the Create Batch button is clicked.

Stds & Ctrls - Displays when the Create Batch button is clicked.

Plate Layout - Displays when the Create Batch button is clicked.

## Samples Tab

#### FIGURE 5. Samples Tab

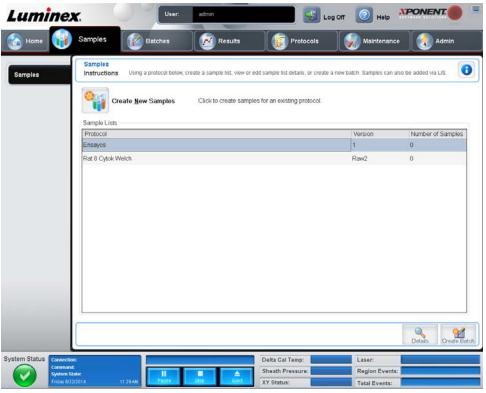

This tab contains the following:

Create New Samples - Opens the Create Sample tab.

**Sample Lists** - Contains a list of protocols, including the version number and the number of samples associated with each protocol.

Details - Opens the Edit Samples tab to view or edit sample details for the selected protocol.

Create Batch - Opens the Protocol tab to create a batch.

#### **Create Sample Subtab**

Use this subtab to type and view sample information.

#### FIGURE 6. Create Sample Subtab

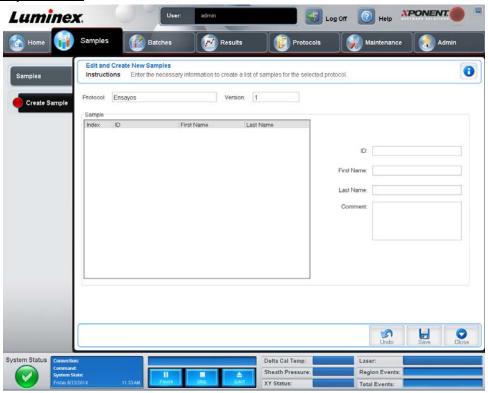

This subtab contains the following:

- **Protocol** Displays the protocol selected in the **Samples** tab. If xPONENT<sup>®</sup> has an LIS license enabled, any sample details provided by the LIS also appear in the **Sample** list.
- Version Displays the protocol version number. The version number is not editable.

**NOTE:** If a protocol is created using the same name and version as a previously deleted protocol, previous or pending samples are relinked to the added protocol.

• **Sample** - If you have the LIS-enabled version of the software and are currently connected to the LIS, the sample list auto-populates when the LIS provides samples orders. You can only view or run a sample list created in the LIS; you cannot edit it. Otherwise, use **Create New Samples** to create a new sample. Once you have typed and saved the sample information, it appears in the list to the left. This list displays the samples you have already created. To reorder the sample's acquisition location, use the move arrows.

The following **Delete**, **New**, **Edit**, and **Undo** buttons only display depending on actions taken in the **Create Sample** tab.

- **Delete** Deletes a highlighted sample.
- New Creates a new sample.
- Edit Edits a highlighted sample.
- Undo Reopens the Create Sample tab without saving any changes made using the Edit or New buttons.
- Save Saves changes made to the Sample list.
- Close Returns to the Samples tab.

## **Batches Page**

Use the **Batches** page to create and run a new batch from an existing protocol, a new batch from a new protocol, or a new multi-batch. This page contains the following tabs:

Protocol - Displays when the Create a New Batch from an existing Protocol button is clicked.

Stds & Ctrls - Displays when the Create a New Batch from an existing Protocol and Create a New Batch from a new Protocol buttons are clicked.

Analytes - Displays when the Create a New Batch from a new Protocol button is clicked.

Plate Layout - Displays when the Create a New Batch from an existing Protocol and Create a New Batch from a new Protocol buttons are clicked.

New MultiBatch - Displays when the Create a New Multi-Batch button is clicked.

#### **Batches Tab**

The **Batches** tab displays the following:

- Create a New Batch from an existing Protocol Opens the Protocol tab, where you can create a new batch from an existing protocol. For more information, see *Create a New Batch from an Existing Protocol*.
- Create a New Multi-Batch Simultaneously opens the New Multibatch tab and the Select Pending Batch dialog box, where you can create a multi-batch from pending batches. For more information, see *Create a New Multi-Batch*.
- **Pending Batches** Displays a list of pending batches. It includes the batch name, protocol, protocol version, date, and status for each pending batch. If there is no data in the list of pending batches, the following buttons do not appear on the screen.
- **Single Step** Instructs the system to acquire a single well and then pause. This ensures the system is working correctly before running an entire batch.
- Save Prtcl Saves a protocol and or assay standard/control information.
- Plate Layout Opens the Report dialog box, which includes the Batch Plate Layout Report.

#### FIGURE 7. Batch Plate Layout Report

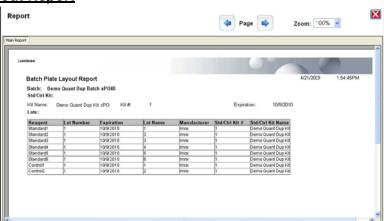

- Run Runs a batch.
- Edit Edits a batch.
- Delete Deletes a batch.
- Export Exports a batch.
- Import Imports a batch.

#### Create a New Batch from an Existing Protocol

Creates a **New Batch** from an existing protocol. The **Protocol** tab opens.

#### **Protocol Subtab**

Use this subtab to name a batch, type a description, select a protocol, and view active reagents.

#### FIGURE 8. Protocol Subtab

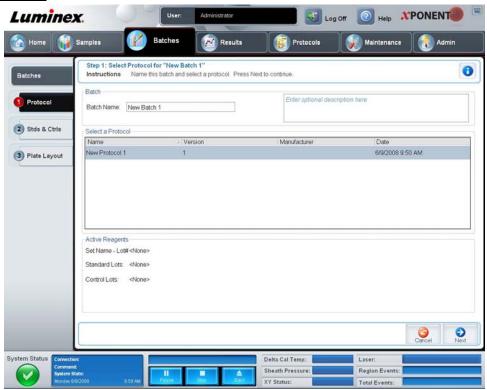

This subtab contains the following:

Batch Name/Description - Contains the protocol name, version, manufacturer, and creation date for each protocol.

Select a Protocol - Contains the protocol name, version, manufacturer, and creation date for each protocol.

Active Reagents - Displays assay and control lots/kits associated with the selected protocol. The **Standard/Ctrls Kit Name - Lot#** field displays the assay standard/control kit/lot name and lot number currently associated with the selected protocol. The **Standard Lots and Controls Lots** fields display any standard or control lots associated with the selected protocol.

Cancel - Returns to the main Batches tab.

**Next** - If you have selected a protocol with no standards or controls (Displayed as **None** in the **Active Reagents** section), clicking **Next** continues to the **Plate Layout** tab. If you have selected a protocol with standards and controls, clicking **Next** continues to the **Stds & Ctrls** tab.

#### Stds & Ctrls Subtab

Use this subtab to apply a kit or lot to the batch.

#### FIGURE 9. Stds & Ctrls Subtab

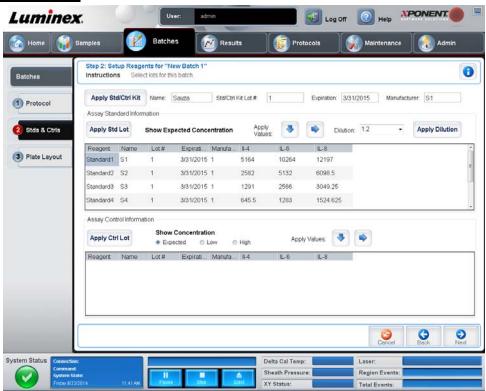

This subtab contains the following:

**Apply Std/Ctrl Kit** - Opens the **Select Std/Ctrl Kit** dialog box. The dialog box displays the **Std/Ctrl Kit Lot #**, **Std/Ctrl Kit Name**, **Expiration**, and **Manufacturer** for the kit. Select a Std/Ctrl kit from the list and then click **OK** to close the dialog box. The kit information will display in the boxes to the right of the **Apply Std/Ctrl Kit** button. The selected kit must be associated with the same analyte names.

Manually type information by clicking in the Name, Std/Ctrl Kit Lot #, Expiration, and Manufacturer boxes and typing the information.

**Assay Standard Information** - Displays the selected standard reagents in a list. The list displays the **Reagent**, **Name**, **Lot #**, **Expiration**, **Manufacturer**, and expected concentration value of each analyte.

- Apply Std Lot Opens the Select Lot dialog box. Select a lot from the list and then click OK to apply the lot.
- Apply Values Applies a value across or down the Reagent, Name, Lot #, Expiration, and Analyte fields. Type a
  value in these fields by double-clicking on them and then using one of the two Apply Values arrows to apply that value
  down or across the list of analytes.

**NOTE:** The **Dilution** list and **Apply Dilution** button only appear if a quantitative analysis has been selected.

- **Dilution** Contains the following dilution options:
  - 1:2 Halves the standard from each previous iteration.

- 1:10 (Log) Computes a value of one-tenth of the standard from each previous iteration.
- 1/2 Log Creates a 1:3.16 dilution, or half of each 1:10 (Log) from each previous iteration.
- Alternatively, type a number for your own dilution factor in the form of a whole number. For example, entering '7' and clicking **Apply Dilution** will apply a 1:7 dilution.
- Apply Dilution Applies the dilution selected in the Dilution list.

**NOTE:** Click a column header to re-sort the display.

**NOTE:** Click the **Reagent** column header to re-sort the order from the highest number standard to standard number one. This is useful for applying dilutions in which the last standard is the highest standard.

**Assay Control Information** - Lists the selected control reagents. The list displays the **Reagent**, **Name**, **Lot Number**, **Expiration**, and **Manufacturer**. Existing control lot information can be applied or new information can be typed manually.

- Apply Ctrl Lot Opens the Select Lot dialog box. Select a lot from the list and then click OK.
- **Show Value Expected**, **Low**, and **High** set the expected, lowest, or highest acceptable concentration of the analyte in the sample.
- Apply Values Applies a value down or across the list of analytes.

Cancel - Returns to the Batches tab.

Back - Returns to the previous tab.

Next - Opens the Plate Layout subtab.

#### Plate Layout Subtab

Use this subtab to select wells to add samples and maintenance commands to the plate. For more information about the functionality of this subtab, see the *Plate Layout Subtab* section.

#### FIGURE 10. Plate Layout Subtab

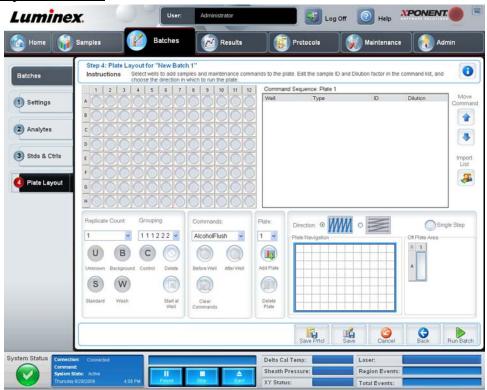

#### **Create a New Batch From a New Protocol**

Click **Create a New Batch from a new Protocol** to create a new batch without using a preexisting protocol. The **Settings** subtab opens.

#### **Settings Subtab**

Use this subtab to name your new batches and configure acquisition settings.

#### FIGURE 11. Settings Subtab

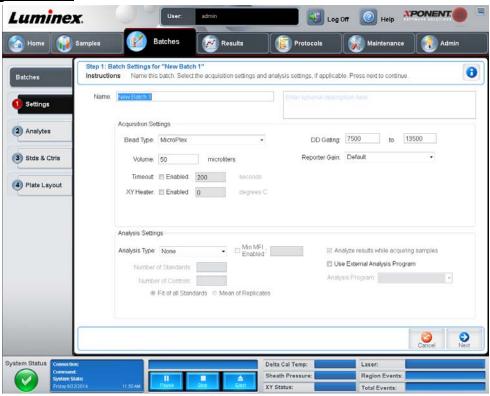

This subtab contains the following:

- Name and Description boxes Type a name and a description in the appropriate boxes.
- Acquisition Settings Use this section to set the following:
  - **Bead Type** Select either MicroPlex<sup>®</sup> (standard) or MagPlex<sup>®</sup> (magnetic) beads.
  - **Volume** This is the volume the instrument will aspirate into the system for analysis. Type the desired sample volume in microliters. Use values from 10 μL to 200 μL for 96-well plates. To avoid air intake, add at least 25 μL to the sample well in addition to the sample size. The default value is 50 μL.
  - **Timeout** Select **Enabled** to enable a timeout. Acquisition stops once the timeout is reached. Type a value from 1 to 250 seconds.
  - XY heater Select Enabled to enable the XY heater. In the box, type the desired value in degrees Celsius. The temperature range is 35°C to 60°C in 0.5 increments.

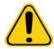

**WARNING:** Acquiring data before the heater has reached the proper temperature can compromise test results.

- **DD gating** Use this to set the minimum and maximum DD gating values. Use values within the range of 0 to 32767. In the first box, type the minimum value. In the second box, type the maximum value. The default minimum and maximum values are 7500 and 13500 respectively.
- **Reporter Gain** Select **High PMT** to increase the reporter gain level. The default option is **Default**. Refer to assay application instructions for more detailed information.
- Analysis Settings Use this section to set the analysis type, set the number of standards and controls, and choose
  whether to analyze results while acquiring samples.

**Analysis Type** - Use this list to choose from the following analysis types:

- None No analysis. Select if you have your own data post-processing program and want to obtain only fluorescent
  intensity results. You cannot apply standards or controls when you select None. You cannot analyze acquisitions
  with this setting.
- Qualitative Qualitative analysis determines results as either positive or negative, reactive or non-reactive. The
  software is flexible in defining custom result ranges, such as negative, low positive, or high positive. Determinations
  are based on a single standard. For qualitative analysis, the Luminex<sup>®</sup> software uses a specific algorithm, shown
  below.

$$\frac{FI_{sample}}{FI_{standard}}$$
 x Ki

Where FI = Fluorescent Intensity and Ki = a "Quali" value entered in lot information to determine the value or the qualitative assay standard.

- The "Quali" value determines a cutoff or threshold. This, in conjunction with ranges using the Lum Qual formula or an edited range specific for your assay, helps to determine qualitative results for unknown samples.
- Two predefined formulas using the algorithm are included in the system. You can use them as is or edit their range
  values to meet your requirements. For information about changing the analysis settings, see Analytes Subtab or
  Figure 12, "Analysis Settings Dialog Box".
- Quantitative Determines the sample concentrations from standard curves using regression methods Cubic Spline, Linear, Logistic 4P, and Logistic 5P. Type the desired values for standards and controls in the Number of Standards and Number of Controls boxes. Select either Fit of All Standards or Mean of Replicates for the calculation of the curve fit.

NOTE: Luminex<sup>®</sup> recommends Fit of All Standards as the most accurate calculation of the curve fit.

Based on a range of quantitative numerical results, a threshold range can be applied to a quantitative analysis, for example, high, low, saturated, and expected.

- Allele Call Sets analysis for an allele call. Analytes must be put in groups of 2, 3, or 4 analytes.
- **Min MFI Enabled** Select this check box to enable a minimum MFI for the Allele Call analysis. Type a value in this box to set the minimum MFI for analysis.
- Number of Standards Click to type the number of standards for the protocol.
- **Number of Controls** Click to type the number of controls for the protocol.
- Fit of all Standards The standard curve will be determined by using each individual standard replicate when calculating the standard curve. For example, if one runs duplicates of a 7-point standard curve, the software will calculate the standard curve by using 14 points.
- **Mean of Replicates** The standard curve will be determined by averaging the individual standard replicates when calculating the standard curve. For example, if one runs duplicates of a 7-point standard curve, the software will calculate the standard curve by using 7 averaged points.
- Analyze Results While Acquiring Samples The software allows for real-time viewing of the results as the instrument analyzes samples.

- Use External Analysis Program Select this check box to use a third-party program to analyze the data. The Analysis Program list becomes active when this is selected.
- Analysis Program Use this list to select which program to use for data analysis.
- Cancel Click to return to the main Batches tab.
- Next Click to advance to the Analytes subtab.

#### **Analytes Subtab**

#### **Batches > Batches > Analytes**

Use this subtab to select or edit analytes used in the batch or protocol.

This subtab contains the following:

**Analyte grid** - A grid representing each analyte from 1 to 100. **Select All** selects all analytes, and **Deselect All** deselects all analytes. Click a numbered analyte to select it; click the analyte again to deselect it. You can also click and drag to select groups of analytes. Selected analytes are red. Deselected analytes are gray. An analyte marked as an intra-well normalization bead is blue.

**Default Analysis** - The default analysis changes based on the **Analysis Type** selected in the **Settings** subtab. You can change the analysis settings for all analytes by clicking **Change** if this button is enabled in this subtab. This displays the **Analysis Settings** dialog box.

#### FIGURE 12. Analysis Settings Dialog Box

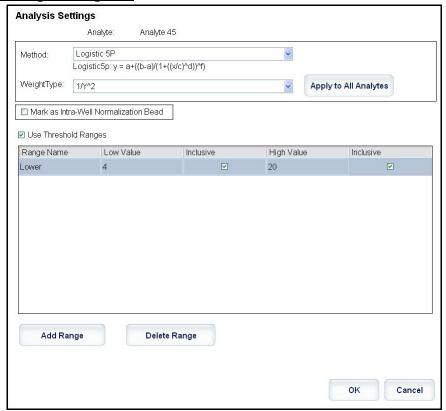

If you selected **Quantitative** on the **Settings** subtab, the default analysis formula is **5P Weighted**. To change the default, select one of the following from the **Method** list:

- No Analysis
- Cubic Spline
- Linear Fit
- Logistic 4P
- Logistic 5P

If you selected Logistic 4P or Logistic 5P, select a weight type of either None or 1/y2.

If you selected **Qualitative** on the **Settings** subtab, the default analysis is **Luminex Qualitative**. Change the default value by selecting either **Luminex Qualitative** or **No Analysis**.

Click **Apply to All Analytes** to apply your selection to all selected analytes. Click **OK** to change the default analysis to the analysis you selected. Click **Cancel** to close the dialog box without saving. For more information, see the *Analytes Subtab* section.

**Units** - Type the desired units for the analytes in this box.

**Count** - Type the desired bead count for the analytes by clicking in the **Count** box. If each selected bead set does not acquire this number of events, a warning is added to the log that not enough bead events were acquired. If you select bead sets that are not present, the analyzer continues to acquire, trying to reach the number of events per bead for bead sets that are not in the sample. Therefore, choose only the bead sets present in your sample.

Apply All - Applies the information in the Units and Counts boxes to all analytes.

**Total Count** - Select **Stop after bead count reaches:** to stop acquisition when the bead count reaches, **across all analytes**, a certain number determined by the user. Type the desired value in the box. The default value for the total bead count across all analytes is 100; this default value is disabled unless selected by the user.

You can also specify the minimum allowable bead count per well that the xPONENT® software analyzes. This excludes data from any beads carried over during acquisition.

**Selected Analytes List** - Selected analytes appear in a list on the right side of the analyte grid. This list includes the following information

- Name The name of the analyte. Click and type to rename the analyte.
- Analysis To change the type of analysis for an analyte, click this field to open the Analysis Settings dialog box and select another analysis from the list.

In the **Analysis Settings** dialog box, you can:

#### FIGURE 13. Analysis Settings Dialog Box

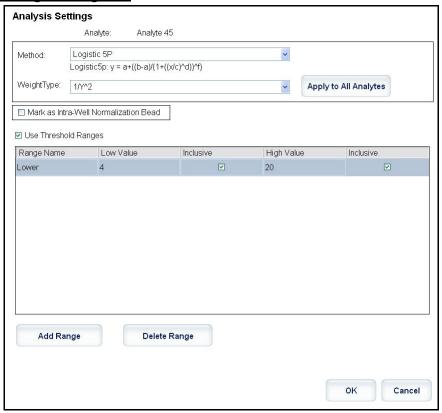

- Choose a method from the Method list.
- If necessary, choose a weight type from the Weight Type list.
- Apply the analysis to all analytes in the list by clicking **Apply to All Analytes**.
- Select the Mark as Intra-Well Normalization Bead check box to make the analyte an intra-well normalization bead.
  The normalization bead is a microsphere set that is included in the assay as an internal control. It controls for sample variation and can be used to normalize data between samples in a run. An analyte used as a normalization bead will appear blue in the analyte grid.
- Add a range to the analysis by clicking **Add Range**.
- Select the **Use Threshold Ranges** check box to enable ranges for the analysis.
- Click Add Range to add a range.
- Type a **Range Name**, a **Low Value**, a **High Value**, and select **Inclusive** if you wish to include the low and high values in the range. Click **OK** to exit the dialog box.

Units - The unit of measurement you specified in the Unit box. Click this box to type a value for the analyte.

**Count** - Type the desired bead count for the analytes by clicking in the **Count** box. If each selected bead set does not acquire this number of events, a warning is added to the log that not enough bead events were acquired.

Region - Refers to the specific analyte selected. This is a number between 1 and 100.

**Group** - If you have selected **Allele Call** from the **Analysis Type** in the **Settings** subtab, this button displays. Click **Group** to group 2, 3, or 4 analytes for the group. Multiple groups can be defined.

Cancel - Click Cancel to return to the Batches tab.

Back - Click Back to return to the Settings subtab.

**Next** - Click to go to the next tab. If the **Analysis Type** selected in the **Settings** subtab was **None** or **Allele**, this takes you to the **Plate Layout** tab. If the **Analysis Type** selected was **Quantitative** or **Qualitative**, this button takes you to the **Stds & Ctrls** subtab.

#### Stds & Ctrls Subtab

If you have specified standards and controls, use this subtab to apply a lot or a kit. For more information about the functionality of this subtab, see the *Stds & Ctrls Subtab* section.

#### FIGURE 14. Batches Stds & Ctrls Subtab

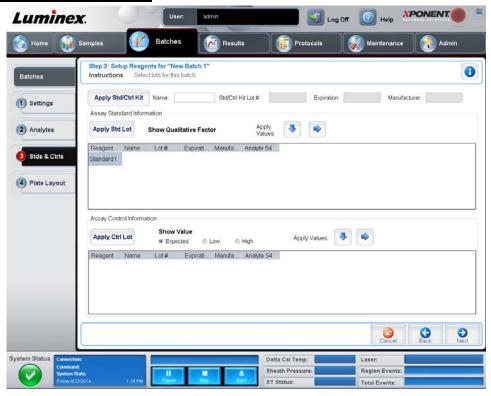

#### Plate Layout Subtab

Use this subtab to select wells to add samples and maintenance commands to the plate. For more information about the functionality of this subtab, see the *Plate Layout Subtab* section.

#### FIGURE 15. Plate Layout Subtab

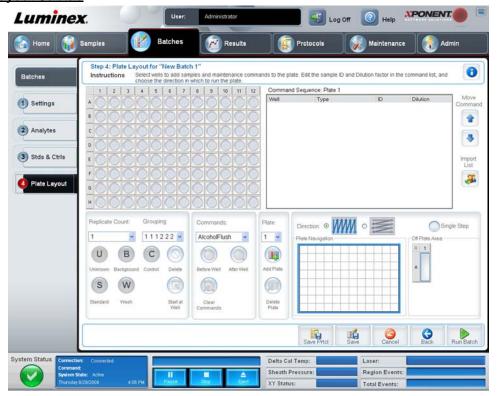

#### Create a New Multi-Batch

#### Batches > Batches > New Multibatch

Use this button to add or remove pending batches to the multi-batch set up and to run a multi-batch. A multi-batch is composed of one or more pending batches which, together, will fit on one plate. Use the multi-batch feature to conserve plates. You can also use this button to verify or change the start location of the next batch indicated by the highlighted well, before adding another pending batch.

**NOTE:** You cannot add a batch that forces multiple plates to a multi-batch operation. When creating or adding batches, ensure your batches fit on one plate.

#### FIGURE 16. Create New Multi-Batch

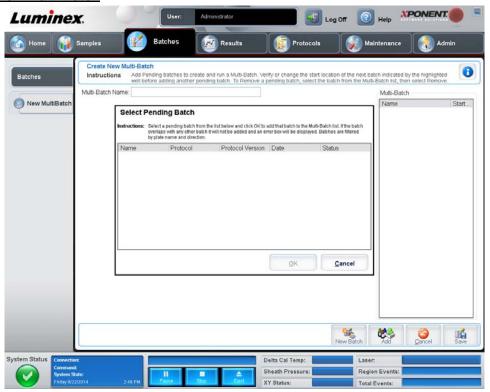

This page contains the following:

Multi-Batch Name - Use this field to create a name for new multi-batches.

**Select Pending Batch** - Contains a list of all pending batches. The list includes name, protocol, protocol version, date, and status information for each pending batch. Select the batch you want to add to the plate. Click **OK**. A plate layout diagram automatically populates the wells for the batch. Click **Add** to open this box again and add additional batches.

#### FIGURE 17. Select Pending Batch Dialog Box

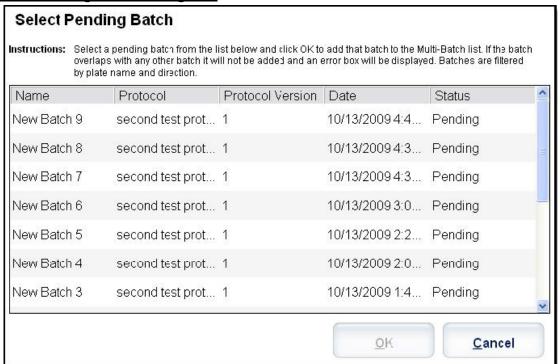

**Plate Layout** - Depicts where batches are located on the plate.

Multi-Batch - Lists pending batches selected for the multi-batch. The list includes name and "Start at" well.

Plate Layout - Opens the Multi-batch Report dialog box that contains:

- Page Use these arrows to scroll through the report pages.
- **Zoom** Select from the list to change the report magnification.
- Print Prints report.
- Save Saves report.
- Close Closes report dialog box.

The **Multibatch Plate Layout Report** includes the multi-batch plate layout, command number, plate location, command type, sample ID, and dilution. The report is date and time stamped.

New Batch - Opens the Create New Batch tab. Create your new batch. Click Save to return to the New Multibatch tab.

Add - Opens the Select Pending Batch box. Add a batch from the available options, including batches newly created. The selected batch then appears on the plate layout. If the batches selected do not fit on the plate, a Multi-Batch error dialog box opens, indicating you must edit one or more of the selected batches. The Multi-batch feature will automatically set the batches side-by-side if space remains on the plate. After you add each batch, the software automatically adds the next batch to the first well of the next column or row (depending on the plate direction). You can also select a well first, which places the next batch in your chosen location.

**Remove** - Removes a selected batch in the **Multi-Batch** list. The batch will still remain in the **Pending Batches** section (This button only appears if you have added a batch to the **Multi-Batch** list and selected the batch from the list).

Cancel - Returns to the main Batches tab without saving.

Save - Saves a newly created multi-batch and adds it to the Select Pending Batch list.

**NOTE:** When a batch is saved to a multi-batch, you cannot edit or delete it unless it is removed from the multi-batch.

Run - Runs the batch.

#### Results

Once data is collected in a batch, observation and analysis take place in the Results page.

This page contains the following tabs:

- Current Batch
- Saved Batches
- LIS Results
- Reports

**NOTE:** The following tabs are available when you open a batch.

- Settings
- Results
- Log
- Sample Details

#### **Current Batch Tab**

Use this tab to view results, statistics, and log information related to the current batch, and to perform statistical analysis on batch results. This tab offers real-time monitoring of batch sampling during acquisition through a display of sample bead statistics and analytes, histogram, and dot plot data. The statistics available on this tab are intrawell bead statistics. They do not describe replicate well assay results.

**NOTE:** The buttons on this tab may change based on settings chosen by the user.

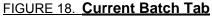

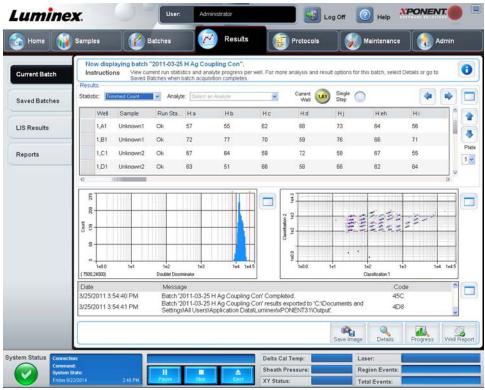

Statistic - To view a particular statistic for analytes in a batch, select one of the following:

• Median - The point in a data set where there are as many values occurring above it as there are below it.

- **Test Result** The calculated analysis value for quantitative or qualitative assays derived from standards with known values.
- Range A semi-quantitative result for a particular numerical result falling between a predefined set of values such as "Normal" or "Negative".
- Count Gated events.
- Net MFI (Median Background) Net MFI median background.
- Mean Average of all values in a set of results.
- % CV of microspheres The measure of relative dispersion within the distribution.

 $%CV = 100 \times Std Dev / Mean$ 

- Standard Deviation For calculating sample variability or dispersion, Luminex<sup>®</sup> uses the standard deviation formula.
- **Peak** The value that is equal to the largest number of data points within the distribution. For example, in data set {1,2,2,3,3,3,4,5}, 3 is the peak because it occurs the largest number of times in the distribution list.
- Trimmed Count\*
- Trimmed Mean\*
- Trimmed%CV of microspheres\*
- Trimmed Standard Deviation\*
- Trimmed Peak\*
- % CV of Replicates The measure of relative dispersion within the distribution of results for replicate samples. %CV = 100 X Std Dev / Mean
- % Recovery A measure of how accurately your observed results match your expected results following regression analysis.

(Observed concentration) / (Expected concentration) x 100%

- Expected Result The known or expected test result value for a standard or control.
- Control Range Low The lowest value for an assay control used to determine pass/fail criteria for an assay.
- Control Range High The highest value for an assay control used to determine pass/fail criteria for an assay.
- **Normalized Net Median** For each analyte in a well the Normalized Net Median (NNM) = (net median of analyte) / (net median of normalization bead)
- Units The unit of measure for an analyte, for example, pg/mL.

\*Trimmed statistics remove the lower and upper 5% of the extreme statistical values, then use the remaining values for the **Mean**, **Standard Deviation**, or **%CV** calculations.

The statistics displayed change according to the analysis type selected.

- Analyte Contains a list of analytes run in the batch. Select an analyte to view all statistics for that analyte.
- Current Well Displays the statistics of the well currently being displayed (This changes to **Displayed Well** if viewing a batch using the **Open** button of the **Saved Batches** tab).
- Single Step Allows analysis one well at a time. Click to turn function on or off.
- **Results** Displays statistics related to the batch. Use the up, down, left, and right arrow buttons to move through the table, or use the scroll bars. The **maximize/minimize** toggle button expands the batch table and returns it to the standard size.
- Plate A list of the available plates (if more than one).

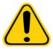

**WARNING:** If using multiple plates, be careful to ensure that plates are used in the proper order. Failure to do so will result in inaccurate data and test results.

Histogram/Dot Plot - Displays real-time monitoring of batch sampling during acquisition.

Both the histogram and the dot plot have buttons that enable you to change the default view:

- Click the **maximize** button to maximize the graph to fill the whole window. In the maximized view, use the sliders to zoom in or zoom out. To return to the standard view, click the minimize button.
- If the histogram or dot plot display have been changed to another view (e.g., **Progress**, **Well Report**), click **Default** to return to the default histogram and dot plot displays.

**Discriminator** (DD) displays on the X axis. Events display on the Y axis. Doublets appear when two beads stick together, creating undesired results. When you select the gate, two vertical dashed red lines appear. These represent gate positions determined by the protocol. Once the gate is set, everything outside of it is ignored. For batches created using an existing protocol, the gate cannot be changed while running the batch. For new batches created from new protocols, the gate can be changed while running the batch. Any changes made to the gate while running new protocol batches immediately affect the visual display of the dot plot and histogram. In addition, changes made to the gate while running new protocol batches affect the acquisition for all wells initiated after the change is made. When viewing saved batch data, the gate can be changed to visually inspect the effect. Only the visual display of the dot plot and histogram is affected for saved batches, not the acquired data.

**NOTE:** Gate positions are dependent upon buffer composition. Any changes made to your assay buffer composition may result in a different optimal gate location.

Right-click inside the histogram area to access the following options:

• **X Axis** - Use this function to change the X axis to the following: Doublet Discriminator, Reporter 1, Classification 1, and Classification 2. Doublet Discriminator is the default.

**NOTE:** You can change the X axis of the histogram for troubleshooting purposes. Use only the default settings in all other instances.

- **Gate** Show, create, delete, or move the gate. You can also move the gates by clicking and dragging the red lines on the histogram.
- Autoscale Click to automatically adjust the maximum number of events shown on the Y axis. Click during acquisition to readjust the Y axis scale.
- Set Scale The Set Scale dialog box displays. Set the maximum number of events and click **OK**. The default number of events is 60.
- View You can choose to view all events, or only gated events.
- **Display Mode** Opens the **Histogram Options** dialog box. Click either **Logarithmic** or **Linear** display. Logarithmic display is the default. Select the **Zoom** check box for a magnified view of the histogram.

**Dot Plot** - The default location of the dot plot is the lower-right section of the **Current Batch** tab. The dot plot is a graphical display of real-time data collection. Luminex recommends using the default settings to collect data.

Right-click inside the dot plot area to access the following options:

• X Axis - Changes the X axis to the following: Doublet Discriminator, Reporter 1, Classification 1, and Classification 2.

**NOTE:** You can change the X axis of the dot plot for troubleshooting purposes. Use only the default settings in all other instances.

- Y Axis Changes the Y axis to the following: Doublet Discriminator, Reporter 1, Classification 1, and Classification 2.
- View Choose to view all events or only gated events.
- **Display Mode** Select either **Logarithmic** or **Linear** display. The software defaults to **Logarithmic** display. Click maximize for a magnified view of the dot plot.
- Plot Type Select either Density Plot or Decaying Plot. The software defaults to Density Plot, which displays a constant accumulation of events. Contrasting colors indicate increasing density. The Decaying Plot plots only the last 100 events.

**NOTE:** The Density Plot allows the visual elimination of data values that are determined to be insignificant to the display. Luminex recommends collecting data in Density Plot mode to observe all collected events. You can only view the Decaying Plot during batch acquisition.

Right-click inside the dot plot area to access the following **Display Mode** options:

**Display Mode** - Select either **Logarithmic** or **Linear** display. The software defaults to **Logarithmic** display. Click **maximize** for a magnified view of the dot plot.

**Log** - Displays a log of system processes. The log includes the following information:

- Date
- Message
- Code

Log entries indicating warnings are highlighted yellow. Errors are highlighted in red. Other log entries are not highlighted. Click the **maximize** button to maximize the log. The log expands to fill the whole window. Click **minimize** to return to the standard size.

Save Image - Opens a Save As dialog box to save a screen capture.

**Details** - Opens the **Results** tab, enabling more analysis and results. For more information, see the *Results Subtab* section.

**Progress** - Click to display real-time progress of the well acquisition. Analyte counts are displayed in a dynamic bar graph as they are acquired. The scroll bar at the bottom of the **Progress** display scrolls through the analyte list.

- Maximize Maximizes the **Progress** display to fill the window.
- Zoom Enable a closer look at the analyte progress.
- Save Image Opens a Save As dialog box to save a screen capture.
- Default Returns to the histogram and dot plot display.

**Well Report** - Displays a representation of the plate and the status of acquired wells. Wells will display one of three possible states:

- Yellow Well acquired, but the system detects a possible problem (select the Log tab for more information).
- · Green Well acquired successfully.
- Red Well acquisition unsuccessful, the system may have stopped, depending on the circumstances (select Log tab for more information).

**Default** - Returns to the histogram and dot plot display.

# Saved Batches Tab

Use this tab to open a batch that has been run and view its details, and export, approve, or replay a batch.

# FIGURE 19. Saved Batches Tab

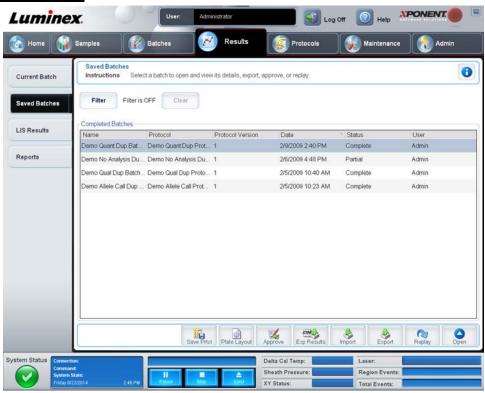

- Completed Batches- Displays a list of completed batches that includes the Name, Protocol, Protocol Version, Date, Status, and User information, for each batch. This list does not include batches that have not been run.
- Filter Opens the Filter Setup dialog box.

# FIGURE 20. Filter Setup Dialog Box

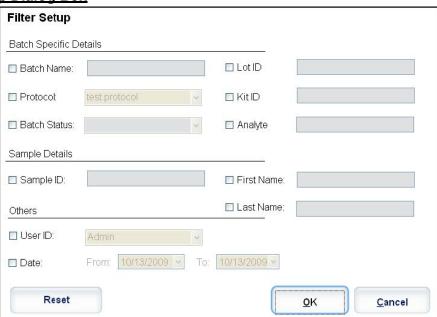

This dialog box lets you choose the saved batch that you want to display in the **Completed Batches** list, based on the options you select or clear in the following check boxes:

- Batch Name
- Protocol
- Batch Status
- Lot ID
- Kit ID
- Analyte
- Sample ID
- First Name
- Last Name
- User ID
- Date

Reset - Clears all check boxes.

**OK** - Closes the dialog box and applies any changes you made.

Cancel - Closes the dialog box and cancels any changes you made.

Save Prtcl - Saves the protocol and kit information for the selected batch.

Plate Layout - Opens the Report dialog box, which includes the Batch Plate Layout Report. See the Batch Plate Layout Report image below.

### FIGURE 21. Batch Plate Layout Report

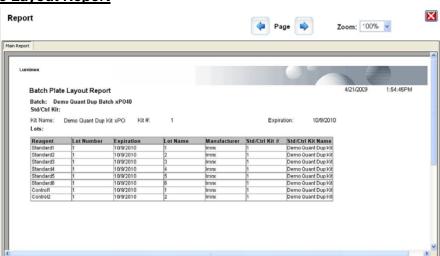

**Approve** - Opens the **Batch Approval Confirmation** dialog box to approve the selected batch. Only approved batches can be transmitted to the LIS. If your software is licensed for LIS use, you can transmit batches to the LIS from the **Sample Results** tab. Once you have approved a batch, the status of the batch changes to **Approved** in the **Completed Batches** list.

Exp Results - Opens the Save As dialog box to choose an export destination for the .csv file containing your results.

**Import** - Opens the **Open** dialog box to choose a batch file (.mdf) to import. Select **Include Raw Files (LXB)** to import the raw data file as well.

**Export** - Opens the **Export Batch** dialog box to choose a destination for the batch file (.mdf). Select **Include Raw Files (LXB)** to include the raw file in the export. Select **Overwrite** to overwrite pre-existing files.

Replay - Opens the Select Replay Mode dialog box.

# FIGURE 22. Replay Mode Dialog Box

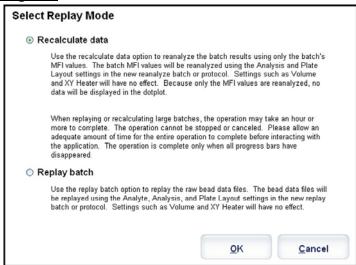

**Replay Batch** - Uses the data stored in the run files from the initial acquisition to reprocess a batch, creating a new batch output file. A batch can be reprocessed multiple times.

**NOTE:** The initial batch data and output file always remain intact and unchanged. Each time you replay a batch, the system handles it as if it is a new batch, creating a separate batch entry and output file.

Replay a batch to replay the raw bead data files. The bead data files will be replayed using the gate, analyte, analysis settings, and plate layout selected in the new (or updated) protocol. Settings such as bead type, volume, timeout, XY heater, and report gain will have no effect.

Recalculate Data - Reanalyzes the batch results using only the batch's MFI values.

The batch MFI values will be recalculated using the analysis settings and plate layout selected in the new recalculated batch or protocol. Settings such as bead type, volume, timeout, XY heater, gate, report, and gain will have no effect. Because only the MFI values are reanalyzed, no data will be displayed in the dot plot or histogram.

When you replay or recalculate a batch, you perform the same steps to create the batch as you did when you created the batch the first time. This sequence will vary based on whether you created a new batch from a new protocol or a new batch from an existing protocol. The functionality of the tabs you see while configuring the replay batch is the same as described in *Batches Tab* section.

Open - Opens the Results tab. Use this tab to view the saved batch results for the selected batch.

# **Results Subtab**

# FIGURE 23. Results Subtab

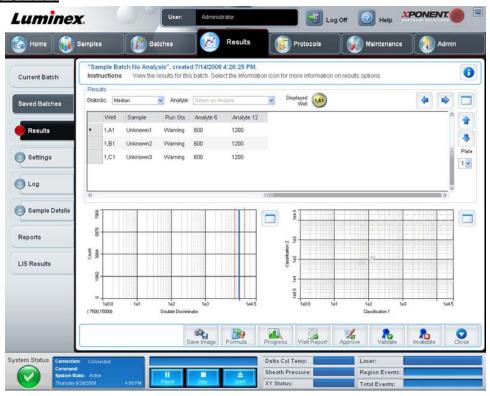

The **Results Subtab** has the same **Save Image**, **Progress**, and **Well Report** buttons as the **Current Batch** tab. For more information about these buttons, see *Current Batch Tab*. The following buttons are added to the **Results** tab:

- Formula Opens the Change Analysis dialog box with a list of analytes used in the batch. Click an analyte to open the Analysis Settings dialog box from which you can select a new analysis setting for the analyte. For more information, see the Analytes Subtab section.
- Approve Opens the Batch Approval Confirmation dialog box, which contains the data for analytes selected in the Results tab. Click Yes to approve the batch. The dialog box confirms the approval.
- Validate Validates an entire selected row or cell in the **Results** table. Average rows or cells cannot be selected. If you have not selected an item or the item you selected does not need to be validated, a warning dialog box displays.
- Invalidate Invalidates an entire selected row or cell in the Results table. The selection will turn red when invalidated. Select the same item and click Validate to remove the invalidation status.
- Save Saves the batch. This button only appears if a change has been made to the batch.
- Analyze Re-analyzes data after changes have been made such as validating or invalidating samples. This button only
  appears if you have clicked Invalidate on a portion of the data, or if you have clicked Validate on an invalidated portion
  of the data. This will analyze the data again with the invalidated sample removed.
- Close Closes the batch and reopens the Saved Batches tab.

# **Settings Subtab**

Use this subtab to view the acquisition parameters of the selected saved batch and print the Batch Settings Report.

# FIGURE 24. Settings Subtab

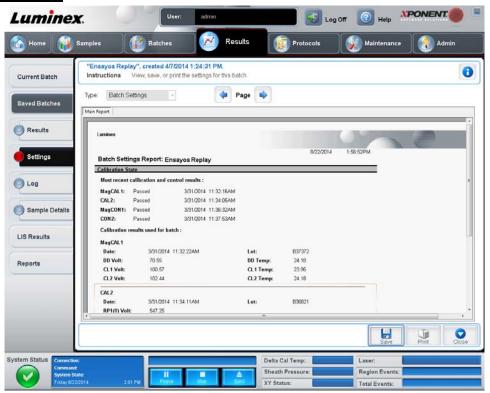

Page - Scrolls through the Batch Settings report.

**Save** - Opens the **Save As** dialog box to save the **Batch Settings** report. Select a location and click **OK** to save the file. The default save type is a .pdf file.

Print - Prints the report.

Close - Returns to the Saved Batches tab.

# Log Subtab

This subtab displays a log of the activity which occurred during the acquisition of the selected batch.

### FIGURE 25. Log Subtab

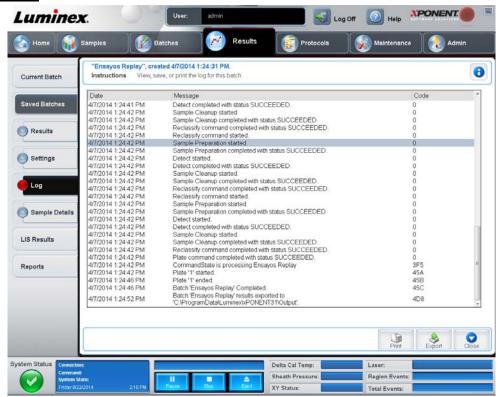

This subtab displays the following information about each activity:

- Date
- Message
- Code

Log entries display yellow if a well was acquired but there was a possible problem. They display red if a problem occurred during the acquisition.

Print - Prints the log.

Export - Opens the Save As dialog box to save the batch log file. Browse to a location and click Save.

Close - Reopens the Saved Batches tab.

# Sample Details Subtab

Use this subtab to view sample results.

# FIGURE 26. Sample Details Subtab

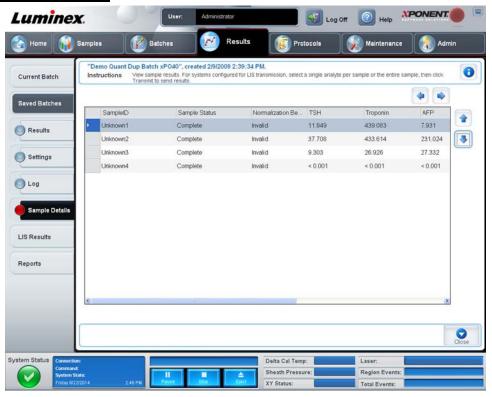

**Arrows** - Scrolls through the sample details.

**Transmit** - For systems configured for LIS transmission, select a single analyte or the entire sample and click **Transmit** to send the results.

Close - Reopens the Saved Batches tab.

# LIS Results Tab

This tab displays saved batches containing LIS samples.

#### FIGURE 27. LIS Results Tab

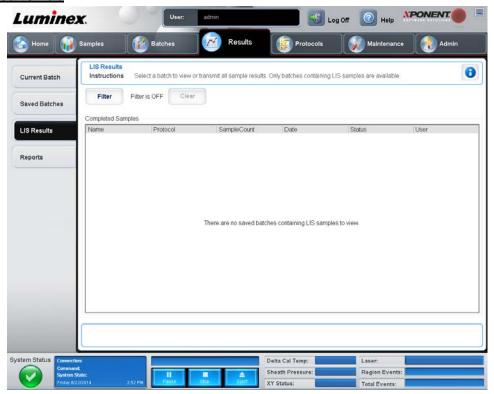

Filter - Opens the Filter Setup dialog box.

Clear - Click to turn off the filter.

**Completed Samples** - Displays **Name**, **Protocol**, **Sample Count**, **Date**, **Status**, and **User information** for each batch displayed in this list.

**Transmit** - Transmits a batch to an LIS if xPONENT® is connected to one.

**Details** - Opens the **Sample Details** tab to view sample results.

**NOTE:** For additional information regarding the **LIS Results** tab, contact Luminex<sup>®</sup> Technical Support.

# **Reports Tab**

Use this tab to view, generate, and print reports.

# FIGURE 28. Reports Tab

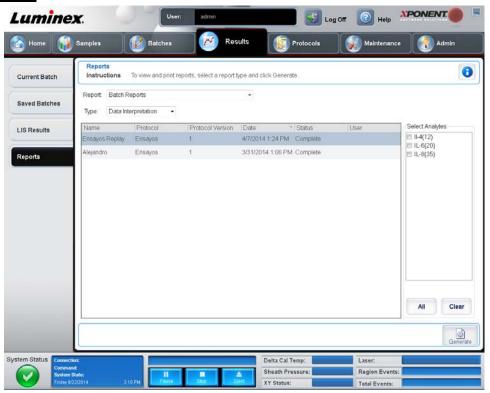

**Report and Type** lists. Choose a report from one of the following categories:

**Batch Reports** - A list of batches appears below the **Type** list. The list includes **Name**, **Protocol**, **Protocol Version**, **Date**, **Status**, and **User** information. Choose from the following reports:

- Data Interpretation
- Batch Settings
- Plate Layout
- Batch Audit
- Patient Report

If you choose **Data Interpretation**, a **Select Analytes** section appears on the right and displays a list of the analytes in the batch. Select the analytes you want to include in the report. Select **All** to select all the analytes in the list. Select **Clear** to clear all the analytes in the list.

A series of new buttons appears when you click Generate Report:

Select a system log report, a date from the Date list, and click Generate to generate the report.

**Analyte Arrows** - This feature is directly below the Report list. Use the left and right arrows to display information for individual analytes of those selected for the report.

Page Arrows - Use the arrows to scroll through the pages being displayed.

**Save All** - Click to open the **Browse For Folder** dialog box. Select a location to save the file, and click **OK**. This file includes all selected analytes.

**Print All** - Click to print the information for all the analytes in the report.

**Save** - Click to open the **Save As** dialog box. Select a location and click **Save**. This saves only the analyte information currently being viewed.

**Print** - Click to print the analyte information currently being viewed.

**New Report** - Click to return to the main **Reports** window.

**NOTE:** If running a data interpretation of an allele call batch report, be aware that when choosing analytes from the **Select Analytes** list, selecting one analyte will select all analytes in that group.

Protocol Reports - A list of protocols displays. Choose from the following reports:

- Protocol Settings
- Plate Layout
- Protocol Audit

Select a protocol and then click **Generate** to generate the report.

Calibration and Verification Reports - Displays a list of calibrations and verifications. Choose from the following selections:

- CAL1
- MagCAL1
- CAL2
- CON1
- MagCON1
- CON2

Select a calibration component, a date from the Date list, and click Generate to generate the report.

Performance Verification Reports - Displays two report types. Choose either of the following:

- Condensed a pass/fail log
- Detailed a troubleshooting report

Select a report type, a date range from the Date list, and click Generate to generate the report.

System Log Reports - Displays a list of system log reports. Choose from the following selections:

- All
- Maintenance
- Security
- Warning and Errors

Select a system log report, a date from the **Date** list, and click **Generate** to generate the report.

Advanced Reports - Enables a single option, User Report, in the list.

Click Generate to generate the report.

## **Protocols**

The **Protocols** page enables you to add standards and controls and to create and edit protocols. Click **Create New Protocol** to view the following tabs:

- Protocols
- Settings
- Analytes
- Plate Layout
- Stds & Ctrls

#### **Protocols Tab**

Use this tab to create, import, export, edit, or delete a protocol. You can also add new assay standard and/or control information using one of the installed protocols.

# FIGURE 29. Protocols Tab

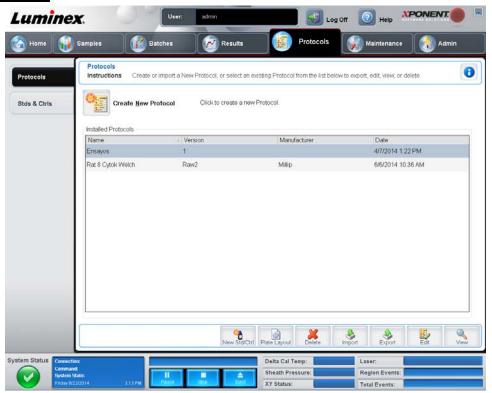

This tab contains the following:

**Create New Protocol** - Opens the **Settings** subtab to create a new protocol. For more information, see the *Settings Subtab* section.

**Installed Protocols** - Displays installed protocols. The list includes **Name**, **Version**, **Manufacturer**, and **Date** information for each protocol.

New Std/Ctrl - Opens the Std/Ctrl Details subtab. For more information, see the Std/Ctrl Details Subtab section.

**Plate Layout** - Opens the **Report** dialog box, which includes the **Plate Layout Report**. For example, see Figure 30, "Protocols Plate Layout Report" below.

# FIGURE 30. Protocols Plate Layout Report

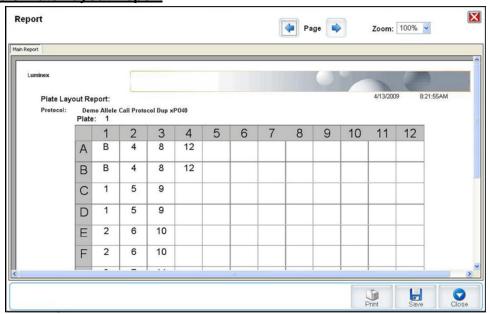

**Delete** - Opens the **Delete Protocol** dialog box to delete a protocol selected in the **Installed Protocol** list. Click **Yes** to delete the selected protocol.

**Import** - Opens the **Open** dialog box to select a protocol (.lxt file) to import. Navigate to the protocol file you wish to import and click **Open**.

Export - Opens the Save As dialog box to export a selected protocol. Choose an export destination and name, and click Save.

Edit - Opens the Settings tab to edit a selected protocol. For more information, see the Settings Subtab section.

View - Opens the **Settings** tab to view the protocol. Click **Next** to advance to the **Analytes** tab, and **Next** again to advance to the **Plate Layout** tab. Click **Close** at any of the three tabs to return to the main **Protocols** tab, or **Back** to return to a preceding tab. The **View** option does not allow any changing of the protocol settings.

# **Settings Subtab**

Use this subtab to name your new protocol and configure acquisition settings.

# FIGURE 31. Settings Subtab

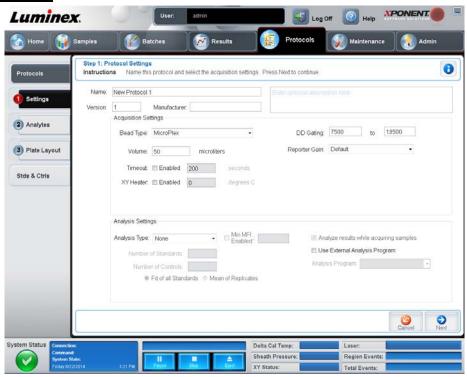

This subtab contains the following:

- Name and Description boxes Type a name and a description in the appropriate boxes.
- Acquisition Settings Use this section to set the following:
  - **Bead Type** Select either MicroPlex<sup>®</sup> (standard) or MagPlex<sup>®</sup> (magnetic) beads.
  - **Volume** This is the volume the instrument will aspirate into the system for analysis. Type the desired sample volume in microliters. Use values from 10 μL to 200 μL for 96-well plates. To avoid air intake, add at least 25 μL to the sample well in addition to the sample size. The default value is 50 μL.
  - **Timeout** Select **Enabled** to enable a timeout. Acquisition stops once the timeout is reached. Type a value from 1 to 250 seconds.
  - XY heater Select Enabled to enable the XY heater. In the box, type the desired value in degrees Celsius. The temperature range is 35°C to 60°C in 0.5 increments.

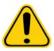

**WARNING:** Acquiring data before the heater has reached the proper temperature can compromise test results.

- **DD gating** Use this to set the minimum and maximum DD gating values. Use values within the range of 0 to 32767. In the first box, type the minimum value. In the second box, type the maximum value. The default minimum and maximum values are 7500 and 13500 respectively.
- **Reporter Gain** Select **High PMT** to increase the reporter gain level. The default option is **Default**. Refer to assay application instructions for more detailed information.
- Analysis Settings Use this section to set the analysis type, set the number of standards and controls, and choose whether to analyze results while acquiring samples.

**Analysis Type** - Use this list to choose from the following analysis types:

- None No analysis. Select if you have your own data post-processing program and want to obtain only fluorescent
  intensity results. You cannot apply standards or controls when you select None. You cannot analyze acquisitions
  with this setting.
- Qualitative Qualitative analysis determines results as either positive or negative, reactive or non-reactive. The
  software is flexible in defining custom result ranges, such as negative, low positive, or high positive. Determinations
  are based on a single standard. For qualitative analysis the Luminex<sup>®</sup> software uses a specific algorithm, shown
  below.

$$\frac{FI_{sample}}{FI_{standard}}$$
 x Ki

Where FI = Fluorescent Intensity and Ki = a "Quali" value entered in lot information to determine the value or the qualitative assay standard.

- The "Quali" value determines a cutoff or threshold. This, in conjunction with ranges using the Lum Qual formula or an edited range specific for your assay, helps to determine qualitative results for unknown samples.
- Two predefined formulas using the algorithm are included in the system. You can use them as is or edit their range values to meet your requirements. For information about changing the analysis settings, see *Analytes Subtab* or *Figure 12, "Analysis Settings Dialog Box"*.
- Quantitative Determines the sample concentrations from standard curves using regression methods Cubic Spline, Linear, Logistic 4P, and Logistic 5P. Type the desired values for standards and controls in the Number of Standards and Number of Controls boxes. Select either Fit of All Standards or Mean of Replicates for the calculation of the curve fit.

NOTE: Luminex recommends Fit of All Standards as the most accurate calculation of the curve fit.

Based on a range of quantitative numerical results, a threshold range can be applied to a quantitative analysis, for example, high, low, saturated, and expected.

- Allele Call Sets analysis for an allele call. Analytes must be put in groups of 2, 3, or 4 analytes.
- **Min MFI Enabled** Select this check box to enable a minimum MFI for the Allele Call analysis. Type a value in this box to set the minimum MFI for analysis.
- **Number of Standards** Click to type the number of standards for the protocol.
- Number of Controls Click to type the number of controls for the protocol.
- Fit of all Standards The standard curve will be determined by using each individual standard replicate when calculating the standard curve. For example, if one runs duplicates of a 7-point standard curve, the software will calculate the standard curve by using 14 points.
- **Mean of Replicates** The standard curve will be determined by averaging the individual standard replicates when calculating the standard curve. For example, if one runs duplicates of a 7-point standard curve, the software will calculate the standard curve by using 7 averaged points.
- Analyze Results While Acquiring Samples The software allows for real-time viewing of the results as the instrument analyzes samples.
- Use External Analysis Program Select this check box to use a third-party program to analyze the data. The Analysis Program list becomes active when this is selected.
- Analysis Program Use this list to select which program to use for data analysis.
- Cancel Click to return to the main Batches tab.
- Next Click to advance to the Analytes tab.

### **Analytes Subtab**

# **Protocols > Protocols > Analytes**

Use this subtab to select or edit analytes used in the batch or protocol.

This subtab contains the following:

Analyte grid - A grid representing each analyte from 1 to 100. Select All selects all analytes, and Deselect All deselects all analytes. Click a numbered analyte to select it; click the analyte again to deselect it. You can also click and drag to select groups of analytes. Selected analytes are red. Deselected analytes are gray. An analyte marked as an intra-well normalization bead is blue.

**Default Analysis** - The default analysis changes based on the **Analysis Type** selected in the **Settings** tab. You can change the analysis settings for all analytes by clicking **Change** if this button is enabled in this tab. This displays the **Analysis Settings** dialog box.

FIGURE 32. Analysis Settings Dialog Box

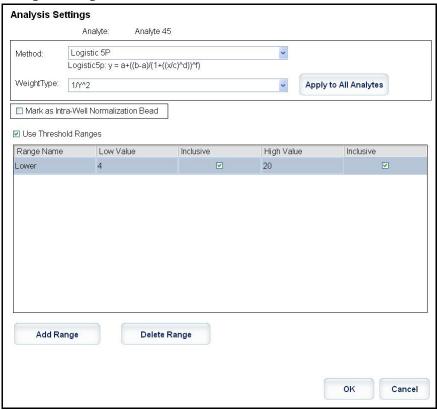

If you selected **Quantitative** on the **Settings** tab, the default analysis formula is **5P Weighted**. To change the default, select one of the following from the **Method** list:

- No Analysis
- Cubic Spline
- Linear Fit
- Logistic 4P
- Logistic 5P

If you selected **Logistic 4P** or **Logistic 5P**, select a weight type of either **None** or  $1/y^2$ .

If you selected **Qualitative** on the **Settings** tab, the default analysis is **Luminex Qualitative**. Change the default value by selecting either **Luminex Qualitative** or **No Analysis**.

Click **Apply to All Analytes** to apply your selection to all selected analytes. Click **OK** to change the default analysis to the analysis you selected. Click **Cancel** to close the dialog box without saving. For more information, see the *Analytes Subtab* section.

**Units** - Type the desired units for the analytes in this box.

**Count** - Type the desired bead count for the analytes by clicking in the **Count** box. If each selected bead set does not acquire this number of events, a warning is added to the log that not enough bead events were acquired. If you select bead sets that are not present, the analyzer continues to acquire, trying to reach the number of events per bead for bead sets that are not in the sample. Therefore, choose only the bead sets present in your sample.

Apply All - Applies the information in the Units and Counts boxes to all analytes.

**Total Count** - Select **Stop after bead count reaches:** to stop acquisition when the bead count reaches, **across all analytes**, a certain number determined by the user. Type the desired value in the box. The default value for the total bead count across all analytes is 100; this default value is disabled unless selected by the user.

You can also specify the minimum allowable bead count per well that the xPONENT® software analyzes. This excludes data from any beads carried over during acquisition.

**Selected Analytes List** - Selected analytes appear in a list on the right side of the analyte grid. This list includes the following information

- Name The name of the analyte. Click and type to rename the analyte.
- **Analysis** To change the type of analysis for an analyte, click this field to open the **Analysis Settings** dialog box and select another analysis from the list.

In the **Analysis Settings** dialog box, you can:

# FIGURE 33. Analysis Settings Dialog Box

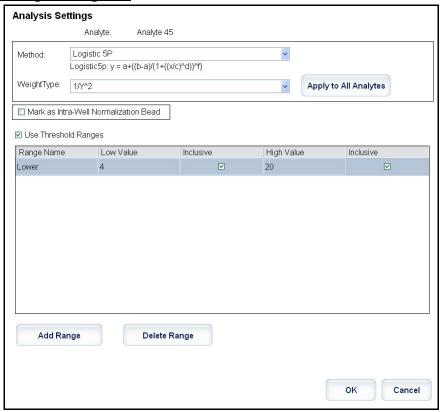

- · Choose a method from the Method list.
- If necessary, choose a weight type from the Weight Type list.
- Apply the analysis to all analytes in the list by clicking Apply to All Analytes.
- Select Mark as Intra-Well Normalization Bead to make the analyte an intra-well normalization bead. The normalization bead is a microsphere set that is included in the assay as an internal control. It controls for sample variation and can be used to normalize data between samples in a run. An analyte used as a normalization bead will appear blue in the analyte grid.
- Add a range to the analysis by clicking Add Range.
- Select **Use Threshold Ranges** to enable ranges for the analysis.
- Click Add Range to add a range.
- Type a **Range Name**, a **Low Value**, a **High Value**, and select **Inclusive** if you wish to include the low and high values in the range. Click **OK** to exit the dialog box.

Units - The unit of measurement you specified in the Unit box. Click this box to type a value for the analyte.

**Count** - Type the desired bead count for the analytes by clicking in the **Count** box. If each selected bead set does not acquire this number of events, a warning is added to the log that not enough bead events were acquired.

Region - Refers to the specific analyte selected. This is a number between 1 and 100.

**Group** - If you have selected **Allele Call** from the **Analysis Type** in the **Settings** tab, this button displays. Click **Group** to group 2, 3, or 4 analytes for the group. Multiple groups can be defined.

Cancel - Click Cancel to return to the Batches tab.

Back - Click Back to return to the Settings tab.

**Next** - Click to go to the next tab. If the **Analysis Type** selected in the **Settings** tab was **None** or **Allele**, this takes you to the **Plate Layout** tab. If the **Analysis Type** selected was **Quantitative** or **Qualitative**, this button takes you to the **Stds & Ctrls** tab.

# **Plate Layout Subtab**

Use this subtab to define commands that apply to one or more wells. You can define commands.

#### FIGURE 34. Plate Layout Subtab

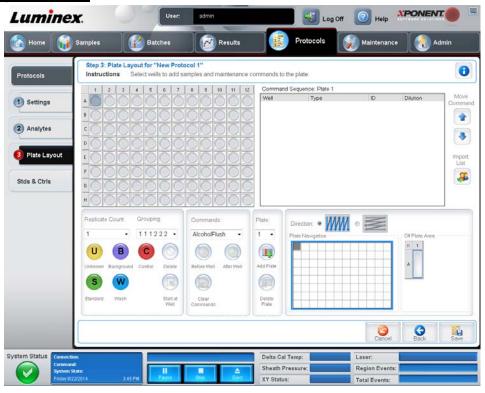

This subtab contains the following:

**Plate Image** - This is a representation of the plate. Each well appears as a circle on the grid. Well commands appear in the appropriate circles as you assign them to wells on the plate.

**Command Sequence** - Contains the command sequence for the active plate. The list includes all active wells, the type of command (Unknown, Standard, Control, Background, or assigned maintenance command), ID, and Dilution factor. The **Well** column also specifies pre-batch and post-batch routines. Double-click the **ID** field to type an ID. Double-click the **Dilution** field to type a dilution factor.

A command's **ID** and **Dilution** fields have a blue border around them if they can be double-clicked to type information.

**NOTE:** A command's **ID** and **Dilution** fields are located in the upper right corner of the screen. These fields have a blue border around them if they can be double clicked to type information.

**Move Command** - These arrows move a selected command up or down in the **Command Sequence** list, changing the acquisition order.

Import List - Opens the Open dialog box to import an existing command sequence list.

Replicate Count - Defines a quantity of replicate sets from one to nine.

**Grouping** - Selects the sequence in which the replicates are laid out in plate wells. The options are:

- 123123123... Lays out one of each replicate set at a time in numerical order.
- 111222333. . . Lays out all the replicates in a set before moving on to the next set in numerical order.

You can assign the following well commands. Each command is associated with a color. Click and drag to highlight a series of wells, click a column or row header to highlight the entire column or row, or click and highlight different wells and then click a command below to assign that command to all the highlighted wells.

# xPONENT® 3.1 Rev. 2 Software User Manual (RUO)

• Unknown (U): Yellow

• Background (B): Purple

• Control (C): Red

• Standard (S): Green

• Wash (W): Blue

The **Delete** and **Start at Well** commands can also be assigned as well commands. **Delete** removes the well command for the selected well. The **Start at Well** command enables you to begin acquisition at a well other than A1.

**NOTE:** Before adding well commands, delete all standards from the plate layout if any of the standards need to be rearranged. Delete all controls from the plate layout if any of the controls need to be rearranged.

**NOTE:** Wells and commands you assign to the protocol plate layout are saved into the protocol settings and execute each time you use the protocol to run a batch. Standards and controls associated with a given protocol typically remain constant, while the number of unknown wells often varies. You can assign a specific number of unknown wells to the plate when setting up a batch.

**Routines** - Allows you to add and delete commands and routines, and to create pre and post batch routines. Select the appropriate command:

- Add
- Delete
- Pre Batch Routine
- Post Batch Routine

**Plate** - Specifies the plate to display in the plate image in the list. **Add Plate** adds a new plate to the batch, and **Delete Plate** deletes the plate highlighted in the list.

**Direction** - Specifies the direction to run the plate commands. Select horizontally or vertically. The selected direction also dictates how wells are added to the plate when assigning multiple unknowns, standards, and controls at one time.

**Single Step** - Instructs the system to acquire one well and then stop. Use this to ensure the system is working correctly before you run the whole batch.

Plate Navigation - Displays a smaller plate image for the current batch.

**Off Plate Area** - Designates an alternate location for maintenance commands in the **Commands**: list. Highlight a command, and then click either a reservoir or strip well in the **Off Plate Area** to select a location for the command.

Cancel - Returns to the main Protocols tab without saving.

Back - Returns to the Analytes subtab.

Save - Saves the protocol and returns to the main Protocols tab.

### Stds & Ctrls Tab

Use this tab to delete, edit, export, import, and create standards and controls.

### FIGURE 35. Stds & Ctrls Tab

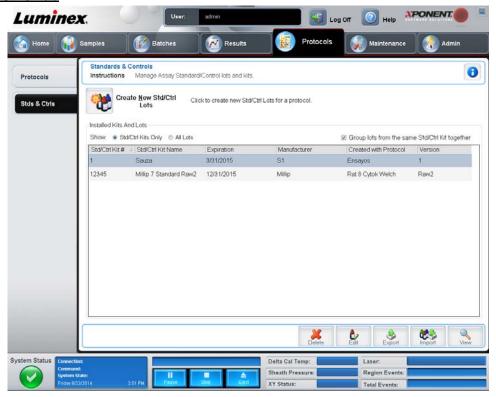

This tab contains the following:

**Create New Std/Ctrl Lots** - Opens the **Std/Ctrl Details** tab to create a new lot or kit. For more information, see *Std/Ctrl Details Subtab* section.

Installed Kits And Lots - Displays information about the kits and lots currently installed on the system.

- Show Click either Std/Ctrl Kits Only or All Lots to choose what to display.
- Group lots from the same Std/Ctrl Kit together Select to group lots from the same kit together.

Select **All Lots** in the **Show** selections to display the following information about each installed lot:

- Reagent
- Lot #
- Expiration
- Name
- Manufacturer
- Protocol
- Version
- Std/Ctrl Kit#
- Std/Ctrl Kit Name

Select Std/Ctrl Kits Only in the Show selections to display the following information about the installed Std/Ctrl Kits:

- Std/Ctrl Kit #
- Std/Ctrl Kit Name
- Expiration
- Manufacturer
- Created with Protocol

#### Version

Delete - Deletes a selected lot. The Delete Lot(s) Confirmation dialog box opens. Click Yes to delete the lot.

Edit - Opens the Std/Ctrl Details tab to edit the lot information.

**Export** - Opens the **Save As** dialog box to export the selected lot. Select a location to save the lot file, and click **Save**.

Import - Opens the Open dialog box. Select a Std/Ctrl Kit or lot file to import, and click Open.

#### Std/Ctrl Details Subtab

The Std/Ctrl Details subtab lets you create or edit a standard and control lot. You can also group a lot as a kit.

#### FIGURE 36. Std/Ctrl Details Subtab

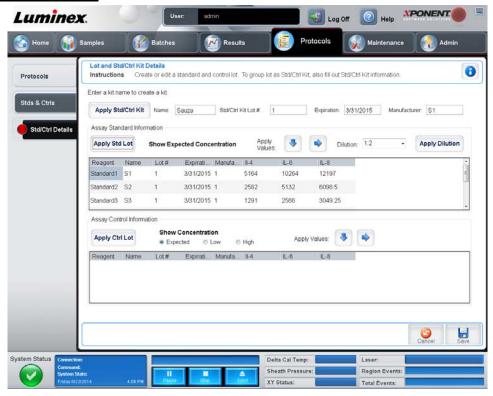

This subtab contains the following:

Apply Std/Ctrl Kit - Opens the Select Std/Ctrl Kit dialog box. The dialog box displays the Std/Ctrl Kit Lot #, Std/Ctrl Kit Name, Expiration, and Manufacturer for the kit. Select a Std/Ctrl kit from the list and then click OK to close the dialog box. The kit information will display in the boxes to the right of the Apply Std/Ctrl Kit button. The selected kit must be associated with the same analyte names.

Manually type information by clicking in the Name, Std/Ctrl Kit Lot #, Expiration, and Manufacturer boxes and typing the information.

**Assay Standard Information** - Displays the selected standard reagents in a list. The list displays the **Reagent**, **Name**, **Lot #**, **Expiration**, **Manufacturer**, and expected concentration value of each analyte.

- Apply Std Lot Opens the Select Lot dialog box. Select a lot from the list and then click OK to apply the lot.
- Apply Values Applies a value across or down the Reagent, Name, Lot #, Expiration, and Analyte fields. Type a value in these fields by double-clicking on them, and then using one of the two Apply Values arrows to apply that value down or across the list of analytes.

**NOTE:** The Dilution list and **Apply Dilution** button only appear if a quantitative analysis has been selected.

- **Dilution** Contains the following dilution options:
  - 1:2 Halves the standard from each previous iteration.
  - 1:10 (Log) Computes a value of one-tenth of the standard from each previous iteration.
  - 1/2 Log Creates a 1:3.16 dilution, or half of each 1:10 (Log) from each previous iteration.

Alternatively, type a number for your own dilution factor.

• Apply Dilution - Applies the dilution selected in the Dilution list.

**NOTE:** Click a column header to re-sort the display.

**NOTE:** Click the **Reagent** column header to re-sort the order from the highest number standard to standard number one. This is useful for applying dilutions in which the last standard is the highest standard.

**Assay Control Information** - Lists the selected control reagents. The list displays the **Reagent**, **Name**, **Lot Number**, **Expiration**, and **Manufacturer**. Existing control lot information can be applied or new information can be typed manually.

- Apply Ctrl Lot Opens the Select Lot dialog box. Select a lot from the list and then click OK.
- **Show Value Expected**, **Low**, and **High** set the expected, lowest, or highest acceptable concentration of the analyte in the sample.
- Apply Values Applies a value down or across the list of analytes.

Cancel - Reopens the Protocols tab.

**Save** - Saves the lot and kit information for the selected protocol.

# **Maintenance**

Use the Maintenance page to maintain and calibrate your system. This page contains the following tabs:

- Auto Maint
- Lot Management
- Cmds & Routines
- Probe & Heater
- System Info
- System Status
- Schedule
- Support Utility

#### **Auto Maint Tab**

This tab contains routines to initialize, verify, and maintain the analyzer.

#### FIGURE 37. Auto Maint Tab

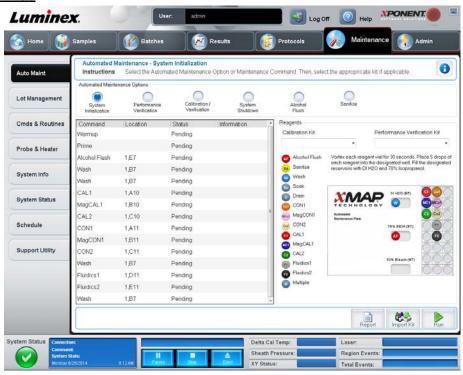

**Automated Maintenance Options** - Provides buttons for commonly used maintenance routines for the machine. Select from the following:

- **System Initialization** Select this routine to initialize the system, see *System Initialization* for more information. You can set up the system initialization routine under the *Admin* page.
- **Performance Verification** Select this routine to use with the Performance Verification kit, see *System Initialization* for more information.
- Calibration / Verification Select this routine to use with the Calibration/Verification kit, see *System Initialization* for more information.
- **System Shutdown** Select this routine to perform a pre-defined system shutdown, see *Shutting Down the Analyzer* for more information.
- Alcohol Flush Select this routine to run a single alcohol flush.
- Sanitize Select this routine to run a sanitize command.

The commands for these routines display in the command list below the buttons.

**Command** - This list is used to view the name of the current command, its well location, its status, and information about the command. Only the current commands appear in the box.

**Reagents** - Displays the reagents and well locations necessary for the selected routine. You can select kits for the routines from the **Calibration Kit** and **Performance Verification Kit** lists. In the lower right section of the Reagents area is a depiction of the Automated Maintenance Plate. Place reagents in the wells of the Automated Maintenance Plate the way they are placed in the depiction.

**Report** - Opens the **Reports** tab, with the **Performance Verification Reports** selection displayed in the **Report**: list. See the Reports Tab section.

Import Kit - Opens the Import Calibration or Performance Kit dialog box. Select a kit and click Open to import it.

Run - Initiates the selected routine.

# Lot Management Tab

Use this tab to manage calibration and verification kits.

#### FIGURE 38. Lot Management Tab

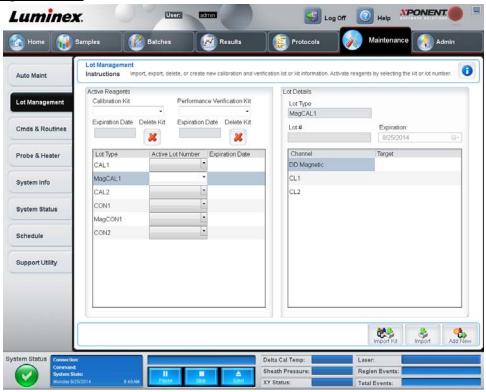

**Active Reagents** - Use this section to change calibration or performance verification kits, lot numbers, and expiration dates, or to delete a kit.

- Calibration Kit Select a calibration kit from this list. Details of the selected kit display in the Lot Type, Active Lot Number, and Expiration Date fields.
- Performance Verification Kit Select a performance verification kit from this list. Details of the selected kit display in the Lot Type, Active Lot Number, and Expiration Date fields.
- Delete Kit These buttons delete the selected calibration or performance verification kit.
- Active Lot Number Select an active lot number for the selected reagent from this list.

Lot Details - Displays lot information for the selected reagent in the Active Reagents section.

- Lot Type Displays the lot type selected in the Active Reagents section to the left.
- Lot # Displays the lot number selected in the Active Reagents section to the left.
- Expiration: Displays the expiration date for the lot type selected in the Active Reagents section to the left.
- Calibrator If a calibration reagent is selected, the Lot Details table displays Channel and Target information.
- Target Verifier If a verification reagent is selected, the Lot Details table displays target information.

Import Kit - Opens the Import Calibration or Performance Kit dialog box to import a kit.

Import - Opens the Import Calibrator or Verification Lot dialog box to import a lot.

**Export** - Opens the **Export Calibrator or Verification Lot** dialog box to export a lot.

**Add New** - Adds a new lot. Add information in the **Lot Details** section on the right side of the window. Type a **Lot #**, **Expiration**, and target in the appropriate boxes and fields. Click **Save** to save the lot, or select **Cancel** to cancel the entry.

**Delete** - Deletes a lot selected in the **Active Reagents** list.

# **Cmds & Routines Tab**

Use this tab to create a routine or to edit, delete, or run a selected routine or command. You can also run one or more maintenance commands with or without saving them as a routine.

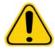

**CAUTION:** The sheath fluid and the solution in which beads are stored contain ProClin<sup>®</sup>, which may cause an allergic reaction. Use personal protective equipment, including gloves and safety glasses.

## FIGURE 39. Commands & Routines Tab

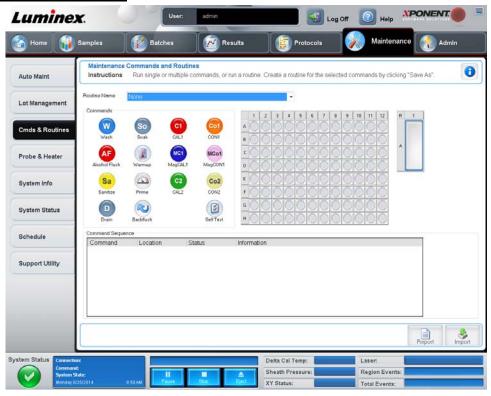

This tab contains the following:

Routine Name - This list of pre-set routines and commands can be used for system maintenance. Some of these commands are also available on the Auto Maint tab. Additionally, you can create routines on this tab, which display in the Routine Name list once you save the routine. To create a routine, start with None and add the desired commands. You can also modify a Luminex® routine and save it as a new routine. Select from the following routines:

- Alcohol Flush (Luminex)
- Daily Instrument Shutdown (Luminex
- Daily Instrument Startup (Luminex)
- Fluidics Maintenance (Luminex)
- None
- Prepare for Storage Step 1 (Luminex)
- Prepare for Storage Step 2 (Luminex)
- Remove Air Bubbles (Luminex)
- Remove Clog (Luminex)
- Revive After Storage (Luminex)
- Sanitize (Luminex)

### • Weekly Maintenance (Luminex)

**Commands** - This section contains the following commands:

- Wash Sends distilled water through the fluidics lines in the system. It pulls the fluid from a well or from the reservoir and runs it completely through the system to the waste receptacle.
- Soak Prevents salt crystals from forming in the probe due to air exposure. Soaking the probe replaces sheath fluid in the probe with water. You should perform the soak function at the end of each day. The system uses at least 250 μL of distilled water.
- CAL1 Calibrates DD, CL1, and CL2 for original non-magnetic xMAP® beads.
- CON1 Verifies DD, CL1, and CL2 for original non-magnetic xMAP beads.
- Alcohol Flush Removes air bubbles from the sample tubing and the cuvette using 70% isopropanol or 70% ethanol.
   The alcohol flush takes about five minutes. Alcohol Flush uses the Luminex<sup>®</sup> XYP™ reservoir because only the reservoir can accommodate the amount of fluid necessary to flush the instrument.
- Warm-up Warms the system to prepare the optics prior to sample acquisition. The system automatically begins warming up when you turn the power on. The process takes about thirty minutes. You will need to use the Warm-up command if the system is idle for four hours or longer.
- MagCAL1 Calibrates DD, CL1, and CL2 for MagPlex® beads.
- MagCON1 Verifies DD, CL1, and CL2 for MagPlex beads.
- Sanitize Uses the off plate reagent area, because only the reservoir can accommodate the amount of fluid necessary to sanitize the instrument. The Sanitize command performs a similar function as the alcohol flush command, but uses 10% to 20% household bleach and water solution to decontaminate sample lines and the cuvette after biohazard contact. Sanitize as part of your daily shutdown routine and after biohazard contact.
- **Prime** Removes air from the system's fluidics pathways by drawing sheath fluid from the sheath fluid container. You do not need to supply solution in a plate.
- CAL2 Calibrates xMAP reporters (RP1).
- CON2 Verifies RP1 at normal and high PMT for all xMAP bead types.
- **Drain** Helps remove debris from the bottom of the cuvette during troubleshooting. You do not need to supply solution. Draining takes approximately two minutes and should be followed by an alcohol flush with 70% isopropanol or 70% ethanol. Any fluid that drains from the system drains to the Luminex XYP reservoir as the default. However, you can set the system to drain to any unused well on the microtiter plate.
- **Backflush** Removes obstructions from the fluidics pathways by drawing sheath fluid from the sheath fluid container. You do not need to supply solution.
- Self Test Performs a self-diagnostic to see if the system and all operations are functioning correctly.

**NOTE:** You should perform a **Self Test** as part of your scheduled weekly maintenance.

Click a command to add it to a new routine, to modify an existing routine, or to run the single command. It will appear in the plate image to the right of the **Commands**. You can also select a location first, which places the command where you choose. To change the location of a command already on the plate, select it in the **Command Sequence**, and then click a different well or reservoir in the plate image.

**NOTE:** When you modify an existing routine, by adding or clearing a command, the routine name defaults to **None** in the **Routine Name** drop-down menu and the **Save As** button appears. Remember to save your new routine to make it available for future use.

**Command Sequence** - When you select a routine, the individual commands in the routine appear in order in the **Command Sequence** list. The list includes the name of each command, location, status, and any additional information.

Clear - Clears the highlighted command in the Command Sequence list.

Clear All - Clears all commands in the Command Sequence list.

**Report** - Opens the **Reports** tab with the **Calibration Summary** selected in the **Report**: list. Click **Generate** to view the selected report.

Import - Displays the Open dialog box to select a routine file (.lxd) to import. Select a file and click Open to import it.

**Export** - Opens the **Save As** dialog box to specify a file name and location to save a **Routine** file.

**Save As** - Opens the **Save Routine** dialog box. Choose a routine name to save the routine under. After saving, the new routine will then appear in the **Routine Name** list. This button only appears if a new routine has been made.

**Cancel** - Cancels changes made to the default location of one of the commands in the **Command Sequence**. Click it to cancel those changes. This button only appears if changes have been made to the command sequence.

**Delete** - Opens the **Delete Maintenance Routine Confirmation** dialog box. Click **Yes** to delete the routine. Once deleted, it will no longer appear in the **Routine Name** list. This button appears if you have selected a non-Luminex routine in the **Routine Name** list.

Run - Runs the selected routine or command.

## **Probe & Heater Tab**

Use this tab to adjust the probe height and plate heater settings.

### FIGURE 40. Probe & Heater Tab

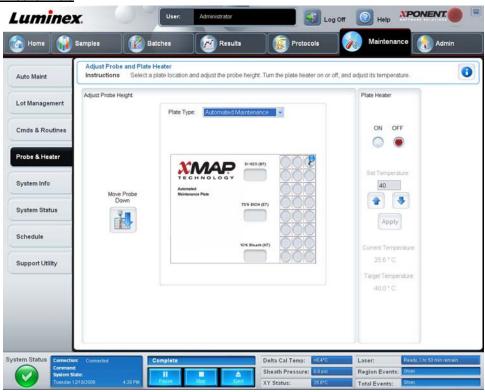

Move Probe Down - Moves the probe down in the specified well(s).

Plate Type - Defines the selection of either a 96-well plate or an Automated Maintenance Plate.

Plate Image - Identifies the location to be used to adjust the probe height. Clicking a well selects it and marks it with a blue pin.

**Plate Heater** - Sets the temperature of the plate to the number typed in the **Set Temperature** box. Up and down arrows allow half-degree adjustments of the temperature, and **Apply** activates the adjustment. Current and Target temperatures display at the bottom of this section.

**NOTE:** The temperature range is 35°C to 60°C.

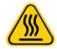

**WARNING:** Be advised that the plate heater can become hot enough to cause injury. Use caution when handling after heating.

# **System Info Tab**

Use this tab to view information and diagnostics about the Luminex<sup>®</sup> instrument.

## FIGURE 41. System Info Tab

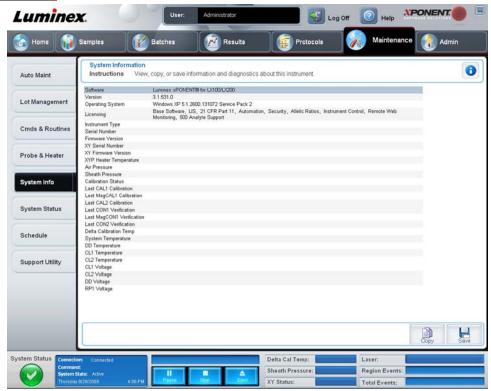

This tab contains the following information:

**NOTE:** Most of the following information will be blank unless the instrument is turned on and connected.

- Software
- Version
- Operating System
- Licensing
- Instrument Type
- Serial Number
- Firmware Version
- XY Serial Number
- XY Firmware Version
- Luminex<sup>®</sup> XYP™ Heater Temperature
- Air Pressure
- Sheath Pressure

- Calibration Status
- Last CAL1 Calibration
- Last MagCAL1 Calibration
- Last CAL2 Calibration
- Last CON1 Verification
- Last MagCON1 Verification
- Last CON2 Verification
- Delta Calibration Temp
- System Temperature
- DD Temperature
- CL1 Temperature
- CL2 Temperature
- CL1 Voltage
- CL2 Voltage
- DD Voltage
- RP1 Voltage

Items in this list relating to CAL/Verification, CON calibration, and controls have one of the following states:

- Passed Indicates that the process completed successfully.
- Failed Indicates that the process was not completed successfully. Failed items appear in red.
- **Not Current** Indicates that verifiers are not current. Verifiers are not current if you have calibrated the system since the last time you ran the controls.
- Not Yet Run Indicates that this process has not yet been run on the machine.

Copy - Copies the system information to the Windows clipboard. You can then paste it into a text editor such as Notepad.

Save - Opens the Save As dialog box to specify a file name and location to save the system information file.

# System Status Tab

Use this tab to view, print, and save system status log information. You can also access this information by clicking the **System Status** button on the **System Monitor**.

# FIGURE 42. System Status Tab

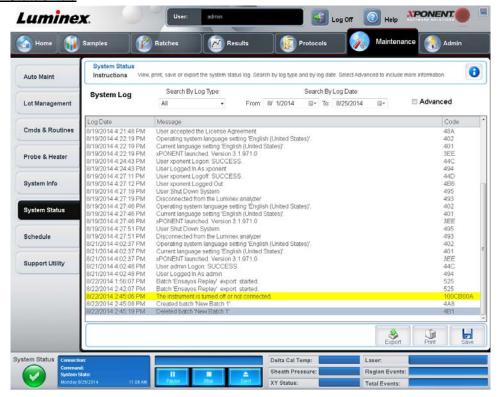

This tab contains the following:

Search By Log Type - Filters the type of log information. Select All, Maintenance, Security, or Warnings and Errors.

**NOTE:** Warnings will be the color yellow and Errors will be the color red.

Search By Log Date - Enables using a date range to display a log of system activities.

**Advanced** - Displays the following added information in the system log:

- Log Type
- User ID
- Error Level

Log - Displays a list of information for each system process. The following information appears in this list:

- Log Date
- Message
- Code

**Export** - Opens the **Export System Log** dialog box. Select a name and location for the system log export, and click **OK**. Select **Overwrite** to overwrite a preexisting file. This button exports the file in .csv format.

Print - Click to print the log file.

**Save** - Click to open the **Save As** dialog box. This saves the file as a PDF. Pick a file name and location to save the file, and click **Save**.

# **Schedule Tab**

Use this tab to view reminders for scheduled maintenance due to be performed on the analyzer.

## FIGURE 43. The Schedule Tab

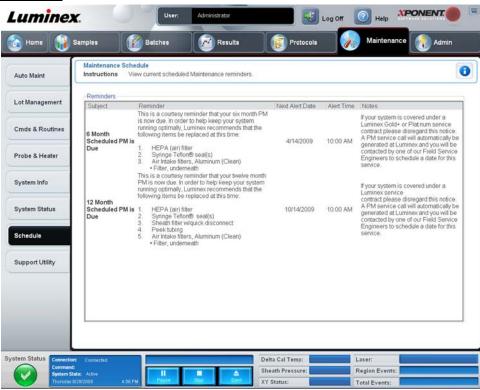

The **Reminders** section displays **Subject**, **Reminder**, **Next Alert Date**, **Alert Time**, and **Notes**. This schedule can be changed using the **Schedule** tab of the **Admin** page.

# Support Utility Tab

Use this tab to type information that will be useful in the event you need to contact *Luminex*<sup>®</sup> *Technical Support*. On this tab, you can type your contact information and comments, as well as create and export a .zip file containing system logs and optional batch files. This file can be sent to Luminex Technical Support, who can use the information to troubleshoot.

# FIGURE 44. Support Utility Tab

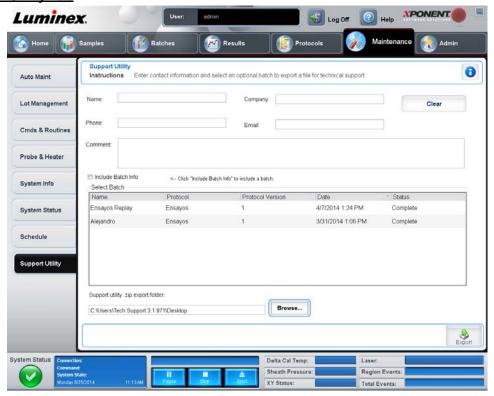

This tab contains the following:

Name, Phone, Company, and Email - Type your information in these boxes so that Luminex® Technical Support can contact you.

Clear - Clears all information in the Name, Phone, Company, Email, and Comment boxes.

**Comment** - Type any comments in this box.

Include Batch info - Includes batch information from a selected batch in the Support Utility.zip export folder.

**Select Batch** - Displays a list of all batches. The list includes **Name**, **Protocol**, **Protocol Version**, **Date**, **Status**, and **Batch ID** information. Selecting a batch automatically selects the **Include Batch Info** check box.

Browse - Opens the Browse for Folder dialog box to choose an alternate destination folder for the utility zip file.

Export - Opens the Save Support File As dialog box. Select a name and location for the support.zip file and click Save.

## **Admin**

You must have the appropriate license to view some of the windows in the Admin section. This page contains the following tabs:

- System Setup
- Group Setup
- User Setup
- Batch Options
- Alert Options
- CSV Options
- Archive
- Licensing
- Schedule

# • Report Options

# **System Setup Tab**

Use this tab to configure system settings.

#### FIGURE 45. System Setup Tab

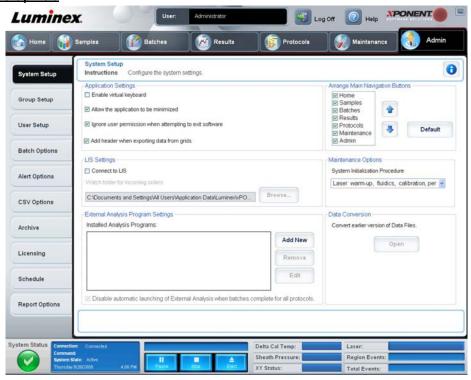

# Application Settings

These settings change some of the basic ways that xPONENT® works, for graphical user interface preferences.

Enable Virtual Keyboard - Enables the touchscreen virtual keyboard.

**Allow the application to be minimized** - Enables minimization of the xPONENT software so that the computer's desktop can be accessed. If this check box is clear, the application's minimize button will not function.

**Ignore user permission when attempting to exit software** - Enables the user to exit the xPONENT software, regardless if permission has been granted in the **User Setup** tab.

Add header when exporting data from grids - Adds a header row when exporting the data.

#### LIS Settings

This setting is only for those using xPONENT® with a Lab Information System (LIS).

Connect to LIS - Enables connection the LIS.

Browse - Opens the Browse for Folder dialog box. Choose a location for the system to watch for incoming orders.

## **External Analysis Program Settings**

This option is for those using a program other than xPONENT® to analyze collected data.

Installed Analysis Programs - Lists the analysis programs currently installed.

Add New - Opens the New External Analysis Program dialog box.

## FIGURE 46. New External Analysis Program Dialog Box

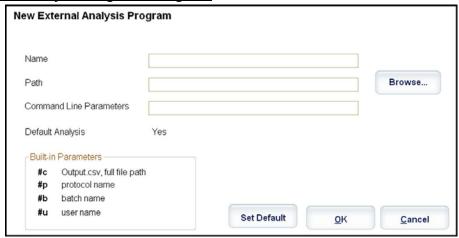

**Browse** - Opens another dialog box to select the file location for the third-party analysis program. The selected location appears in the **Path** box, and the name displays in the **Name** box.

**Command Line Parameters** - Type the command line parameter for what parameters you want xPONENT to use with the external analysis program. If the information is supplied with the external analysis program documentation, use that information. Otherwise, you can type the following parameters built into xPONENT, in any order:

- #c Output.csv, full file path
- #p Protocol name
- #b Batch name
- #u Logged in user name

To keep the default command line settings, leave Command Line Parameters blank.

Set Default - Sets the chosen analysis program as the default analysis program for xPONENT.

**OK** - Saves the chosen settings and exists the dialog box.

Cancel - Cancels changes and exists the dialog box.

Remove - Removes the selected program from the Installed Analysis Programs list.

Edit - Opens the New External Analysis Program dialog box where you can edit the settings for the selected program.

**Disable Automatic launching of External Third Party Analysis when batches complete for all protocols -** Disables the automatic launch of the third-party analysis program automatically after batch acquisition.

#### **Arrange Main Navigation Buttons**

These options enable you to rearrange the main page headers at the top of the xPONENT® window.

**Arrange Main Navigation Buttons** - Select or clear the check boxes to display or remove main page headers. The **Home** page header cannot be removed. The **Admin** page cannot be removed if a security license is not being used, or if the user currently logged in is setup as a member of the **Administrator** group profile. For further information about the user setup, see the *Group Setup Tab* section.

**Arrange Main Navigation Button Arrows** - Click a main page header and then click an up or down arrow to change the selected header's order of appearance at the top of the window. The **Home** page cannot be moved, it always appears as the first main page header.

**Default** - Restores the software to the default page header arrangement.

## **Maintenance Options**

This section displays procedures to use when initializing the system.

**System Initialization Procedure** - Displays the available selections to use as the default system initialization procedure. After selecting an option, click **Save** at the bottom right portion of the window to save the selection as the default procedure.

#### **Data Conversion**

This section contains options to use when converting data from an earlier version of xPONENT®.

**Open** - Opens a dialog box to select a data file from an earlier version of the xPONENT software to convert to the current version. For information about the file types and procedures to convert older data, see the Data Conversion section.

Cancel - Cancels changes made to the System Setup tab.

Save - Save changes made to the System Setup tab.

## **Group Setup Tab**

This tab is accessible only in the Security or 21 CFR Part 11 packages. Use this tab to assign permissions to different groups of users. Additionally, if you have the 21 CFR Part 11 package, you can require an electronic signature in order to perform selected tasks.

**NOTE:** The 21 CFR Part 11 package also provides full access to the Secure Package functionality.

#### FIGURE 47. Group Setup Tab

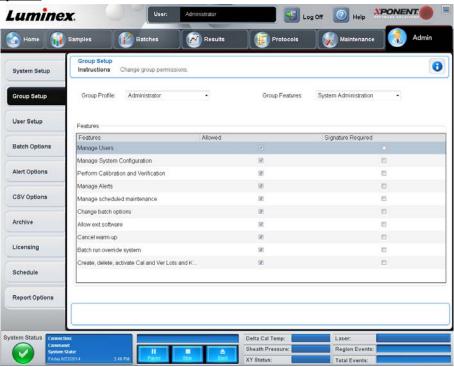

Users are assigned to groups. These users then have permissions granted to their group. Do not assign permissions directly to an individual user. On this tab, you can reinstate users who lock themselves out of the system at the **System Login** tab. This tab contains the following:

Group Profile - The following user groups are predefined.

- Administrator
- Supervisor
- Service
- Technician2
- Technician1

#### Reviewer

The user will belong to the group you select.

**Group Features** - The **Group Features** list contains permission categories. When you select a category from the list, the **Features** section displays the individual tasks that are a part of that category. The following categories are available:

- System Administration
- Batch Management
- Protocol Management
- Lot and Std/Ctrl Kit management
- Import and export data
- Archiving

The **Allowed** check box next to the desired permission in the **Features** section enables the selected group to perform that task. The **Signature Required** check box next to the desired permission requires a digital signature whenever a user in the selected group performs that task.

Clear **Allow** and select **Signature Required** to require the electronic signature of another user whose account is configured to allow the action. When you do this, the current user cannot complete the action without this electronic signature.

The following permissions are available for these groups:

#### System Administration -

- Manage Users (add, edit, or delete users)
- Manage System Configuration
- Perform Calibration and Verification
- Manage Alerts
- Manage scheduled maintenance
- Change batch options
- Allow exit software
- Ignore warm-up
- · Batch run override system
- . Create, delete, activate Cal and Ver Lots and Kits

#### **Batch Management -**

- Create Batch
- Edit Batch
- Delete Batch
- Run Batch
- Validate and Invalidate Results
- Replay Batch/Recalculate Data
- Approve Batch
- Reanalyze Results
- Save Batch after changing results
- Change Formula
- · Reacquire errored wells for partial batch
- View Processed Batch Results
- Export Processed Batch Results

#### **Protocol Management -**

Delete Protocol

## Lot and Std/Ctrl Kit Management -

- Create Std/Ctrl Kit and Lots
- Edit Std/Ctrl Kit and Lots
- Delete Std/Ctrl Kit and Lots

#### Import and Export Data -

- Export Batch, Protocol, Std/Ctrl Kit/Lot Files
- Import Batch, Protocol, Std/Ctrl Kit/Lot Files

#### Archiving -

- Backup/Restore
- Import/Archive

When you perform an action that requires an electronic signature, the **Electronic Signature** dialog box opens. The user ID autopopulates. Type your password and any comments. Click **OK** to complete the electronic signature, or **Cancel** to cancel the signature.

Cancel - Cancels changes

Save - Saves changes.

# **User Setup Tab**

This tab is accessible only in the Security or 21 CFR Part 11 packages. Use this tab to assign permissions to different groups of users. Additionally, if you have the 21 CFR Part 11 package, you can require an electronic signature in order to perform selected tasks.

NOTE: The 21 CFR Part 11 package also provides full access to the Secure Package functionality.

Use this tab to create or edit a user account, remove a user from the system, or view a list of authorized users, along with their profile details.

## FIGURE 48. User Setup Tab

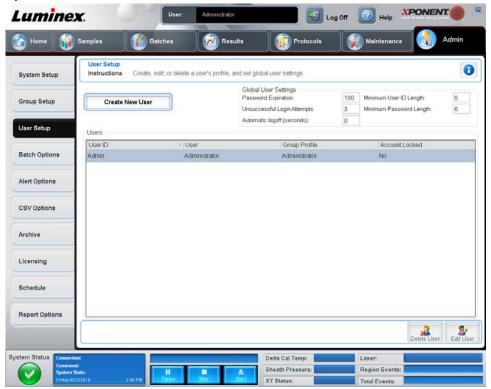

This tab contains the following:

Create New User - Opens the Create User Account screen.

#### **Create User Account Screen**

Use this tab to set the options for a new user. Any user with access to this tab can assign rights to any and all groups.

#### FIGURE 49. Create User Account Screen

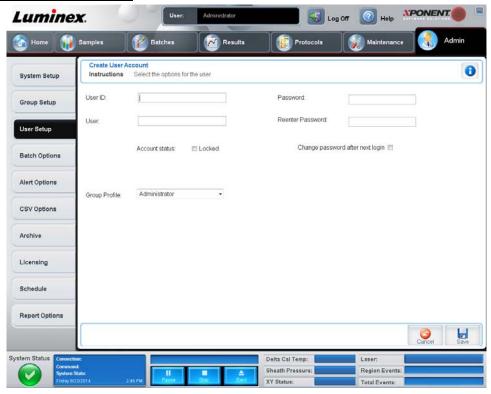

This tab contains the following:

**User ID** - Type a user ID in this box. The user ID is not case-sensitive. You can change the required number of characters on the **User Setup** tab. Once you create and delete a user ID, you cannot use that user ID again in the future.

User - Type the user's name.

**Account Status Check Box** - Select this check box to lock the account. Clear this check box to unlock the account. When an account is locked, the check box is selected.

Group Profile List - Select Administrator, Supervisor, Service, Technician2, Technician1, or Reviewer.

**Password** - Type a unique password for the user in this box.

**Reenter Password** - This becomes active when you type a password in the **Password** box. Type the password again in the **Reenter Password** box to confirm it.

**Change password after next login** - Requires the user to change the password after the first login. This check box is enabled by default.

Save - Saves and returns to User Setup.

Cancel - Returns to User Setup without saving.

Global User Settings - This section contains the following:

- Password Expiration Type a length of time in days. The default is 180 days.
- Unsuccessful Login Attempts The default number of allowed unsuccessful logins is three attempts.
- Automatic Logoff (seconds) How many seconds pass until an automatic logoff. To disable this feature, set it to zero.
- Minimum User ID Length The default minimum User ID length is six characters.
- Minimum Password Length The default minimum password length is six characters.

Users - Displays a list of all users. The list includes ID, Name, and Profile information, and indicates whether or not a user account is locked.

Delete User - Removes a selected user from the list.

Edit User - Opens the Edit User Account screen. This screen has the same options as the

Create User Account screen. For more information, see the User Setup Tab section.

## **Batch Options Tab**

This tab contains the following:

#### FIGURE 50. Batch Options Tab

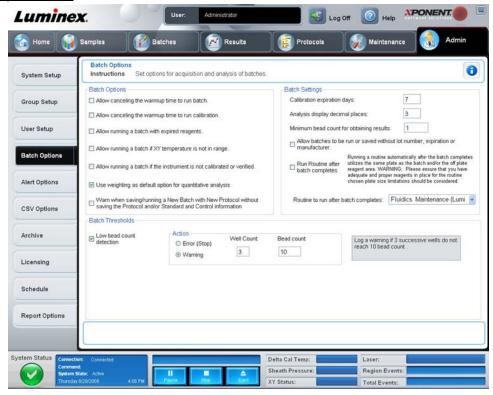

**Batch Options** - This section displays the following options:

- Allow running a batch if the instrument is not warmed up Allows batches to run if the instrument is not warmed up.
- Allow running a calibration if the instrument is not warmed up Allows calibration to run if the instrument is not warmed up.
- Allow running a batch with expired reagents Allows batches to run with expired reagents.
- Allow running a batch if XY temperature is not in range Allows batches to run if the XY temperature is not in range.
- Allow running a batch if the instrument is not calibrated or verified Allows batches to run if the instrument is not calibrated.

- Use Weighting as default option for quantitative analysis Sets the weighting for quantitative analysis to default to ON for new protocols.
- Warn when saving/running a New Batch with New Protocol without saving the Protocol and/or Standard and Control information Enables a dialog box warning when saving or running a new batch with a new protocol when you have not saved the protocol and/or standard and control information.
- Prompt for reacquiring of the last errored wells for an aborted partial batch -Allows users to choose to reacquire aborted wells when resuming a stopped/partial batch or to start with the next unacquired well.

Batch Settings - This section displays the following options:

- Calibration expiration days Type the desired number of days a system calibration remains active before expiring. The default number of days is seven.
- Analysis display decimal places Type the number of digits the system displays. The default number of digits is three.
- Minimum bead count for obtaining results Type any whole number from 1 to 1000000. This is the minimum bead count that must be observed by the instrument for a particular analyte before this data is used in statistical calculations and is displayed on the graphs and results table. When set to a number greater than 1, the analyzer does not display data for bead sets not generating events equal to or less than this value. Type 1 to display all events.
- Allow batches to be run or saved without lot number, expiration or manufacturer Allows saving lots without normal required information.
- Run Routine after batch completes Select this option to specify a particular routine to run after a batch is finished. If you select this option, then select a routine from the Routine to run after batch completes list.

Batch Thresholds - Displays the following options:

- Low bead count detection Selecting either Error or Warning stops the batch or logs a warning if the number of successive wells in the Well Count box are run without reaching the number of beads in the Bead Count box. Click in either box to type a number other than the default.
- Liquid Detection Selecting either Error or Warning stops the batch or logs a warning if no liquid is detected in the well.

Cancel - Cancels changes.

Save - Saves changes.

# **Alert Options Tab**

Use this tab to set options for alerts about various system events.

#### FIGURE 51. Alert Options Tab

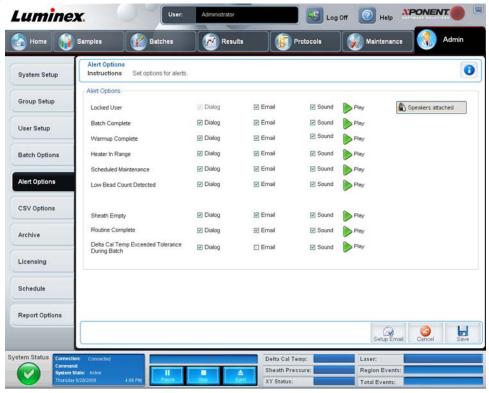

Alert Options - Offers three check boxes for each alert - Dialog, Email, and Sound. This section displays the following events:

- Locked User The user is locked out of the login.
- Batch Complete The batch is finished.
- Warmup Complete The laser is warmed up.
- **Heater In Range** The plate heater is warmed to the designated range.
- Scheduled Maintenance A scheduled maintenance routine is now due.
- Low Bead Count Detected A bead count below the accepted range is encountered.
- Sheath Empty A problem with the sheath fluid is encountered.
- Routine Complete The currently running routine is complete.
- **Delta Cal Temp Exceeded Tolerance During Batch** The delta cal temperature fell outside the designated range during the running of the batch.

Select the appropriate check boxes to display a pop-up message, send an email, or play a sound to alert you when the event occurs. All check boxes are selected by default. **Cancel** and **Save** buttons display if you change a setting.

**Speakers Attached/Speakers Not Attached** - Enables sounds to be played through speakers. Click this button if you have speakers attached to your system. The button title will alternate between attached/not attached status when you click it.

Setup Email - Opens the Setup Email dialog box.

FIGURE 52. Setup Email Dialog Box

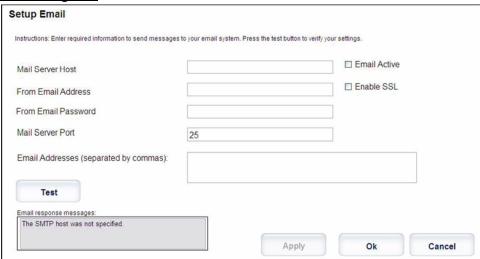

Enable or disable email notification by selecting or clearing the Email Active check box.

Contact your network administrator to determine the information needed in the **Mail Server Host**, **From Email Address**, **From Email Password**, and **Mail Server Port** boxes, and if you need to select the **Enable SSL** (Secure Sockets Layer) check box.

The **Test** button tests the email settings. Select **Apply** to initiate the settings you have selected, or click **OK** to use the settings and exit the dialog box. **Cancel** exits the dialog box without saving the settings.

## **CSV Options Tab**

Use this tab to set options for exporting batches to .CSV (comma separated values) files.

#### FIGURE 53. CSV Options Tab

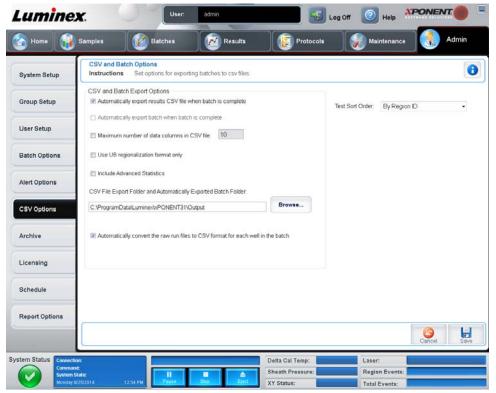

This tab contains the following:

### **CSV** and Batch Export Options

**Automatically export results CSV file when batch is complete** - Automatically exports the .CSV file when the system finishes analyzing the batch. This allows running programs on exported data without having to manually start the export.

Automatically export batch when batch is complete - Exports batch information automatically when a batch has completed.

**Maximum number of data columns in CSV file** - Sets the number of columns into which your CSV output file will be organized.

Use US regionalization format only - Exports data only in US regionalization format.

**Include Advanced Statistics** - Exports advanced statistics in the CSV file.

**CSV Export Folder and Automatically Exported Batch File** - Displays the path and location where the CSV file or automatically exported batch file will be exported. Click **Browse** to change the file export location.

Automatically convert the raw run files to CSV format for each well in the batch - This option creates a CSV formatted file for the raw bead data of each well.

Test Sort Order - Defines a method to sort the test data. The options are **By Analyte Name**, **By Region ID**, or **By Setup Order**.

Cancel - Cancels changes.

Save - Saves changes.

#### **Archive Tab**

Use this tab to set options for backing up and restoring files.

#### FIGURE 54. Archive Tab

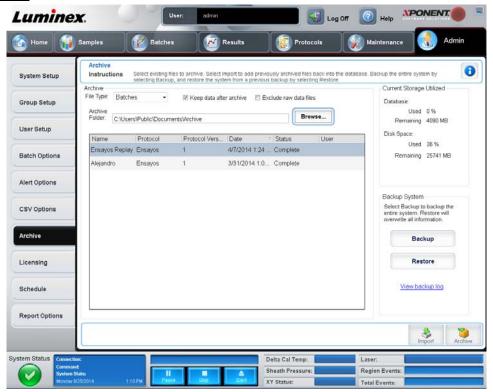

This tab contains the following:

**Archive** - Use this section to define archive locations for specific file types.

**NOTE:** As needed and depending on workload, Luminex<sup>®</sup> recommends routine Archiving. For more information, see *Archive Tab.* 

- File Type Choose from Protocols, Batches, Std/Ctrl Kits, Lots, Patient Samples, or Log. The selected information appears in the list below the Archive Folder path.
- Keep data after archive Retains data instead of deleting after you archive it. Archiving exports data from the database into external files in another location. If this field is selected, the data will remain in both the database and in the external files. Clearing the check box means the data will be removed from the database but will remain in the external files.
- Exclude Raw Data Files Select this option if you have selected Batches in the File Type list to exclude files that contain only raw data.
- **Browse** Chooses the network or local PC destination folder for the exported archive file. The selected file displays in the **Archive file export folder** box.

**NOTE:** Files are restored from the path displayed in the **Archive file export folder** box. Use the **Browse** button to select the file path if necessary.

The list below the **Archive Folder** path displays all the files of the type selected in the **File Type** list. This list displays information for each file.

**Current Storage Utilized** - Displays the amount of space currently in use, as well as the amount of space left, in the database and on the hard disk.

**Backup System** - Enables backups and restores for the xPONENT® software.

- **Backup** Backs up the entire system, which includes all batch data that is in the active database, CAL/VER lots and calibration history, lots/kits, and protocols (Click **View Backup Log** to view information about the backup).
- Restore Restores all information in the archive file to the system. This will overwrite all information.

**Import** - Select a file type to import in the **File Type** list and click **Import** to import all files of that type from the archive. The imported files will then display in the list below the **Archive Folder** path.

**Archive** - Select a file type in the **File Type** list, and then select a file in the list below the **Archive Folder** path and click **Archive** to archive the file. If you have selected **Keep data after archive**, the file will still display in the list, otherwise it will no longer be displayed.

## Licensing Tab

Use this tab to configure or change your license information.

#### FIGURE 55. Licensing Tab

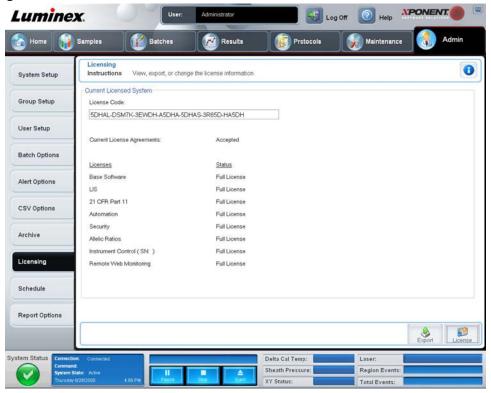

This tab contains the following:

License Code - The current license code being used on the system.

**Current License Agreements** - You cannot start the software unless the license agreements are accepted. Therefore, the current license agreements will always display as Accepted.

Licenses - Lists the license status for Base Software, which is the basic version of the software, LIS, 21 CFR Part 11, Automation, Security, Allelic Ratios, Instrument Control, and Remote Web Monitoring.

Status - Displays the status of the licensing agreements.

Export - Opens the Save As dialog box to select an export name and location.

**License** - Opens the **Change License** dialog box.

- Type the file path for the license file in the **License File** box, or use the **Browse** button to display the **Open License** dialog box and navigate to the file. You can also update the xPONENT<sup>®</sup> license status by manually typing the license code in the **License Code** box. It is not necessary to update both the license file and the license code. Updating either will serve to update the license.
- Select Accept License Agreement at next start for the agreement to take effect the next time you launch the software.
- Click **OK** to open the End User License Agreement (EULA). Select the appropriate radio button to either accept or decline the terms of the EULA and click **OK** to exit.

#### Schedule Tab

Use this tab to enable or change the recurrence of scheduled maintenance reminders.

## FIGURE 56. Schedule Tab

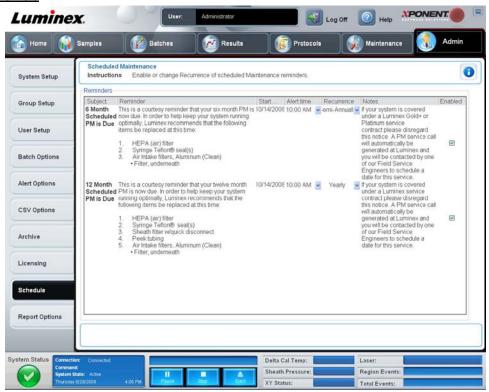

Reminders - This section displays reminders for scheduled maintenance.

- Alert Time Select a time from this list to display maintenance reminders.
- Recurrence Select Daily, Weekly, Bi-Weekly, Monthly, Bi-Annually, or Yearly recurring reminders from this list.
- Enabled Select or clear this check box to enable or disable the reminders.

Cancel - Cancels changes.

Save - Saves changes.

## **Report Options Tab**

Use this tab to change the look of reports generated by the system.

#### FIGURE 57. Report Options Tab

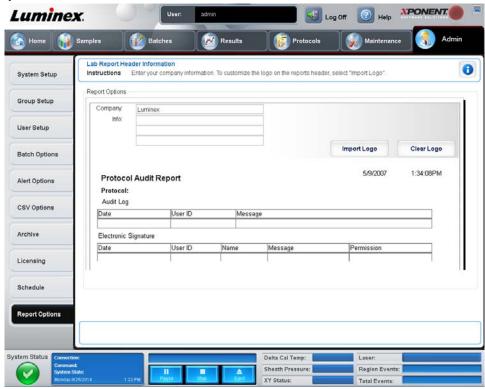

- Company Type the company name you wish to display on reports.
- Info Type any information you wish to display below the company name.
- Import Logo Displays the Open dialog box and selects the file you wish to use for the logo at the top of reports.
- Clear Logo Returns to the default logo.
- Cancel Cancels changes.
- Save Saves changes.

# **Chapter 3: Using the Software**

This chapter describes the steps needed to successfully use the Luminex®xPONENT® software.

# Starting the Software

Click the Luminex xPONENT icon on the PC desktop, or click Start > Programs > Luminex > xPONENT > Luminex xPONENT.

If you have a trial license, a dialog box opens. Click **OK** to close the dialog box.

If this is the first time you are using the software, the User License Agreement may display. Read the license agreement. Select I accept the terms of this license agreement, then click **OK**.

At the **System Login** page, type your username, and password if required. The **Home** page opens, from which you can perform many different tasks. For more information on the **Home** page, see the *Home* section.

# **Using Online Help**

To display online help for the tab in which you are currently working, click the blue "i" icon at the upper right of the xPONENT® window. This opens a help window with information specific to that tab.

To display system-level help, click the blue question mark at the top of the xPONENT window, then click **Contents and Index**. The online help opens, where you can navigate to any available topic.

To display quick start information, click the blue question mark at the top of the xPONENT window, then click **Quick Start**. This displays information about the seven basic steps to start the system.

To display software information, click the blue question mark at the top of the xPONENT window, then click **About Luminex xPONENT**. The **xPONENT** information dialog box opens, displaying the software version information.

# **Setting Administrative Options**

Click **Admin** on the toolbar to display the tabs used to set administrative options.

### **System Setup**

You must have xPONENT® administrative privileges to perform **System Setup** tasks.

#### **Application Settings**

Use **Application Settings** to define how the software runs and displays.

- 1. Select the options you want to enable in the software. For a description of each option, see the *Application Settings* section.
- Click Save.

#### **Arranging Main Navigation Buttons**

Use this section to rearrange the main pages at the top of the xPONENT® software.

- 1. Select or clear the check boxes by each page name to hide or display the main pages.
- 2. Click a page name and use the up and down arrows to change the order in which the pages display, from left to right.
- 3. Click Save.

Click **Default** if you want to restore the default navigation.

### LIS Settings

You must have the LIS version of the software to perform this task.

To connect to the LIS, check **Connect to LIS**. Type the location where the incoming orders are stored in the **Watch folder for incoming orders** box, or click **Browse** to choose a destination.

### **Maintenance Options**

To choose a system initialization option:

- 1. In the **System Initialization Procedure** list, click the option you wish to use.
- Click Save.

## **External Analysis Program Settings**

To add an external analysis program:

- 1. If the program is on an external media source such as a CD or flash drive, insert the media into the appropriate drive on the PC.
- 2. Click Add New to open the New External Analysis Program dialog box.
- 3. Type a name for the external analysis program.
- 4. Click **Browse** to navigate to the .exe file for that program. Double-click on the file name.
- 5. Type the command line parameter for what parameters you want xPONENT® to use with the external analysis program. If the information is supplied with the external analysis program documentation, use that information. Otherwise, you can type the following parameters built into xPONENT, in any order:
  - #c Output.csv, full file path.
  - #p Protocol name.
  - #b Batch name.
  - #u Logged in user name.

To keep the default command line settings, leave Command Line Parameters blank.

- 1. Click **Set Default** if you want to make this program the default analysis program, then click **OK** to close the dialog box.
- 2. Click **OK** if you want to add the program as an installed analysis program, but not as the default analysis program.
- Click Save.

To remove an analysis program from the Installed Analysis Programs list:

- 1. In the **Installed Analysis Programs** list, click the program you want to uninstall.
- Click Remove.

To edit an analysis program:

- 1. In the **Installed Analysis Programs** list, click the program you want to edit.
- Click Edit. The Edit External Analysis Program dialog box opens.
- 3. Edit the **Name**, **Path**, or **Command Line Parameters**, or make this the default analysis program if there are two or more programs installed. The default analysis program name displays in bold text.

**NOTE:** The default analysis program name displays in bold text.

To prevent the external analysis program from starting automatically, click **Disable automatic launching of External Analysis** when batches complete for all protocols.

#### **Data Conversion**

Convert earlier versions of data with the data conversion feature. The following formats can be converted:

- IS 2.3 templates (IDT files) into xPONENT® 3.1 protocols (LXT files).
- xPONENT 3.0 protocols (LXT files) into xPONENT 3.1 protocols (LXT files).
- IS 2.3 assay lots (LIF files) into xPONENT 3.1 assay lots (LXK files).

- xPONENT 3.0 assay lots (LXK files) into xPONENT 3.1 assay lots (LXK files).
- xPONENT 3.0 batches (LXD files) into xPONENT 3.1 batches (MDF).
- IS 2.3 and xPONENT 3.0, 3.1 .CSV files and specially formatted text files containing MFI values into xPONENT 3.1 batch files (MDF).

The data conversion utility is xCONVERT. When using xCONVERT to convert and import files, always verify that the imported files contain the correct information. During conversion, some information is set to default values if the information is missing from the original file. In addition, when batch, template, or protocol files are converted, the microsphere count may be converted automatically to 100.

For any questions about Data Conversion, please contact Luminex® Technical Support.

## **Group Setup**

You must have xPONENT® administrative privileges and be using the Secure package of the software to perform group setup tasks. Additionally, you must have the 21 CFR Part 11 package to require electronic signatures.

- 1. In the **Group Profile** list, click the group profile you want to set up.
- 2. In the **Group Features** list, click which group features you want to set for the group profile you selected.
- 3. In the **Features** section, select the **Allowed** check box next to the desired permission to enable the selected group to perform that task. If you are using the 21 CFR Part 11 package, move the **Signature Required** check box next to the desired permission to require a digital signature whenever a user in the selected group performs that task. These tasks are tracked in the **System Log**.

For more information, see Group Setup Tab.

## **User Setup**

You must have xPONENT® administrative privileges and be using either the 21 CFR Part 11 or Secure package of the software to perform user setup tasks.

#### **Defining Global User Settings**

The settings in the **Global User Settings** section affect all users in all user groups. You can retain the default settings or type your own values.

To define Global User Settings:

- 1. In the Global User Settings section, type a length of time (in days) for the Password Expiration.
- 2. Set the number of allowed Unsuccessful Login Attempts.
- 3. Set how many seconds pass before an **Automatic Logoff** is initiated.
- 4. Type the **Minimum User ID** Length.
- Type a Minimum Password Length.

For a description of each of these settings, see the *User Setup Tab* section.

### Adding a User

- Click Create New User. The Create User Account screen opens.
- 2. Type the user ID in the **User ID** box.
- 3. Type the user's name in the **Name** box.
- 4. Type a password for the user in the **Password** box, then re-type it in the **Reenter Password** box. If you want the user to change the password on first login, select **Change password after first login**.
- 5. In the **Group Profile** list, select the role for the user you are creating.
- Click Save.

### **Editing User Permissions**

In the **Users** list, click the user ID, then click **Edit User**. In the **Edit User Account** screen, edit the desired information, then click **Save**.

#### **Restoring Account Status**

If users attempt to log in unsuccessfully more than the number of times allowed, they will be locked out. In the **User** list, click the user ID, then click **Edit User**. Clear the **Account status: Locked** check box, then click **Save**.

## **Batch Options**

You must have xPONENT® administrative privileges to set batch options if you are using the 21 CFR Part 11 or Secure package.

Use the **Batch Options Setup** tab to set optional configurations for sample acquisition, sample analysis, and analysis display. For more information, see *Batch Options Tab*.

## **Setting Notifications**

To set notification options about various system events:

- 1. Select **Dialog** if you want a dialog box to open for a specific event.
- 2. Select **Email** if you want to send an email notification for a specific event.
- 3. Select **Sound** if you want a sound to play for a specific event.
- 4. If you choose to send an email notification for a specific event, and the email address is not already set up, click **Setup Email** to open the **Setup Email** dialog box.
  - Turn email notifications on or off by selecting or clearing the **Email Active** check box.
  - Contact your system administrator to determine the correct information for the Mail Server Host, From Email Address,
     From Email Password, and Mail Server Port boxes, and if you need to check the Enable SSL (Secure Sockets Layer) check box.
  - Type addresses you wish to be sent alert notifications in the Email Addresses box.
  - Click Test to send a test email to the addresses you have typed.
- 5. Click **OK** to apply any changes and close the dialog box or **Apply** to apply any changes but remain in the **Setup Email** dialog box.

For more information about each event in the Alert Options tab, see Alert Options Tab.

# **Setting CSV Options**

You must have xPONENT<sup>®</sup> administrative privileges to perform this task if you are using the 21 CFR Part 11 or Secure package. Use the commands on this tab to define what the CSV file will contain, and where it will be stored. For more information, see *CSV Options Tab*.

To set CSV Options:

- 1. In the **CSV and Batch Export Options** section, select the CSV Options you want to apply to the CSV file. If you select **Maximum number of data columns in CSV file**, type the maximum number of columns.
- 2. In the CSV File Export Folder and Automatically Exported Batch Folder box, type the location to which you want the file sent, or click **Browse** to navigate to the folder.
- 3. In the **Test Sort Order** box, select the method that you want to use to sort the tests in the protocols.
- 4. Click Save.

## **Archiving**

Use the settings on the Archive tab to set options for backing up, exporting, and restoring files. See Archive Tab.

To archive a file:

1. In the **File Type** list, click the file type you want to archive.

- 2. Click the files you want to archive in the list below the **Archive Folder** box (this list displays all files of the selected file type in the internal database).
- 3. In the **Archive Folder** box, verify the location to which you want to archive the file. To change the location, click **Browse**, then navigate to the new location and click **OK**.

**NOTE:** If you change the default archive location, you will need to ensure that the **Archive Folder** box reflects that same location when you import those archived files.

- 4. Select **Keep data after archive** if you want to keep the file in the list after archiving rather than deleting it.
- 5. If you have selected **Batches** in the **File Type** list, select **Exclude Raw data files** if you wish to exclude the raw data from archiving.
- 6. Click **Archive** at the bottom right corner of the tab. A progress bar displays, then the **Archive Successful** dialog box opens. Click **OK**.

To add a previously archived file back into the database:

- 1. In the **File Type** list, click the file type you want to import.
- 2. Click **Browse** and navigate to the archived file location if you previously changed the location in the **Archive Folder** box.
- 3. Click **Import**. An **Import Complete** dialog box displays after the files have imported. All archived files of the type selected in the **File Type** list will now display in the list below the **Archive Folder** box, and be available for use with xPONENT<sup>®</sup>.
- 4. Click OK.

To back up all xPONENT® data and settings:

- 1. Click **Backup**. A **Warning** dialog box displays.
- 2. Click **OK** to continue with the backup. A progress bar displays.

**NOTE:** The backup file outputs by default to C:\Documents and Settings\All Users\Documents\Backup\xPONENT.zip

To restore the system using a backup file:

Click Restore. A Warning dialog box displays.

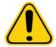

**CAUTION:** All data and settings will be overwritten, and xPONENT<sup>®</sup> will restart once the restore task completes.

- 2. Click **OK** to continue restoring the system. The **File Dialog** box opens. The most recent backup file displays in the **File Name** box. To use a different backup file, click **Browse** to navigate to a different file.
- 3. Click **OK** to start the restore. A progress bar displays, followed by a **Warning** dialog box stating that xPONENT needs to be restarted.
- 4. Click **OK** to restart xPONENT.

# Licensing

You can use the functions on the **Licensing** tab to change your license information if you are upgrading to a different software package (from Basic to Secure, for example), see *Licensing Tab*. If you are using a trial license and it has expired, contact *Luminex*<sup>®</sup> *Technical Support*.

To obtain a new license:

- Click Export. The Save As dialog box opens.
- 2. Select the folder in which you want to save the license file, then click **Save**.
- 3. Send an email, with the license file attached, to Luminex Technical Support at support@luminexcorp.com. It is not recommended to use a device for email applications and you will be unable to do this through the xPONENT® software. Please include the analyzer serial number in the body of the email. Tech Support needs this in addition to the license key in order to generate a permanent license.

4. Luminex Technical Support will create a new license file and email it to you. Save the new license file to your PC or other storage device.

To use the new license:

- Click License. The Change License dialog box opens. Click Browse, navigate to the new license file, and then click Open.
- 2. Read the license agreement.
- 3. Select Accept License Agreement at next start, then click OK.

**NOTE:** You MUST restart the computer for the license to take effect.

## **Scheduling Maintenance Reminders**

Use the **Schedule** tab to enable or change the recurrence of scheduled maintenance reminders, see *Schedule Tab*.

- 1. Select the desired reminder time in the Alert Time list.
- Select how often you want the reminder with the Recurrence list.
- Enable or disable the reminders by checking or clearing the Enabled check box.

## **Reporting Options**

Use **Report Options** to set how reports are displayed and printed.

- 1. Type a company name in the **Company** box, and any additional information in the **Info:** box.
- 2. Click **Import Logo** and then **Open** after navigating to the desired file to import a graphic for the report header.
- 3. Click **Clear Logo** to remove the logo.
- 4. Click Save.

# **Adjusting the Sample Probe**

Adjust the sample probe to ensure that it drops far enough into the well to acquire sample without impacting the plate.

**NOTE:** Ensure that there is no liquid in the wells or reservoirs.

**NOTE:** You should adjust the probe height using row 1 unless you are using the Automated Maintenance Plate. In that case, the probe automatically moves to the specified well.

- 1. On the **Home** page, click **Probe & Heater**. The **Probe & Heater** tab opens.
- 2. Review the adjustment location for the well that you will use for alignment. Click a well on the plate image if you want to use a different well. A blue pin notes the well selected for alignment.
- 3. Remove the clear plastic shield that covers the sample probe area.
- 4. In a 96-well microtiter plate where overall height is no more than 0.75 inches (19 mm), place the appropriate alignment tool in the plate:
  - For a standard plate with flat bottom wells stack two of the larger (5.08 mm diameter) alignment discs into the selected well
  - For a filter bottom plate stack three of the larger (5.08 mm diameter) alignment discs into the selected well.
  - For a half-volume plate with flat-bottom wells stack two of the smaller (3.35 mm diameter) alignment discs into the selected well.
  - For a round-bottom (U-bottom) plate stack two of the smaller (3.35 mm diameter) alignment discs into the selected well.
  - For a plate with conical wells place one alignment sphere into the selected well.
- 5. Verify that the microtiter plate is not warped. Warped plates can lead to incorrect probe height adjustment
- 6. Click **Eject** to eject the plate holder. Place the plate on the plate holder with well A1 in the top left corner.
- 7. Click **Retract** to retract the plate holder.

- 8. Loosen the probe adjustment screw on the probe holder one-third to one-half turn. Pull the sample probe upward until it touches the top of the adjustment slide. Tighten the probe adjustment screw.
- 9. Click **Move Probe Down** to lower the sample probe.
- 10. Gently loosen the probe adjustment screw. Push the probe down until it just touches the top of the alignment discs or sphere.
- 11. Tighten the probe adjustment screw.

**NOTE:** Use caution not to move the probe up accidentally when tightening the probe adjustment screw.

- 12. Click Move Probe Up.
- 13. Replace the plastic shield that covers the sample probe area.
- 14. Click **Eject** to eject the plate holder. Remove the alignment tools from the plate.

# **System Initialization**

xPONENT<sup>®</sup> Software contains a pre-defined startup routine to prepare the analyzer for data acquisition. This section describes warmup, calibration, and performance verification of the system.

Warm up the lasers to prepare the optics prior to sample acquisition. The system automatically begins warming up when you turn power on; however, you will need to use the **Warmup** command if the system is idle for four hours or longer. Failure to properly warm up the lasers will affect assay results and system performance.

- On the System Status bar, click the Laser: button if it is yellow. OR
- Open the **Maintenance** page, and then the **Cmds & Routines** tab. Click **Warmup** in the **Commands** section at the left of the screen, and then click the **Run** button at the bottom right to begin the procedure. The warmup process takes 30 minutes to complete.

Calibrator xMAP<sup>®</sup> beads are used to normalize the settings for the reporter channel, both classification channels, and the doublet discriminator channel. Verification xMAP beads are used to verify calibration and optical integrity of the system.

**NOTE:** When you run MagPlex<sup>®</sup> microspheres, it is essential to use both regular calibration reagents (CAL1 and CAL2) and magnetic calibration reagents (MagCAL1) every time the system is calibrated. Both must pass for the system to be fully calibrated and ready for running magnetic beads.

Once calibrated, the values remain until you recalibrate. You can track system calibration and verification results through the **Calibration** report. Target value information for calibration and verification beads is available on the Luminex<sup>®</sup> website at http://www.luminexcorp.com/.

Calibrate your system at least once a week using the **Calibration/Verification** button on the **Auto Maint** tab of the **Maintenance** page. In addition, recalibrate the system if the delta cal temperature exceeds ± 3°C. Verify the system daily using the **Performance Verification** button on the **Auto Maint** tab of the **Maintenance** page. Refer to your assay kit instructions for additional calibration frequency requirements.

Alternatively, you can set up the system initialization routine to include calibration and or verification under the **Admin** page, **System Setup** tab, **Maintenance Options** section.

Ensure that the Luminex analyzer lasers are warmed up and the probe height is set correctly before calibrating the system. Do not move the system waste line while calibrating.

## **Running System Initialization**

- 1. On the **Home** page, click **System Initialization**. The **Auto Maint** page opens.
- 2. Select the performance verification kit from the **Performance Verification** kit list at the right of the tab.
- 3. Select the calibration kit from the **Calibration Kit** list.
- 4. Vortex the xMAP<sup>®</sup> calibrator, verification, and fluidics containers to ensure homogeneity. Do not dilute xMAP calibrator or verification agents.
- 5. Click **Eject** on the status bar, then place the microtiter plate on the plate holder.

- 6. Load a microtiter plate with at least five drops of the beads in the Calibration and Performance Verification kit as indicated on the plate image and in the kit insert instructions.
- Click Retract.
- 8. Click Run.

## Adding CAL or VER Kits

Before you can calibrate the system, you will need to add xMAP<sup>®</sup> calibrator and verification bead lot information. This information is on the CD that accompanies the performance verification kit and is also available on the Luminex<sup>®</sup> website at <a href="http://www.luminexcorp.com/">http://www.luminexcorp.com/</a>.

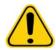

**WARNING:** Inaccurate data entry can invalidate the results of these procedures. Careful entry of data in each field is necessary to ensure accurate results.

- 1. On the **Home** page, click **System Initialization**.
- 2. Click Import Kit at the bottom right side of the window. The Import Calibration or Performance Kit dialog box opens.
- 3. Locate the xMAP calibrator or verification kit information file (.lxl) and click **Open**.

## Importing CAL or VER Kits

- 1. Open the **Maintenance** page, then open the **Lot Management** tab.
- 2. Click Import Kit. The Import Calibration or Performance Kit dialog box opens.
- 3. Select the kit you wish to import, then click **Open**.

# **Exporting CAL or VER Kits**

- 1. Open the **Maintenance** page, then open the **Lot Management** tab.
- In the Active Reagents section, select the kit you want to export from the Calibration Kit or Performance Verification Kit lists.
- Click Export.
- 4. In the **Export Calibrator or Verification Lot** dialog box, select an export location for the kit.
- 5. Type the kit name for the exported kit into the **File Name** box.
- 6. Click Save. The dialog box closes.

# **Deleting CAL and VER Kit Information**

- 1. Open the **Maintenance** page, then open the **Lot Management** tab.
- In the Active Reagents section, select the kit you want to delete from the Calibration Kit or Performance Verification Kit lists.
- 3. Click Delete Kit.

# **Creating Calibration Reports**

- 1. Open the **Results** page, then open the **Reports** tab.
- 2. In the Report list, click Calibration Summary.
- 3. In the **Type** list, click the calibrator or verifier for which you want to create a report.
- 4. In the **Dates** list, select a start date for the date range you want to view.
- 5. In the **Through** list, select the end date for the date range you want to view.
- 6. Click **Generate** to display the desired report.
- 7. Use the left or right **Page** arrows to navigate to the different report pages.
- 8. Click **Print** to print the report, or **Save** to save the report.
- 9. Click **New Report** to generate another report.

# **Manage Sample Lists**

Use the **Samples** page to create a sample list, view or edit sample list details, or create a batch, see *Samples Page*.

# **Creating New Sample List**

- 1. Open the Samples page.
- In the Sample Lists section, select the protocol you are using for the sample list, then click Create New Samples. The 2. Create Sample tab opens.
- In the ID box, type the sample ID 3.
- 4. Type a sample first name in the **First name** box if desired.
- 5. Type a sample last name in the **Last name** box if desired.
- 6. To add a comment about the sample, type it in the **Comment** box; this is optional.
- 7. Click Save to add the sample to the Sample list.
- To add more samples, click **New**. Repeat the steps above until you have added all of the samples you want in your 8.
- 9. Once you have added the all desired samples, click Close.

**NOTE:** Samples can also be added via a LIS if your software is licensed for LIS.

## **Editing Sample Lists**

- 1. Open the **Samples** page.
- In the Samples Lists section, choose the protocol you want to edit, then click Details. The Edit Samples tab opens. 2.

**NOTE:** If the number in the **Number of Samples** column is 0, there are no samples attached to the protocol.

- 3. Click a sample, then use the **Move** arrows to move it up or down in the sample list, changing the order in which they will be acquired.
- 4. To add a new sample to the list, click **New**, then follow the steps in section *Creating New Sample List*.
- To edit an existing sample, click the sample, then click **Edit**. 5.
- Once you have completed editing the sample list, click Close. 6.

# Setting Up Batches

A batch consists of a group of samples processed under control of a protocol. Batches consist of protocols and samples for acquisition and can span more than one plate. Protocols contain predefined commands that must be included in every batch acquisition.

You can group batches together as a multi-batch. Multi-batches can consist of any number of batches that have been set up from different protocols and are processed consecutively. Multi-batches can only be run on one plate.

Assay kit manufacturers may provide protocols in their kits, which are distributed on a CD. Protocols typically include assay standards, controls, and maintenance commands (such as washes or primes to acquire along with samples). Assay reagents are included in assay kits. You must provide information about these reagents, such as lot numbers and concentration values for the standards and assay controls.

**NOTE:** Luminex recommends that the manufacturer assay kit controls are analyzed with each batch.

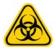

WARNING: Human and animal samples may contain biohazardous infectious agents. Where exposure (including aerosol) to potentially biohazardous material exists, follow appropriate biosafety procedures and use personal protective equipment, such as gloves, gowns, laboratory coats, face shields, or mask and eye protection, and ventilation devices. Observe all local, state, and federal biohazard handling regulations when disposing of biohazardous waste material.

When setting up a batch, if the number of samples exceeds the wells in one microtiter plate, you can add additional plates in the **Add and Change Plate** secondary window. Additional plates are identified on the bottom of the plate image as **Plate** *a* **of** *b*, where a is the plate number and b is the total number of plates.

## **Creating a New Batch from an Existing Protocol**

Read the instructions provided with the assay kit you are using. For more information, see Batches Page.

- 1. Open the **Batches** page.
- 2. Click Create a New Batch from an existing Protocol.
- 3. Type the batch name in the **Batch Name** box.
- 4. Type a description about the batch in the **Enter Optional Description** box.
- 5. Click a protocol you wish to use in the **Select a Protocol** list.
- 6. Click **Next**. If the protocol uses standards, controls, or both, the next tab that opens is the **Stds & Ctrls** tab. View the details of the active reagents or apply different assay standards, controls, or both or manually enter new information. Select **Next**. If the selected protocol does not use standards, controls, or both, the next tab that opens is the **Plate Layout** tab.
- 7. On the **Plate Layout** tab, assign well commands for this batch. See the *Plate Layout Subtab* for a complete description of the commands and options on this tab.
- 8. Click **Run Batch** to begin batch acquisition, or click **Save** to save batch information to the **Pending Batch** list to be run at a later time.

**NOTE:** If the batch spans more than one plate, the tray ejects automatically when all defined wells have been acquired. A dialog box opens, prompting you to insert the next plate.

## **Creating a New Batch from a New Protocol**

This option creates a new batch to acquire data without using an existing protocol. It writes raw data results to a simple .CSV file. You can define parameters for sample, gates, regions, events, and on-plate and off-plate comments.

For 96-well plates, use plates with wells that hold at least 190  $\mu$ L (the extra 25  $\mu$ L from the sample, plus an extra 165  $\mu$ L that are dispensed back into the well following acquisition).

- 1. Open the **Batches** page.
- 2. Click Create a New Batch from a new Protocol to open the Settings tab.
- 3. Type a name in the **Name** box.
- 4. Type a description in the **Description** box.
- 5. Define the settings in the **Acquisition Settings** section.

**NOTE:** For information about each of these settings, see the Settings Subtab section.

6. Define the settings in the **Analysis Settings** section. For more information about each of these settings, see the **Analysis Settings** information within the *Settings Subtab* section.

If you select **Quantitative**, **Allele Call** or **Qualitative** from the **Analysis Type** list, you can select **Analyze results while acquiring samples** to view real-time analysis. The xPONENT<sup>®</sup> Analysis Package can only analyze batches acquired using qualitative, quantitative, or allele call protocols.

- 7. Click **Next**. The **Analytes** tab opens.
- 8. Click the appropriate analyte in the numbered grid. Information about the analyte displays in a list on the right side of the grid.
- 9. To change the **Default analysis**, click **Change**. The **Analysis Settings** dialog box opens.
- 10. Select the analysis method from the **Method** list. Click **OK** to change the default analysis for analytes to be selected. Click **Apply to All Analytes** to apply the selection to all analytes. The **Analysis** dialog box closes.
- 11. Type the units of measurement you want to use in the **Units** box. If you click **Apply All**, this choice is applied to all analytes. To change individual units, change them in the analyte table in the dialog box.

- 12. Type the desired bead count for each analyte in the **Count** box. If you want to change individual bead counts, change them in the analyte table in the dialog box.
- 13. Click Next. The Stds & Ctrls tab opens. This tab does not open if no analysis is selected.
- 14. If you are using an assay standard/control kit, click **Apply Std/Ctrl Kit**. In the **Select Std/Ctrl Kit** dialog box, click the kit from the list and click **OK**. Applying a kit only works for kits already installed, however, you can manually type the information.
- 15. If you are not using a kit, type the appropriate information in the **Standard Information** and **Control Information** sections. The number of standards and/or controls in these sections is defined on the **Settings** tab in the **Analysis Settings** section. If your batch uses controls enter the high value for each analyte. Reagent information is not required for a custom batch unless you want to use the analysis feature.
- 16. Click **Next**. The **Plate Layout** tab opens.
  - To add well commands, click the appropriate wells and mark them as unknown, standard, control, background, or wash. You can also delete commands that you have added and change the starting location on the plate. If you want to run in replicate, change the **Replicate Count** to the appropriate number and the **Grouping** to your preferred grouping method.
  - To add maintenance commands, choose the desired command from the list. Choose the well that you want to apply it to, and then choose **Before well command** or **After well command**. If you are working with more than one plate, choose the **Plate** list. Here, you can add a plate, change the order of the plates, and scroll through all plates
  - As you add commands to your plate, they appear in the Command Sequence list. Here you can give each of your wells
    an ID. You can also import an ID list and move your commands up and down to change the order in which they will be
    acquired
- 17. Click **Single Step** to acquire the first two wells, then pause acquisition.
- 18. Click **Run Batch** to run the acquisition, or **Save** the batch for a later time.

**NOTE:** If the batch spans more than one plate, the tray ejects automatically when all defined wells have been acquired. A dialog box displays prompting you to insert the next plate.

# **Creating a Multi-Batch**

A multi-batch is a set of batches that you want to process consecutively. You add batches to the multi-batch from pending batches in your database. You can also create a new batch to add to the database for the multi-batch. You can include as many batches as you need. The software does not limit you to a certain number of batches per multi-batch.

You must ensure the batches fit on one plate. After you add each batch, the software automatically adds the next batch to the first well of the next column or row (depending on the plate direction) as long as space remains on the plate. You can also select a well first, which places the next batch in your chosen location. If space limitations create an overlap, an error message appears. Results for each batch are saved as individual batch files. For more information, see the *Create a New Multi-Batch* section.

- 1. Open the **Batches** page.
- 2. Click Create a New Multi-Batch. The New MultiBatch tab and Select Pending Batch dialog box open simultaneously.
- 3. In the **Select Pending Batch** list, select the batch to add. Click **OK**. Click **Add** to open the **Select Pending Batch** dialog box. Select the new batch that appears and click **OK**. Repeat for all batches to be run.
- 4. Click **New Batch** to open. Select **Protocol for New Batch** tab or just **Protocol** tab. Follow the steps for creating a new batch from a new or existing protocol. Click **Save** and you return to the New **Multibatch** tab.
- 5. Click **Run** to run the multi-batch.

## Saving a Multi-batch

After creating a multi-batch, you can save it to the **Select Pending Batch** list. When saved to this list, the protocol appears as "Multibatch".

**NOTE:** Batches saved to a multi-batch cannot be edited or deleted unless they are removed from the multi-batch. However, you can edit the multi-batch itself.

- 1. Create a new multi-batch.
- Select a pending batch.

- 3. Enter the name for the multi-batch in the **Multi-batch Name** field.
- 4. Click Save.

## Importing a Batch

You need to import batches to the system only once. You must type lot information for the standard and control reagents as specified in the protocol. This lot information is used for every batch setup using the protocol until it is changed.

- 1. Open the **Batches** page.
- Click Import. The Import Batch dialog box opens.
- 3. Click Browse to open the Select File dialog box. Navigate to the batch file you want to import, then click Open.
- 4. Click **OK** in the **Import Batch** dialog box. The batch displays in the **Pending Batches** list.

## **Exporting a Batch**

- Open the Batches page.
- 2. In the **Pending Batches** section, click the batch you want to export, then click **Export.** The **Export Batch** dialog box opens.
- 3. Click **Browse.** The **Select File** dialog box opens.
- 4. Navigate to the location in which you want to save the file, then click **Save**. Click **OK** in the **Export Batch** dialog box.

**NOTE:** When exporting a large batch and including the LXB files, such as a batch with hundreds of wells or hundreds of analytes, the export process may take ten minutes or more.

## **Deleting a Batch**

You can only delete unprocessed batches. Batches are deleted from the **Open Batch** list and moved to the **Open Incomplete Batch** list.

- 1. Open the **Batches** page.
- 2. In the **Pending Batches** section, click the batch you want to delete, then click **Delete**. The **Delete Pending Batch** dialog box opens.
- 3. Click Yes.

#### **Editing a Batch**

- 1. Open the **Batches** page.
- 2. Click the batch you want to edit, then click **Edit**. The **Protocol** tab opens.
- 3. Edit the information as needed on the Protocol, Std & Ctrls, and Plate Layout tabs.
- 4. Click **Save** on the **Plate Layout** tab.

See Settings Subtab for more information on batch settings.

**NOTE:** You cannot delete or edit a batch included in a saved multi-batch. Remove the batch from the multibatch to make changes.

# Run a Pending Batch

Open the *Batches Page*. Select the pending batch that you want to run, then click Run.

**NOTE:** If the batch spans more than one plate, the tray ejects automatically when all defined wells have been acquired. A dialog box displays prompting you to insert the next plate.

#### Add a Sample List

You can apply a Sample List to any batch during batch setup from the Batches Page on the Plate Layout tab.

You can create a Sample List text file using Windows Notepad or a text editor. The text file must include a line or lines of text containing Sample ID/Name, Dilution Factor, Well location (optional).

The Sample ID/Name must be no longer than 30 characters and can contain the following characters: a-z, A-Z, 0-9, -,\_, or space. The dilution factor is a number greater than or equal to 1.0, depending on the assay specifications.

Sample List files can optionally contain a location identifier. When using a list without locations, as shown in Example 1 below, the unknown sample wells must be added to the plate layout graphic first. When the list is imported, the names and dilution factors of the existing unknown wells on the plate will be updated with the information contained in the list. If dilution factors are not present in the list, as indicated by "Sample 1" in Example 1 below, a dilution factor of 1 (effectively no dilution factor) will automatically be applied.

**Example 1:** Typical sample list file without well locations:

- Sample 1
- Sample 2, 5
- Sample 3, 10

If a Sample List file contains locations, as shown in Example 2 below, the plate layout graphic should not contain unknown sample wells. The list must specify the plate and well using Plate Number, Plate Row, and Plate Column. When a list with locations is imported, the unknown sample wells will be added to the plate layout and the names and dilution factors will be assigned. Dilution factors should always be present in Sample List files that contain locations. For unknown sample wells that are not diluted, a dilution factor of 1 should be specified.

**Example 2:** Typical sample list file with well locations:

- Sample 1, 1, P1A1
- Sample 2, 1, P1B1
- Sample 2, 10, P1C1

To add a Sample List file while creating a batch, follow these steps:

- 1. When creating a batch, on the Plate Layout tab, click the Import List button. The Import List window opens.
- 2. Browse to the location of the sample list and click **Open**.

# **About Performing Analysis**

If you are using a third-party software to perform analysis, see the user manual provided with that software.

You may direct the system to acquire samples in replicate regardless of batch type. For qualitative batches, qualitative results for replicates are averaged and the reported interpretation is determined from this replicate average.

Replicates in quantitative batches are based on a standard curve that is generated by either the Fit of all standards or Mean of replicates. The default is Fit of all standards. Unknown samples are calculated from the standard curve. Test results for replicate samples are averaged to determine the reported quantitative result denoted as "AVG".

You can analyze an acquired batch using the analysis features of Qualitative, Quantitative, and Allele Call algorithms.

**Qualitative Analysis** - Determines results as either positive or negative, reactive or nonreactive, and so on. The system is flexible in defining custom result ranges, such as negative, low positive, and high positive.

**Quantitative Analysis** - Determines the sample concentrations from standard curves using regression methods, such as 4P or 5P logistic curve fitting. There are two main assay types: non-competitive and competitive. In a non-competitive assay, the slope of a concentration versus Median Fluorescent Intensity (MFI) standard curve is a positive number. That is, low concentrations result in low MFIs and high concentrations result in high MFIs. Conversely, competitive assays generate a standard curve with a negative slope, the endpoints of which are high MFI/low concentration on the left, and low MFI/high concentrations on the right.

**Allele Call** - Compares groups of analytes in order to determine genotype. Groups can include two, three, or four analytes for comparison. Set the call rate to determine what ratio you want to set as the limit for the analyte comparison.

# **Analyze Current Batch**

When you run a batch, the Current Batch tab opens. Here, you can view real-time analysis of acquired analytes.

To view a single statistic type for all analytes, click the statistic you want to view from the **Statistic** list. To view all statistic types for a single analyte, click the analyte from the **Analyte** list.

Click **Single Step** if you want to set the DD Gate during sample acquisition. Click **Resume** to acquire the next sample. Clear **Single Step** if you want to run all subsequent samples without pausing.

## **Manage Saved Batches**

### Replaying a Batch

You can replay a batch to reprocess batches multiple times. This function uses the data stored in the run files from the initial acquisition to reprocess a batch and create a new batch output file.

- 1. Open the **Results** page, then open the **Saved Batches** tab.
- 2. Click the batch you want to replay.
- 3. Click Replay. The Select Replay Mode dialog box opens. Click Replay batch.
- 4. In the **Settings** tab, type a batch name in the **Batch Name** box.
- 5. Type a description in the **Description** box.
- 6. Change other parameters as needed.
- 7. Click Next.
- 8. In the Analytes tab, change the Analyte, Default Analysis, Units and Count as needed. Click Next.
- 9. On the Stds & Ctrls tab, type the appropriate information in the Standard Information and Control Information sections. The number of Standards and/or Controls in these sections is defined on the Settings tab in the Analysis Settings section. If your batch uses controls, enter the appropriate values for Expected Values. Click Low Value from the Show list, and enter the low value for each analyte. Click High Value from the Show list, and enter the high value for each analyte. Reagent information is not required to replay a custom batch, unless you want to use the analysis feature.
- 10. Click Next.
- 11. In the **Plate Layout** tab, you can do the following:
  - To add well commands, choose the appropriate wells and mark them as unknown, standard, control, background, or
    wash. You can also delete commands that you have added, and change the starting location on the plate. If you wish to
    run in replicate mode, change the Replicate Count to the appropriate number and the Grouping to your preferred
    grouping method.
  - To add maintenance commands, choose the desired command from the list. Choose the well that you want to apply it
    to, and then choose Before Well or After Well. If you are working with more than one plate, choose the Add & Change
    Plate drop down list. Here, you can add a plate, change the order of the plates, and scroll through all plates.
  - As you add commands to your plate, they appear in the command sequence list. Here, you can give each of your wells an ID. You can also import an ID list and move your commands up and down in the command sequence chart.

**NOTE:** Only wells that were acquired in the original batch can be replayed.

12. Click Replay Batch. The Current Batch tab opens, where you can view the data as it is replayed.

#### **Analyze Saved Batch**

Click **Results** on the xPONENT<sup>®</sup> toolbar, then open the **Saved Batches** tab. Click the batch name, then click **Open**. The **Results**, **Settings**, **Log**, and **Sample Details** tabs appear.

- Click the Results tab to view statistical information about the batch. See Sample Details Subtab.
- Click the **Settings** tab to view the batch settings report. See *Settings Subtab*.
- Click the **Log** tab to view a log for the activity that occurred during acquisition of the selected batch. See *Log Subtab*.
- Click the **Sample Details** tab to view sample details for each sample in the batch. If you are using the LIS package, click **Transmit** to transmit the data to the LIS.

## Validating Standards

Your xPONENT® system administrator must give you privileges to validate standards if you are using the Secure xPONENT package. All standards are assumed to be valid unless explicitly invalidated.

- 1. Open the **Results** page.
- Open the Saved Batches tab.
- 3. Click the batch name, then click **Open**. The **Results** tab opens.
- 4. Click the square area next to left of the standard you wish to validate, then click **Validate**.

### **Invalidating Standards and Controls**

Your xPONENT® system administrator must give you privileges to invalidate standards if you are using the Secure xPONENT package. You can invalidate or remove a standard if doing so improves the curve fit.

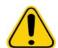

**CAUTION:** Observe caution when invalidating standards. Doing so greatly affects the curve fit and subsequent sample results.

For further instruction on assay standard curves and the appropriateness of invalidating or removing standards, contact the assay kit manufacturer.

It is possible to invalidate or remove a control in data analysis. However, Luminex<sup>®</sup> does not recommend invalidating controls. For information on assay controls and guidelines regarding accepting or rejecting control values, contact the assay kit manufacturer.

Your system administrator must give you privileges to invalidate standards.

- 1. Open the **Results** page, then open the **Saved Batches** tab.
- 2. Open the Saved Batches tab.
- 3. Click the batch name, then click **Open**. The **Results** tab opens.
- 4. Click the square area next to left of the standard you wish to invalidate, then click **Invalidate**. The whole row turns red.

#### Viewing Batch Settings

- 1. Open the **Results** page, then open the **Saved Batches** tab.
- 2. Click **Saved Batches**, then click the batch for which you want to view details.
- 3. Click **Open**, then click the **Settings** tab.
- 4. Click the left and right **Page** arrows to view the pages of the batch settings report.
- 5. Click **Save** to open the **Save** As dialog box. Navigate to the location you wish to save the batch settings report, and click **Save**.

#### Viewing Batch Logs

- 1. Open the **Results** page, then open the **Saved Batches** tab.
- 2. Click **Saved Batches**, then click the batch for which you want to view details.
- 3. Click **Open**. The **Results** tab opens.
- 4. Click **Log** to open the **Log** tab.

## **Viewing Sample Details**

- 1. Open the **Results** page and then open the **Saved Batches** tab.
- 2. Click **Saved Batches**, then click the batch for which you want to view details.
- 3. Click **Open**, then click **Sample Details**. The **Sample Details** tab opens. If you are using an LIS licensed package of the software, click **Transmit** to transmit sample details to the LIS database. You can transmit either a single analyte per sample or the entire sample.

## **Viewing and Printing Reports**

The Luminex® xPONENT® software can format your batch or multi-batch results in a variety of export formats and provide different types of information in different types of reports. Three types of reports are available. See Reports Tab for a description of available reports.

**NOTE:** Install the printer before initiating the **Print** command.

- Open the **Results** page, then open the **Reports** tab.
- 2. In the **Report** list, click the report you want to view.
- 3. In the **Type** list, select the report type you want to view.
- Select the item for which you want to generate the report. If you are creating a batch report, select the analyte to include in the report.
- Click **Generate**. The report displays in the lower part of the **Reports** tab. 5.
- Click **Print** to print the report, or **Save** to save the report as a .pdf file.

## **Transmit Batch**

You can only perform this task if you are using an xPONENT® package licensed for LIS.

- Open the **Results** page, then open the **LIS Results** tab.
- 2. Select a batch, then click Open.
- Click **Yes** to approve and transmit the batch to the LIS database.

# Using Protocols, Lots, and Kits

#### **Protocols**

There are four protocol types:

- Qualitative Assay (Standards or Controls)
- Quantitative Assay (Standards or Controls)
- Allele Call
- None (No Analysis) None

You can also create a protocol that does not use an analysis setting.

You can create each Quantitative, Qualitative, or Allele Call protocol using one product that is composed of a definable number of standards and controls.

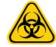

WARNING: Human and animal samples may contain biohazardous infectious agents. Where exposure (including aerosol) to potentially biohazardous material exists, follow appropriate biosafety procedures and use personal protective equipment, such as gloves, gowns, laboratory coats, face shields, or mask and eye protection, and ventilation devices. Observe all local, state, and federal biohazard handling regulations when disposing of biohazardous waste material.

# Creating a Qualitative Assay Protocol

You define each Qualitative assay protocol using a single kit. The kit must contain one standard. The standard is assigned a "Quali" value for each test. Controls are optional, but are recommended for judging the acceptability of batch results.

To create a Qualitative Assay Protocol:

- 1. Open the Protocols page, then open the Protocols tab. Click Create New Protocol. The Settings tab opens.
- 2. In the **Name** box, type the name of the protocol.
- 3. In the **Version** box, type the version of the protocol.
- In the **Manufacturer** box, type the manufacturer information for the protocol. 4.

- 5. Define settings in the **Acquisition Settings** section.
- 6. Define settings in the **Analysis Settings section**, selecting **Qualitative** as the analysis type. The protocol for a qualitative assay contains a single standard.
- 7. Click **Next**. The **Analytes** tab opens.
- 8. Click the desired analytes (bead IDs) in the numbered grid. Information about the analyte displays in a list on the right side of the grid.
- 9. To change the **Default Analysis**, click **Change**. The **Analysis Settings** dialog box opens.
- 10. In the **Analysis Settings** dialog box, click the analysis method from the **Analysis Method** list. Click **OK** to change the default analysis to a single analyte. Click **Apply to All Analytes** to apply the selection to all analytes. Skip this step if you do not want to change the default analysis or if you chose **No Analysis** on the **Settings** tab.
- 11. In the **Units** box, type the desired unit of measurement.
- 12. In the Count box, type the desired bead count for each analyte. Click Apply All.
- 13. Click Next. The Plate Layout tab opens.
  - To add well commands, highlight the appropriate wells and mark them as unknown, standard, control, background, or
    wash. You can also delete commands that you have added, and change the starting location on the plate. If you want to
    run in replicate, change the Replicate Count to the appropriate number and the grouping to your preferred grouping
    method.
  - To add maintenance commands, choose a command from the list. Highlight the well that you want to apply it to, and then choose **Before Well** or **After Well**. The **Commands and Routines** dialog box opens.

#### FIGURE 58. Commands and Routines Dialog Box

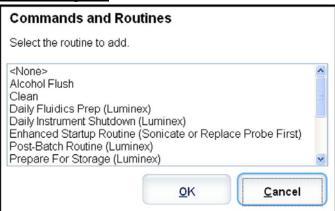

If you are working with more than one plate, choose **Add & Change Plate**. Here, you can add a plate, change the order of the plates, and scroll through all plates.

14. Click Save.

## **Editing Qualitative Analysis Settings**

- 1. Open the **Protocols** page, then open the **Protocols** tab. Select a protocol and click **Edit**.
- 2. On the **Analytes** tab, click an analyte's **Analysis** field on the right side of the window to open the **Analysis Settings** dialog box.
- 3. From the Method list, click Luminex Qualitative or No Analysis.
- 4. From the Formulas list, click Lum Qual or Adv Qual.
- 5. Type a new name for the edited formula in the **Formula Name** box.
- 6. If you selected **Lum Qual** in the **Formulas** list, edit the values for each range under **Negative**, **Low Positive**, or **High Positive**. If you selected **Adv Qual** in the **Formulas** list, edit **Negative**, **Low Positive**, **Moderate Positive**, or **Strong Positive**. Select the check box in the **Inclusive** column to include the value in the range. If you clear the check box, the value will be one unit higher than the low value, and one unit lower than the high value.

- 7. Click **Add Range** if you want to add a new range. Type a **Range Name**, **Low Value**, **High Value**, and check or clear the **Inclusive** check boxes.
- 8. If you want to delete a range, click a range to highlight it, and click **Delete Range**.
- 9. Check **Mark as Intra-Well Normalization Bead** if you want to use a normalization bead. The normalization bead is a microsphere set that is included in the assay as an internal control. It controls for sample variation and can be used to normalize data between samples in a run. An analyte used as a normalization bead will appear blue in the analyte grid.
- 10. Type a name for the new formula in the **Formula Name** box.
- 11. Click **Save Formula**. The new formula displays in the **Formulas** list.
- 12. Click **Apply to All Analytes** to apply the new formula to all analytes in the list, or click **OK** to apply the new formula to the single analyte you first clicked.

### **Creating a Quantitative Assay Protocol**

The protocol must contain multiple standards. The standards are assigned lot value information for each test. A standard curve is generated according to the lot values. Including controls in the protocol is optional, but recommended for judging the acceptability of batch results.

To create a quantitative assay protocol:

- 1. Open the **Protocols** page, then open the **Protocols** tab. Click **Create New Protocol**. The **Settings** tab opens.
- 2. In the **Name** box, type the name of the protocol.
- 3. Type a description in the Enter optional description here box.
- 4. In the **Version** box, type the version of the protocol.
- 5. In the **Manufacturer** box, type the manufacturer information for the protocol.
- 6. Define settings in the **Acquisition Settings** section.
- 7. Define settings in the **Analysis Settings** section, selecting **Quantitative** as the analysis type. The protocol for a quantitative assay must contain multiple standards. Controls are optional in a quantitative assay protocol.
- 8. Click Next. The Analytes tab opens.
- 9. Click the desired analytes (bead ID) in the numbered analyte grid. Information about the analyte displays to the right side of the grid.
- 10. Click and type an analyte name in the **Name** column to the right of the analyte grid.
- 11. Click and type the desired unit of measurement in the **Units** box to the left of the **Apply All** button.
- 12. Click and type the desired bead count for each analyte in the Count box. Click Apply All.
- 13. To set a bead count and the units for a single analyte, click in the **Units** and **Count** columns directly to the right of the analyte grid, and type a bead count and units value.
- 14. To change the default analysis for all analytes, click **Change**. The **Analysis Settings** dialog box opens.
- 15. In the **Analysis Settings** dialog box, select the analysis method from the **Method** list, and the weighting in the **Weight Type** list. Click **Apply to All Analytes** to apply the selection to all analytes.
- 16. To change the analysis for a single analyte, click the **Analysis** field for the analyte you want to modify. The **Analysis Settings** dialog box opens.
- 17. Select an analysis method in the **Method** list.
- 18. Select a weight type in the **Weight Type** list (**Weight Type** may not display, depending on the analysis method selected in the **Method** list).
- 19. Check **Mark as Intra-Well Normalization Bead** if you want to use the analyte as a normalization bead. The normalization bead is a microsphere set that is included in the assay as an internal control. It controls for sample variation and can be used to normalize data between samples in a run.
- 20. Check **Use Threshold Ranges** if you want to use a range for the analysis.
- 21. Click **Add Range** to setup the threshold range.
- 22. Type a name for the range in the **Range Name** field.
- 23. Type low and high range values in the **Low Value** and **High Value** fields.
- 24. Select the check box in the **Inclusive** column to include the value in the range, or leave it clear to make the range value one unit higher than the low value, and one unit lower than the high value.

- 25. Highlight a range and click **Delete Range** to delete the range.
- 26. Click **OK** to apply the new settings to the analyte first clicked, or **Apply to All Analytes** to apply them to all the analytes in the protocol.
- 27. Click **Next**. The **Plate Layout** tab opens.
  - To add well commands, highlight the appropriate wells and mark them as unknown, standard, control, background, or
    wash. You can also delete commands that you have added and change the starting location on the plate. If you want to
    run in replicate, change the Replicate Count to the appropriate number and the Grouping to your preferred grouping
    method.

**NOTE:** Select the **Replicate Count** and **Grouping** settings before adding a well command.

• To add maintenance commands, choose a command from the list. Highlight the well that you want to apply it to, and then choose **Before Well** or **After Well**. The **Commands and Routines** dialog box opens.

## FIGURE 59. Commands and Routines Dialog Box

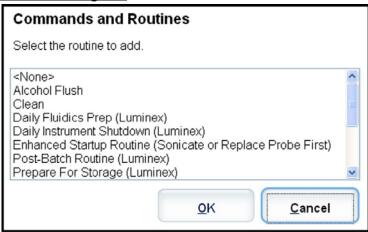

If you are working with more than one plate, choose **Add & Change Plate**. Here, you can add a plate, change the order of the plates, and scroll through all plates.

- Delete a command by clicking the well, and clicking **Delete**. The **Delete Options** dialog box opens. Select **Delete just the selected wells** to delete a single well command, or **Delete all wells containing these samples** to delete all wells with the same command.
- As you add commands to your plate, they appear in the **Command Sequence** list. Type a well ID in the **ID** field. Here, you can give each of your wells an ID. You can also import a protocol file by clicking **Import List**.
- Move commands up or down in the sequence by highlighting a command and using the **Move Command** arrows to move the command up or down in the list.
- 28. Click Save.

#### **Editing Quantitative Analysis Settings**

To edit quantitative analysis settings:

- 1. Open the **Protocols** page, then open the **Protocols** tab. Select a protocol and click **Edit**.
- 2. From the Analytes tab, click an analyte's Analysis field to open the Analysis Settings dialog box.
- 3. From the Method list, click No Analysis, Cubic Spline, Linear Fit, Logistic 4P, or Logistic 5P.
- 4. From the Weight list, click None or 1/Y<sup>2</sup>.

NOTE: The Weight options are only available if the chosen Method is Logistic 4P or Logistic 5P.

5. Check **Mark as Intra-Well Normalization Bead** if you want to use a normalization bead. The normalization bead is a microsphere set that is included in the assay as an internal control. It controls for sample variation and can be used to normalize data between samples in a run.

- 6. Check **Use Threshold Ranges** if you want to use a range for the analysis.
- 7. Click Add Range to setup the threshold range.
- 8. Type a name for the range in the **Range Name** field.
- 9. Type low and high range values in the **Low Value** and **High Value** fields.
- 10. Select the check box in the **Inclusive** column to include the value in the range, or leave it clear to make the range value one unit higher than the low value, and one unit lower than the high value.
- 11. Highlight a range and click **Delete Range** to delete the range.
- 12. Click **OK** to apply the new settings to the analyte first clicked, or **Apply to All Analytes** to apply them to all the analytes in the protocol.

## Creating an Allele Call Protocol

This protocol contains no standards or controls. An allele call protocol compares groups of two, three, or four analytes to identify genotypes.

To create an allele call protocol:

- Open the Protocols page, then open the Protocols tab. Click Create New Protocol. The Settings tab opens.
- 2. In the **Name** box, type the name of the protocol.
- 3. Type a description of the protocol in the box to the right of the **Name** box.
- 4. In the **Version** box, type the version of the protocol.
- 5. In the **Manufacturer** box, type the manufacturer information for the protocol.
- 6. Define the settings in the **Acquisition Settings** section.
- 7. Define settings in the **Analysis Settings** section, selecting **Analysis Type** will display a drop-down box. Choose **Allele Call**.
- 8. Click **Next**. The **Analytes** tab opens.
- 9. Click the desired analyte (bead ID) in the numbered grid. Information about the analyte appears in a list on the right side of the grid.

**NOTE:** For an allele call analysis, you must select a group of two, three, or four analytes. Click **Group** to group the analytes for the allele call. The grouped analytes display in a list to the right. Select more analytes and then click **Group** again if you want to add another group to the analysis.

- 10. Click and type an analyte name in the **Name** column to the right of the analyte grid.
- 11. In the Count box, type the desired bead count for each analyte. Click Apply All.
- 12. To set a bead count and the units for a single analyte, click in the **Units** and **Count** columns directly to the right of the analyte grid, and type a units value and bead count.
- 13. Click in the Call % column and type a value to set an individual analyte's call percentage.
- 14. Click **Next**. The **Plate Layout** tab opens.
  - To add well commands, highlight the appropriate wells and mark them as unknown, standard, control, background, or
    wash. You can also delete commands that you have added, and change the starting location on the plate. If you want to
    run in replicate, change the Replicate Count to the appropriate number and the Grouping to your preferred grouping
    method.
  - To add maintenance commands, choose the desired command from the Command list. Highlight the well that you want
    to apply it to, and then choose Before Well Command or After Well Command. If you are working with more than one
    plate, click Add Plate Select plates to display in the Plate list.
  - Delete a command by clicking the well, and clicking **Delete**. The **Delete Options** dialog box opens. Select **Delete just the selected wells** to delete a single well command, or **Delete all wells containing these samples** to delete all wells with the same command.
  - As you add commands to your plate, they appear in the **Command Sequence** list. Type a well ID in the **ID** field. Here, you can give each of your wells an ID. You can also import a protocol file by clicking **Import List**.
  - Move commands up or down in the sequence by highlighting a command and using the Move Command arrows to
    move the command up or down in the list.

15. Click Save.

## **Importing a Protocol**

- 1. Open the **Protocols** page, then open the **Protocols** tab. Click **Import**.
- 2. In the **Open** dialog box, navigate to the protocol file you want to import, then click **Open**.
- 3. The imported protocol displays in the Installed Protocols list.

#### Adding New Lot for Protocol

- Open the Protocols page, then open the Protocols tab. Click the protocol to which you want to add a lot.
- 2. Open the Stds & Ctrls tab.
- Click Create New Std/Ctrl Lots and select a protocol from the drop down list in the Select Protocol dialog box, then click OK. The Std/Ctrl Details tab opens.
- 4. Click **Apply Std/Ctrl Kit** to associate a kit with the protocol. If you are not using a kit, type the appropriate Standard and Controls information in the **Assay Standard Information** and **Assay Control Information** sections.
- Click Save.

# **Deleting a Protocol**

- 1. Open the **Protocols** page, then open the **Protocols** tab.
- Select a protocol.
- Click Delete. The Delete Protocol dialog box opens.
- 4. Click Yes.

## **Exporting a Protocol**

- 1. Open the **Protocols** page, then open the **Protocols** tab.
- Select a protocol.
- 3. Click Export. The Save As dialog box opens.
- 4. Select a location to export the file to, and click **Save**.

#### **Editing a Protocol**

- 1. Open the **Protocols** page, then open the **Protocols** tab.
- 2. Select a protocol.
- Click Edit. The Settings tab opens.
- Define settings and click Next. The Analytes tab opens.
- 5. Define analytes and click **Next**. The **Plate Layout** tab opens.
- 6. Define the plate layout.
- 7. Click Save.

#### Lots and Kits

You can edit standard and control lot information. Once a lot is used, changing or modifying it will prompt you for a new lot name.

For assay reagents specified in protocols, you can create new lots, edit lot information, select pre-existing lots for reuse, import lots, and export lots.

Assay kits include standards and/or controls. Once you enter the assay kit information, it can be used in multiple protocols. However, you should create separate kits specific for use with each protocol.

#### Creating a Kit

- 1. Open the **Protocols** page, then open the **Protocols** tab.
- 2. Click on the protocol that you want to use for the kit, then click **New Std/Ctrl**. The **Std/ Ctrl Details** tab opens.

- 3. Type the name of the kit in the **Name** box, the lot number in the **Std/Ctrl Kit Lot#** box, the expiration date using MM/DD/YY format in the **Expiration** box, and the manufacturer in the **Manufacturer** box.
- 4. Click Apply Std Lot if you wish to apply a standard lot. The Select Lot dialog box opens. Click a lot and select OK.
- 5. Click Apply Ctrl Lot to apply a control lot. The Select Lot dialog box opens. Click a lot and click OK.
- 6. Alternatively, type the appropriate information in the **Assay Standard Information** and **Assay Control Information** sections. The number of standards and/or controls in these sections is defined in the protocol. If your batch uses controls, select **Expected**, **Low**, or **High** from the **Show Value** options. Use the **Apply Values** arrows to apply values down or across the range of analytes.
- 7. Click Save.

## Creating a Lot

To create lots, you must use a protocol that uses either **Quantitative** or **Qualitative** analysis settings.

- 1. Open the Protocols page, then open the Protocols tab. Click the Stds & Ctrls tab, then click Create New Std/Ctrl Lots.
- 2. In the **Select Protocol** dialog box, select the protocol you want to use for this lot, then click **OK**. The **Std/Ctrl Details** tab opens.
- 3. If the protocol uses standards, type the appropriate information for each standard in the **Assay Standard Information** section. In each analyte column, type the expected concentration for the analyte.
- 4. Alternatively, click Apply Std/Ctrl Kit and select a lot from the Select Lot dialog box. Click OK to apply the lot.
- 5. If your batch uses controls, select **Expected**, **Low**, or **High** from the **Show Value** options. Use the **Apply Values** arrows to apply values down or across the range of analytes.
- 6. Click Save.

### Importing a Lot

- 1. Open the **Protocols** page, then open the **Protocols** tab. Click the **Stds & Ctrls** tab, and then click **Import**.
- 2. In the **Open** dialog box, navigate to the file, then click **Open**.

#### **Deleting a Lot**

- 1. Open the **Protocols** page, then open the **Protocols** tab. Click the **Stds & Ctrls** tab.
- 2. In the **Installed Kits And Lots** section, click the lot you want to delete, then click **Delete**.

## **Exporting a Lot**

**NOTE:** Lots and kits can only be exported if the protocol they were originally created with exists within the system (i.e., if the protocol has been deleted, the lot or kit cannot be exported).

- 1. Open the **Protocols** page, then open the **Protocols** tab. Click the **Stds & Ctrls** tab.
- 2. In the **Installed Kits And Lots** section, click the lot you want to export, then click **Export**. The **Save As** dialog box opens.
- 3. Navigate to the location you wish to export the file to, then click **Save**.

# **Editing a Lot**

- 1. Open the **Protocols** page, then open the **Protocols** tab. Click the **Stds & Ctrls** tab.
- 2. In the **Installed Kits And Lots** section, select a lot and then click **Edit**. The **Std/Ctrl Details** tab opens. Change the lot information as appropriate.

# **Performing System Maintenance**

## **Performing Individual Maintenance Commands**

Open the **Maintenance** page, then click the **Auto Maint** tab to display the automated maintenance options. To perform an individual maintenance command, click on the appropriate button in the **Cmds & Routines** tab. For a description of each of

these commands, see Cmds & Routines Tab

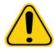

WARNING: Lack of proper maintenance can lead to inaccurate test results and failure of system components. Please follow all scheduled maintenance routines to ensure proper functioning of equipment.

## **Perform System Calibration**

Perform system calibration weekly. In addition, recalibrate the system if the delta cal temperature exceeds ± 3°C. For further information, see System Initialization.

# **Manage Maintenance Routines**

You manage maintenance routines at the Cmds & Routines tab of the Maintenance page. Open the Maintenance page, then click the Cmds & Routines tab.

# **Creating a New Routine**

Create maintenance routines to facilitate your startup procedure, shutdown procedure, troubleshooting, or calibration. Ensure that the maintenance routine you create is consistent with the Luminex<sup>®</sup> analyzer operations and maintenance requirements. See the Luminex System Manual for more information.

- 1. Open the **Maintenance** page, then open the **Cmds & Routines** tab.
- 2. In the Routine Name list, click None.
- 3. In the Commands section, click one or more commands to add to the routine. These commands display in the plate image and in the Command Sequence list.
- To change a location (well or reservoir) for a command, click the command in the Command Sequence list, then click the new location in the plate image.

**NOTE:** If you attempt to place two or more incompatible commands in the same well, a message will display instructing you to change the location of the command. Some commands can be run from the same location, for example, multiple washes can be run from the reservoir.

- 5. Click Save As to save the new routine. The Save Routine dialog box opens.
- Type the routine name in the Routine Name box, then click OK.

## **Editing a Routine**

You can also edit routines.

- 1. Open the Maintenance page, then open the Cmds & Routines tab. Click the routine that you want to edit from the Routine Name list.
- 2. Click a command in the Command Sequence list that you wish to edit. Click Clear to delete the command, or click in a different well in the plate image to change the location of that command.

**NOTE:** When you modify a routine, the routine name automatically defaults to **None** in the **Routine Name** list.

- Add, delete, or change commands as necessary, then click Save As. 3.
- Type a different name for the routine to create a new routine, or type the existing name of the routine to keep the edited routine using the existing routine name.

NOTE: You can only add commands to the end of a routine. You cannot insert them before commands that are already part of a routine.

#### Running a Routine

- Open the Maintenance page, then open the Cmds & Routines tab.
- 2. Select a routine to run from the Routine Name list.

- 3. Click **Eject** on the status bar.
- 4. Add the appropriate reagents to the plate, reservoirs, and well strips as indicated in the plate image and set the plate on the plate holder.
- 5. Click Retract.
- Click Run. The Routine Message dialog box opens when the routine is complete.
- 7. Click OK.

#### **Delete a Routine**

You can delete a routine that you created, but you cannot delete predefined routines. Predefined routines have (Luminex) after the routine name.

On the **Cmds & Routines** tab of the **Maintenance** page, click the routine that you want to delete from the **Routine Name** list, then click **Delete**.

### Import a Routine

On the **Cmds & Routines** tab of the **Maintenance** page, click Import. In the **Open** dialog box, browse for the routine file (.lxd) you want to import, then click **Open**. The routine becomes the active one.

### **Export a Routine**

On the **Cmds & Routines** tab of the **Maintenance** page, click **Export**. In the **Save As** dialog box, navigate to the folder where you want to store the routine file, then click **Save**.

**NOTE:** If you have not previously saved a routine, the **Export** button will not display.

# **Creating a Support Utility File**

Use the options on the **Support Utility** tab to create a support file to send to Luminex<sup>®</sup> Technical Support.

- 1. Type your name in the **Name** box.
- 2. Type your company name in the **Company** box.
- 3. Type your phone number in the **Phone** box.
- 4. Type your email address in the **Email** box.
- 5. In the **Comment** box, type a detailed description about the problem you are experiencing.
- 6. To include information about a batch, click **Include Batch Info**, then click the batch name.
- 7. Verify the location where you want to store the file. To change the location, click **Browse**, then navigate to the new folder and click **OK**.
- 8. Click Export.
- 9. Send an email to <a href="mailto:support@luminexcorp.com">support file (xPONENTSupportFile.zip)</a> to the email.

# **Shutting Down the Analyzer**

- 1. On the **Home** page, click **Shutdown**. The **Auto Maint** tab opens, with **System Shutdown** selected.
- 2. Refer to the Automated Maintenance plate depiction in the lower right of the **Auto Maint** tab. Fill the well indicated in this depiction the (off-plate reagent area RB2) with a 10% to 20% household bleach and water solution.
- 3. Add deionized water to the RA1 reservoir.
- Click Run.

# Log Out of the Software

To log out of Luminex $^{\text{@}}$  xPONENT $^{\text{@}}$ , click the **Log Off** icon in the upper right corner of the software window. The **Confirm Logout** dialog box opens. Click **OK**.

**NOTE:** This only logs you out of the software; it does not exit the software.

## **Exit the Software**

Log out of the software. The **System Log-in** page displays. Click the **Exit** tab, then click **Yes**.

# **Luminex® Technical Support**

Luminex<sup>®</sup> Technical Support representatives are ready to help you, particularly when the system or software cause any questions or problems. If the question or problem relates to materials from the assay kit, you should contact the kit provider directly.

Luminex Technical Support is available to users in the U.S. and Canada by calling 1-877-785-BEAD (2323). Users outside of the U.S. and Canada can call +1 512-381-4397. Inquiries may also be sent by email to <a href="mailto:support@luminexcorp.com">support@luminexcorp.com</a>.

## Luminex® Website

Additional information is available on the Luminex<sup>®</sup> website, http://www.luminexcorp.com/. Search on the desired topic or navigate through menus.